# W

GPS NAVIGATION SYSTEM SYSTEME DE NAVIGATION GPS SISTEMA DE NAVEGACIÓN GPS

### **DNX9960 DNX7160 DNX7020EX DNX6960 DNX6160 DNX6020EX DNX5160**

#### **GPS NAVIGATION INSTRUCTION MANUAL**

**MANUEL D'INSTRUCTIONS DE NAVIGATION DU GPS**

#### **MANUAL DE INSTRUCCIONES DE NAVEGACIÓN GPS**

**Kenwood Corporation** 

#### **Contents**

**Safety Precautions and Important Information 4**

#### **Find It and Go!** 11<br>Finding a Restaurant 11 Finding a Restaurant 11<br>Following Your Route 12 Following Your Route 12<br>Adding a Via Point 12 Adding a Via Point 12<br>Taking a Detour 12 Taking a Detour 12<br>Stopping the Route 12 Stopping the Route

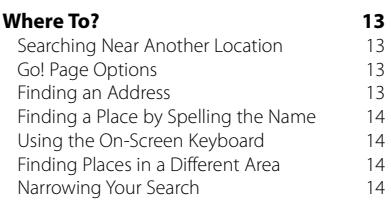

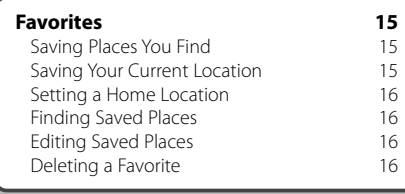

#### **Getting Started 10**<br>Using the Navigation System 10 Using the Navigation System 10<br>Help When You Need It 10 Help When You Need It

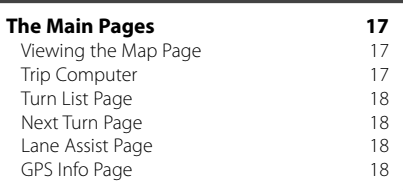

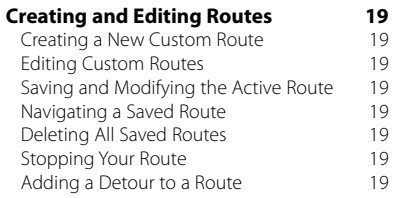

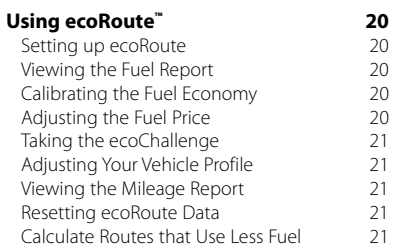

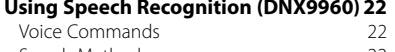

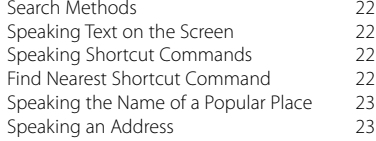

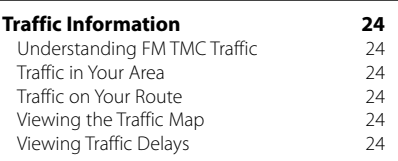

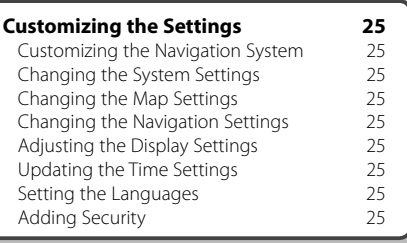

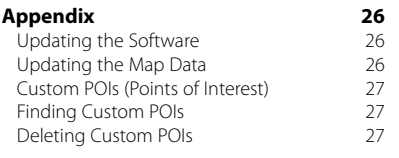

#### **Icons Used in This Manual**

∕∖∖ Important precautions are described to prevent injuries, etc.

(≕) Special instructions, supplementary explanations, limitations, and reference pages are described.

#### **Manual Conventions**

When you are instructed to "touch" something, use your finger to touch an item on the screen.

The small arrows (>) used in the text indicate that you should touch a series of items. For example, if you see "touch **Where To?** > **Favorites**" you should touch **Where To?**, and then touch **Favorites**.

#### **Safety Precautions and Important Information**

Read this information carefully before starting to operate the Kenwood Car Navigation System and follow the instructions in this manual. Neither Kenwood nor Garmin shall be liable for problems or accidents resulting from failure to observe the instructions in this manual.

#### 2**WARNINGS**

#### **To prevent injury or fire, take the following precautions:**

- To prevent a short circuit, never put or leave any metallic objects (such as coins or metal tools) inside the unit.
- Do not watch or fix your eyes on the unit's display when you are driving for any extended period.
- Mounting and wiring this product requires skills and experience. The mounting and wiring should be done by professionals.

#### **Failure to avoid the following potentially hazardous situations could result in an accident or collision resulting in death or serious injury.**

When navigating, carefully compare information displayed on the navigation system to all available navigation sources, including information from street signs, visual sightings, and maps. For safety, always resolve any discrepancies or questions before continuing navigation.

Always operate the vehicle in a safe manner. Do not become distracted by the navigation system while driving, and always be fully aware of all driving conditions. Minimize the amount of time spent viewing the screen of the navigation system while driving, and use voice prompts when possible.

Do not enter destinations, change settings, or access any functions requiring prolonged use of the navigation system controls while driving. Stop your vehicle in a safe and legal manner before attempting such operations.

Keep the system volume at a low enough level to be able to hear outside noises while driving. If you can no longer hear outside noises, you may be unable to react adequately to the traffic situation. This may cause accidents.

The navigation system will not display the correct current position of the vehicle the first time it is used after purchase, or if the vehicle battery is disconnected. GPS satellite signals will soon be received, however, and the correct position will be displayed.

Be careful of the ambient temperature. Using the navigation system at extreme temperatures can lead to malfunction or damage. Also note that the unit can be damaged by strong vibration, by metal objects, or by water getting inside the unit.

#### **ACAUTIONS**

#### **Failure to avoid the following potentially hazardous situations may result in injury or property damage.**

The navigation system is designed to provide you with route suggestions. It does not reflect road closures or road conditions, weather conditions, or other factors that may affect safety or timing while driving.

Use the navigation system only as a navigational aid. Do not attempt to use the navigation system for any purpose requiring precise measurement of direction, distance, location, or topography.

The Global Positioning System (GPS) is operated by the United States government, which is solely responsible for its accuracy and maintenance. The government system is subject to changes that could affect the accuracy and performance of all GPS equipment, including the navigation system. Although the navigation system is a precision navigation device, any navigation device can be misused or misinterpreted and, therefore, become unsafe.

#### **IMPORTANT INFORMATION**

#### **Vehicle Battery Preservation**

This navigation system can be used when the ignition key is turned to ON or ACC. To preserve the battery, however, it should be used with the engine running whenever possible. Using the navigation system for a long time with the engine switched off can cause the battery to run down.

#### **Map Data Information**

One of the goals of Garmin is to provide customers with the most complete and accurate cartography that is available to us at a reasonable cost. We use a combination of governmental and private data sources, which we identify in product literature and copyright messages displayed to the consumer. Virtually all data sources contain some inaccurate or incomplete data. In some countries, complete and accurate map information is either not available or is prohibitively expensive.

#### **Software License Agreement**

BY USING THE DNX9960/DNX7160/DNX7020EX/ DNX6960/DNX6160/DNX6020EX/DNX5160, YOU AGREE TO BE BOUND BY THE TERMS AND CONDITIONS OF THE FOLLOWING SOFTWARE LICENSE AGREEMENT. PLEASE READ THIS **AGREEMENT CAREFULLY.** 

Garmin grants you a limited license to use the software embedded in this device (the "Software") in binary executable form in the normal operation of the product. Title, ownership rights, and intellectual property rights in and to the Software remain in Garmin.

You acknowledge that the Software is the property of Garmin and is protected under the United States of America copyright laws and international copyright treaties. You further acknowledge that the structure, organization, and code of the Software are valuable trade secrets of Garmin and that the Software in source code form remains a valuable trade secret of Garmin. You agree not to decompile, disassemble, modify, reverse assemble, reverse engineer, or reduce to human readable form the Software or any part thereof or create any derivative works based on the Software. You agree not to export or re-export the Software to any country in violation of the export control laws of the United States of America.

#### **NAVTEQ® End-user License Agreement**

The software embedded in your Garmin product (the "Software") is owned by Garmin Ltd. or its subsidiaries ("Garmin"). The third-party map data embedded in or accompanying your Garmin product (the "Data") is owned by NAVTEQ North America LLC and is licensed to Garmin. Both the Software and Data are protected under copyright laws and international copyright treaties. The Software and Data are licensed, not sold. The Software and Data are provided under the following license and are subject to the following terms and conditions which are agreed to by End User ("you" or "your"), on the one hand, and Garmin and its licensors (including their licensors and suppliers) and affiliated companies on the other hand.

**IMPORTANT: CAREFULLY READ THIS LICENSE** BEFORE USING THIS PRODUCT. INSTALLING. COPYING, OR OTHERWISE USING THIS PRODUCT INDICATES YOUR ACKNOWLEDGMENT THAT YOU HAVE READ THIS LICENSE AND AGREE TO ITS TERMS. IF YOU DO NOT AGREE, RETURN THE COMPLETE PRODUCT WITHIN 10 DAYS OF THE DATE YOU ACQUIRED IT (IF PURCHASED NEW)

FOR A FULL REFUND TO ONE OF THE FOLLOWING: (1) THE DEALER FROM WHICH YOU PURCHASED THIS PRODUCT; (2) Garmin INTERNATIONAL, INC. CUSTOMER SERVICE, 1200 EAST 151st STREET, OLATHE, KS 66062, USA; (3) Garmin (EUROPE) LTD., LIBERTY HOUSE, HOUNSDOWN BUSINESS PARK, SOUTHAMPTON, SO40 9LR, UNITED KINGDOM; OR (4) Garmin CORPORATION CUSTOMER SERVICE, No. 68, JANGSHU 2nd ROAD, SIJHIH, TAIPEI COUNTY, **TAIWAN** 

#### **License Terms and Conditions**

Garmin ("we" or "us") provides you with storage media containing the computer Software (the "Software") and the embedded or accompanying digital map Data, including any "online" or electronic documentation and printed materials (together called the "Product" for purposes of this License Agreement), and grants you a limited, non-exclusive license to use the Product in accordance with the terms of this Agreement. You agree to use this Data together with the Garmin product for solely personal, or if applicable, for use in your business' internal operations, and not for service bureau, time-sharing, resale or other similar purposes. Accordingly, but subject to the restrictions set forth in the following paragraphs, you may copy this Data only as necessary for your use to (i) view it, and (ii) save it, provided that you do not remove any copyright notices that appear and do not modify the Software or Data in any way. You agree not to otherwise reproduce, copy modify, decompile, disassemble, reverse engineer or create derivative works of any portion of the Product, and may not transfer or distribute it in any form, for any purpose, except to the extent permitted by mandatory laws.

**Restrictions**. Except where you have been specifically licensed to do so by Garmin, and without limiting the preceding paragraph, you may not use this Data with any products, systems, or applications installed or otherwise connected to or in communication with vehicles, and which are capable of dispatch, fleet management or similar applications where the Data is used by a central control center in dispatching a fleet of vehicles. In addition, you are prohibited from renting or leasing the Data or the Garmin products containing the Data to any other person or third party. Only those rental car companies that are specifically authorized by Garmin in writing to rent Garmin products containing the Data to their rental customers are permitted to rent out such products.

**No Warranty**. This Product (including the Data) is provided to you "as is," and you agree to use it at your own risk. Garmin and its licensors (and their licensors and suppliers) make no guarantees, representations or warranties of any kind, express or implied, arising by law or otherwise, including but not limited to, content, quality, accuracy, completeness, effectiveness, reliability, merchantability, fitness for a particular purpose usefulness, use or results to be obtained from the Product, or that the Data or server will be uninterrupted or error-free.

**Disclaimer of Warranty**. Garmin AND ITS LICENSORS (INCLUDING THEIR LICENSORS AND SUPPLIERS) DISCLAIM ANY WARRANTIES, EXPRESS OR IMPLIED, OF QUALITY, PERFORMANCE, MERCHANTABILITY, FITNESS FOR A PARTICULAR PURPOSE OR NONINFRINGEMENT. NO ORAL OR WRITTEN ADVICE OR INFORMATION PROVIDED BY Garmin OR ITS SUPPLIERS AND LICENSORS SHALL CREATE A WARRANTY, AND YOU ARE NOT ENTITLED TO RELY ON ANY SUCH ADVICE OR INFORMATION. THIS DISCLAIMER OF WARRANTIES IS AN ESSENTIAL CONDITION OF THIS AGREEMENT. Some States, Territories and Countries do not allow certain warranty exclusions, so to that extent the above exclusion may not apply to you.

**Disclaimer of Liability**. Garmin AND ITS LICENSORS (INCLUDING THEIR LICENSORS AND SUPPLIERS) SHALL NOT BE LIABLE TO YOU: IN RESPECT OF ANY CLAIM, DEMAND OR ACTION, IRRESPECTIVE OF THE NATURE OF THE CAUSE OF THE CLAIM, DEMAND OR ACTION ALLEGING ANY LOSS, INJURY OR DAMAGES, DIRECT OR INDIRECT, WHICH MAY RESULT FROM THE USE OR POSSESSION OF THE INFORMATION; OR FOR ANY LOSS OF PROFIT, REVENUE, CONTRACTS OR SAVINGS, OR ANY OTHER DIRECT, INDIRECT, INCIDENTAL, SPECIAL OR CONSEQUENTIAL DAMAGES ARISING OUT OF YOUR USE OF OR INABILITY TO USE THIS INFORMATION, ANY DEFECT IN THE DATA OR INFORMATION, OR THE BREACH OF THESE TERMS OR CONDITIONS, WHETHER IN AN ACTION IN CONTRACT OR TORT OR BASED ON A WARRANTY, EVEN IF Garmin OR ITS LICENSORS HAVE BEEN ADVISED OF THE POSSIBILITY OF SUCH DAMAGES. Garmin'S AND ITS LICENSORS' TOTAL AGGREGATE LIABILITY WITH RESPECT TO ITS OBLIGATIONS UNDER THIS AGREEMENT OR OTHERWISE WITH RESPECT TO THE Garmin PRODUCT OR THE DATA SHALL NOT EXCEED \$1.00. Some States, Territories and Countries do not allow certain liability exclusions or damages limitations, so to that extent the above may not apply to you. **Disclaimer of Endorsement**. Reference to any products, services, processes, hypertext links

to third parties or other Data by trade name, trademark, manufacturer, supplier or otherwise does not necessarily constitute or imply its endorsement, sponsorship or recommendation by Garmin or its licensors. Product and service information are the sole responsibility of each individual vendor. The NAVTEQ name and logo, the NAVTEQ and NAVTEQ ON BOARD trademarks and logos, and other trademarks and trade names owned by NAVTEQ North America LLC may not be used in any commercial manner without the prior written consent of NAVTEQ.

**Export Control**. You agree not to export from anywhere any part of the Data provided to you or any direct product thereof except in compliance with, and with all licenses and approvals required under, applicable export laws, rules and regulations.

**Indemnity**. You agree to indemnify, defend and hold Garmin and its licensors (including their respective licensors, suppliers, assignees, subsidiaries, affiliated companies, and the respective officers, directors, employees, shareholders, agents and representatives of each of them) free and harmless from and against any liability, loss, injury (including injuries resulting in death), demand, action, cost, expense, or claim of any kind or character, including but not limited to attorney's fees, arising out of or in connection with any use or possession by you of the Product (including the Data).

**Entire Agreement**. These terms and conditions constitute the entire agreement between Garmin (and its licensors, including their licensors and suppliers) and you pertaining to the subject matter hereof, and supersedes in their entirety any and all written or oral agreements previously existing between us with respect to such subject matter.

#### **Governing Law**.

(a) For European Union NAVTEQ Data The above terms and conditions shall be governed by the laws of the Netherlands, without giving effect to (i) its conflict of laws provisions, or (ii) the United Nations Convention for Contracts for the International Sale of Goods, which is explicitly excluded. You agree to submit to the jurisdiction of the Netherlands for any and all disputes, claims and actions arising from or in connection with the Data provided to you hereunder.

(b) For North American NAVTEQ Data and other non-European Union NAVTEQ Data

The above terms and conditions shall be governed by the laws of Illinois, without giving effect to (i) its conflict of laws provisions, or (ii) the United Nations Convention for Contracts for the International Sale of Goods, which is explicitly excluded. You agree

to submit to the jurisdiction of Illinois for any and all disputes, claims and actions arising from or in connection with the Data provided to you hereunder.

Government End Users. If End User is an agency, department, or other entity of the United States Government, or funded in whole or in part by the U.S. Government, then use, duplication, reproduction, release, modification, disclosure or transfer of the Product and accompanying documentation is subject to restrictions as set forth in DFARS 252.227-7014(a)(1) (JUN 1995) (DOD commercial computer software definition), DFARS 27.7202-1 (DOD policy on commercial computer software), FAR 52.227-19 (JUN 1987) (commercial computer software clause for civilian agencies), DFARS 252.227-7015 (NOV 1995) (DOD technical data – commercial items clause); FAR 52.227-14 Alternates I, II, and III (JUN 1987) (civilian agency technical data and noncommercial computer software clause); and/or FAR 12.211 and FAR 12.212 (commercial item acquisitions), as applicable. In case of conflict between any of the FAR and DFARS provisions listed herein and this License, the construction that provides greater limitations on the Government's rights shall control. The contractor/manufacturer is Garmin International, Inc., 1200 East 151st Street, Olathe, KS 66062, USA and NAVTEO North America LLC, 222 Merchandise Mart Plaza, Suite 900, Chicago, Illinois 60654.

#### **DMTI Spatial, Inc. End User License Agreement**

The software embedded in your Garmin product is owned by Garmin Ltd. or its subsidiaries ("Garmin"). The third-party postal code data (the "Licensed Product") embedded in or accompanying your Garmin product is owned by DMTI Spatial, Inc. and is licensed to Garmin. Both the software and Licensed Product are protected under copyright laws and international copyright treaties.

THIS is a legal Agreement between you, the end user, and DMTI Spatial, Inc. BY LOADING THE PRODUCT(S) WITH THIS AGREEMENT YOU ARE AGREEING TO BE BOUND BY THE TERMS OF THIS AGREEMENT. IF YOU DO NOT AGREE TO THE TERMS OF THIS AGREEMENT, PROMPTLY (within 7 days of purchase) RETURN THE PRODUCTS AND ANY ACCOMPANYING ITEMS (including written materials) TO Garmin INTERNATIONAL, INC. CUSTOMER SERVICE, 1200 EAST 151ST STREET, OLATHE, KANSAS 66062, FOR A REFUND.

DMTI Spatial hereby grants to you a non-exclusive, non-transferable license to use the data contained on the media in this package (the "Licensed Product") solely for personal non-commercial use or internal use in your business, on a single computer, Pocket PC, or Palm device in conjunction with Garmin software, and with compatible Garmin products that you personally own. Your use of the data is subject to the following terms and conditions:

You acknowledge that the Licensed Product(s) belong to DMTI Spatial and its third party supplier, and that the Licensed Product(s) are copyrighted. Unauthorized copying of the Licensed Product(s), is expressly forbidden and you may be held legally responsible for copyright infringement which is caused or encouraged by your failure to abide by the terms of this agreement. You may make one archival copy of the Licensed Product(s), solely for your own use, subject to the following restrictions: (1) The archival copy must be treated in the same way as the original copy; (2) No copy may be used while any other copy is in use. If you make an archival copy of the Licensed Product(s), you must include on it the copyright notice that is on the original media.

You may not reproduce, sell, rent, lease, loan, distribute or sublicense the Licensed Product(s) or otherwise transfer the Licensed Product(s) to any third party, use the Licensed Product for commercial purposes except for internal use in your business, decompile, disassemble, reverseengineer the Licensed Product(s), or use the

Licensed Product to create any derived product for any of these prohibited purposes. You may not place the Licensed Product(s) on the Internet without a prior written agreement with DMTI **Spatial.** 

In no event shall DMTI Spatial or its third party supplier(s) be liable to you or your organization for any indirect damages including any lost profits, lost savings, interruption of business, loss of business opportunities or other incidental or consequential damages, arising out of your possession, use of, or inability to use the Licensed Product(s), even if DMTI Spatial, its third party supplier(s), or any authorized dealer, has been advised of the possibility of the damages, or for any claim by any other party. In no event shall DMTI Spatial have any liability for damage in excess of the license fee paid for the Licensed Product(s).

You shall indemnify and hold DMTI Spatial, its third party supplier(s) and their officers, employees and agents, harmless from and against any claim, demand or action, irrespective of the nature of the claim, demand or action, alleging loss, costs, damages, expenses, or injury (including injury from death) resulting from your authorized or unauthorized, use, possession, modification, or alteration of the Licensed Product(s). THE LICENSED PRODUCT(S) AND THE ASSOCIATED WRITTEN MATERIALS IN CONNECTION THEREWITH ARE PROVIDED "AS IS" WITHOUT WARRANTY OF ANY KIND, EITHER EXPRESSED OR IMPLIED, ARISING BY LAW OR OTHERWISE, INCLUDING BUT NOT LIMITED TO WARRANTIES OF EFFECTIVENESS, COMPLETENESS, ACCURACY, MERCHANTABILITY OR FITNESS FOR A PARTICULAR PURPOSE. THE ENTIRE RISK AS TO THE QUALITY AND PERFORMANCE OF THE LICENSED PRODUCT(S) IS WITH YOU, THE END USER. NO ORAL OR WRITTEN ADVICE GIVEN BY DMTI SPATIAL OR ITS DEALERS, DISTRIBUTORS, AGENTS OR EMPLOYEES CREATES A WARRANTY OR IN NAY WAY INCREASES DMTI SPATIAL'S LIABILITY AND YOU MAY NOT RELY ON ANY SUCH INFORMATION OR ADVICE.

No statement or recommendation made or assistance given by DMTI Spatial or by its representatives or employees shall constitute a waiver by DMTI Spatial or any of the provisions herein. Nor does or will DMTI Spatial warrant any services it may provide in connection with the use of the Licensed product(s), to include any assistance, training, or other consultation with you. This license is effective until terminated. This license will terminate automatically without notice from DMTI Spatial if you fail to comply with any provision of this License Agreement. Upon termination, you

shall destroy or return the Licensed Product(s) including any written materials and all copies of the Licensed Product(s) and any written materials in connection therewith have been destroyed or returned to DMTI Spatial.

This Agreement shall be governed by the laws of the Province of Ontario.

©2007 DMTI Spatial Inc. (except for data licensed from third parties).

DMTI Spatial is an authorized user and distributor of selected Statistics Canada Computer files under Licensing Agreement 6230.

© Copyright, HER MAJESTY THE QUEEN IN RIGHT OF CANADA, as represented by the Minister of Industry, Statistics Canada 1996.

Digital Topographic Data produced under license from Her Majesty the Oueen in Right of Canada, with permission of Natural Resources Canada.

#### **Traffic Service End-user Subscriber Agreement**

The Traffic Service Provider holds the rights to the traffic incident data and RDS/TMC network through which it is delivered. You may not modify, copy, scan, or use any other method to reproduce, duplicate, republish, transmit, or distribute in any way any portion of traffic incident data. You agree to indemnify, defend, and hold harmless the Traffic Service Provider (and its affiliates) and Garmin Ltd. (and its subsidiaries) against any and all claims, damages, costs, or other expenses that arise directly or indirectly out of (a) your unauthorized use of the traffic incident data or the RDS/TMC network, (b) your violation of this End User Subscriber Agreement and/or (c) any unauthorized or unlawful activities by you in connection herewith.

The Traffic Service Data is informational only. You assume all risk of use. The Traffic Service Provider. Garmin Ltd. (and its subsidiaries), and their suppliers make no representations about content, traffic and road conditions, route usability, or speed. Garmin and its Traffic Service Provider(s) make no warranty of fitness or compatibility of the traffic data with the Garmin product and no warranty that the traffic data will operate properly as integrated and interfaced with the Garmin product. In addition, Garmin and its Traffic Service Provider(s) make no warranty with regard to the reliability, accuracy, exhaustiveness and completeness of the traffic data, which may contain inaccuracies and/or errors from time to time. To the maximum extent permitted by applicable law, any and all warranties of any kind whatsoever with regard to the traffic data are hereby expressly waived and excluded, including, but not limited to, those of merchantability, fitness for a particular purpose, accuracy or completeness of the traffic data, and/or a lack of viruses.

Garmin and its Traffic Service Provider(s) disclaim all liability for any loss, injury, or damage resulting from use of or inability to use the Garmin product and traffic data as a result of weather difficulties, the destruction of transmitters and/or other broadcasting infrastructures, a natural disaster, and/ or a lack of reliability, completeness or accuracy of the traffic data. In no event shall Garmin or its Traffic Service Provider(s) be liable to you or any other party for any compensatory, indirect, incidental, special, or consequential damages (including, without limitation, indirect, direct, special, punitive, or exemplary damages for loss of business, loss of profits, business interruption, or loss of business information) arising out of the

use of or inability to use the Garmin product or the traffic data, even if Garmin has been advised of the possibility of such damages.

If you purchase or your Garmin product is preloaded with "lifetime" or "one-time" traffic, you will receive traffic data for one (1) compatible Garmin product until your product's useful life expires or Garmin no longer receives traffic data from its Traffic Service Provider. Your traffic subscription may not be transferred to another person or another Garmin product. Garmin may terminate this Agreement for any reason, including, but not limited to, if Garmin finds that you have violated any of the terms of this Agreement or the contract between Garmin and its Traffic Service Provider terminates.

## **Getting Started**

The first time you use your Kenwood Navigation System, you need to set up your system. The Help menu provides additional information.

#### **Using the Navigation System**

Touch **Nav** to use the navigation system. To set up the navigation system, touch **Nav Setup**. For complete audio system information, see the other Kenwood manuals.

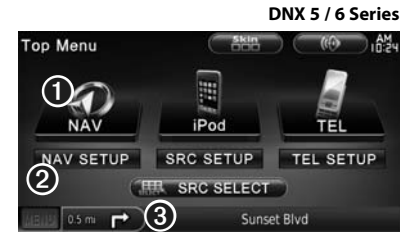

- **O** Touch to access the navigation system.
- **<sup>2</sup>** Touch to set up the navigation system. ➌ When navigating, this displays Kenwood
- audio. When using audio, this displays navigation information.
- {≕}
- The screen shots shown in this manual may not exactly match the screens on your navigation system. The images used in this manual are intended for reference only.
- ⁄⊞)
- The Hands-free phone feature is only available if your mobile phone has Bluetooth wireless technology and has been paired to the navigation system. See the other Kenwood manuals and your phone manual for setup and pairing instructions.
- DNX5160 does not have Bluetooth funtionality.

#### **Help When You Need It**

Touch **Tools** > **Help** to get more information about using your navigation system. Touch a category to view information about a topic.

#### **1 Touch Tools > Help.**

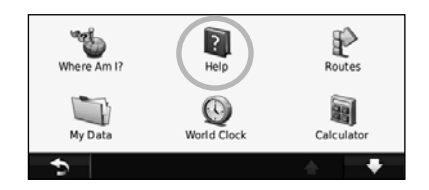

#### **2 To search the Help topics for a keyword, touch Search.**

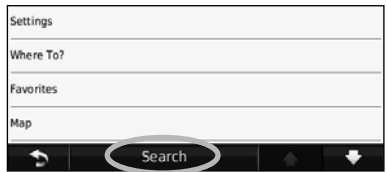

## **Find It and Go!**

The Where To? page provides several different categories for you to use when searching for addresses, cities, and other locations. The detailed map loaded in your navigation system contains millions of points of interest, such as restaurants, hotels, and auto services.

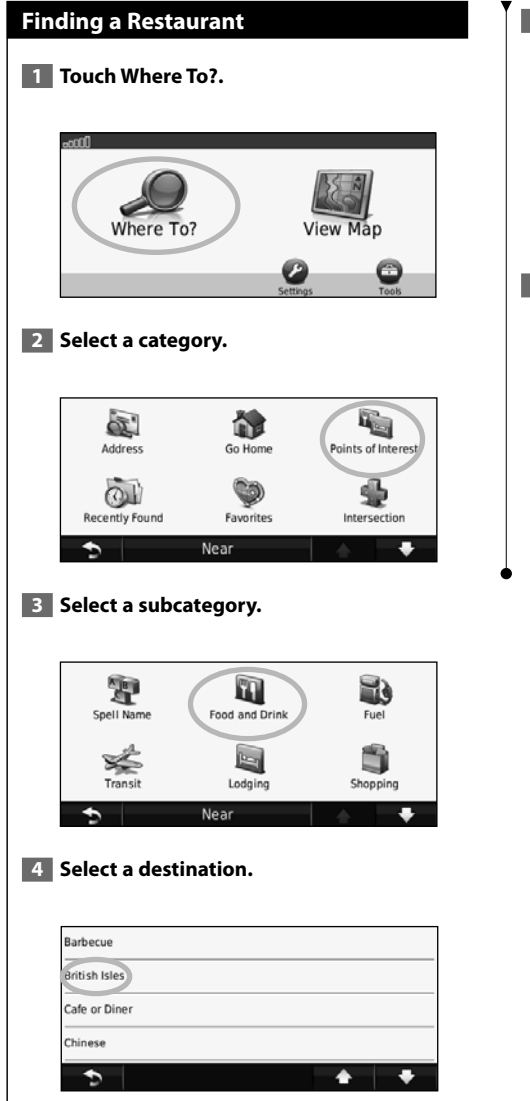

#### **5** Select a place.

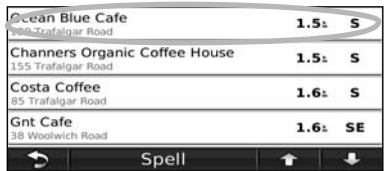

 **6 Touch Go!, or touch Press for More to see the Review page.**

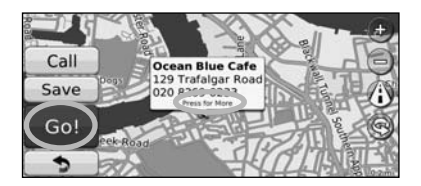

#### **Following Your Route**

Your route is marked with a magenta line. As you travel, your navigation system guides you to your destination with voice prompts, arrows on the map, and directions at the top of the map. The upper-left corner indicates the distance to your next maneuver. If you depart from the original route, your navigation system recalculates the route and provides new directions.

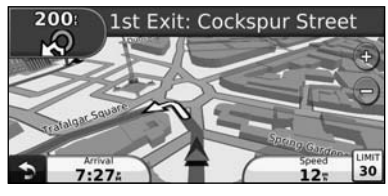

Your route is marked with a highlighted line.

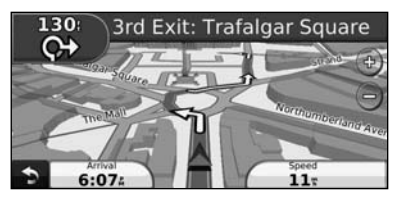

Follow the arrows.

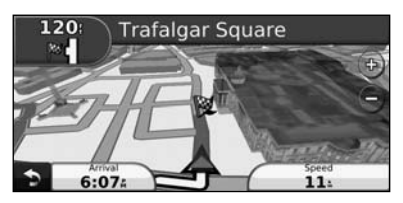

A checkered flag marks your destination.

#### *⊱*։

• 3D buildings may appear in some areas on the map (DNX9960 only).

#### **Adding a Via Point**

You can add a stop (Via Point) to your route. The navigation system gives you directions to the stop and to your final destination.

- **1 With a route active, touch <b>b** (back icon) > **Where To?.**
- **2** Search for the extra stop.
- **3** Touch Go!.

#### **4 Touch Add As a Via Point to add this stop before your destination.**

If you want to add more than one stop to the route, edit the current route. See page 19.

#### **Taking a Detour**

If a road on your route is closed, you can take a detour.

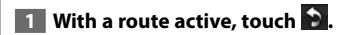

#### **2 Touch Detour.**

The navigation system attempts to get you back on your original route as quickly as possible. If the route you are currently taking is the only reasonable option, the navigation system might not calculate a detour.

#### **Stopping the Route**

- **1** With a route active, touch **D**.
- **2** Touch Stop.

The Where To? page provides several different categories you can use to search for locations.

#### **Searching Near Another Location**

Your navigation system automatically searches for places near your current location.

 **1 Touch Where To? > Near.**

#### **2 Select an option:**

- **Where I Am Now**—search near your current location.
- **A Different City**—search near the city you enter.
- **My Current Route**—search along your route.
- **My Destination**—search near your current destination.

 $\overline{\phantom{a}}$  **3** Touch OK.

**Where To?**

#### **Go! Page Options**

Touch an item in the search results list to view the Go! page.

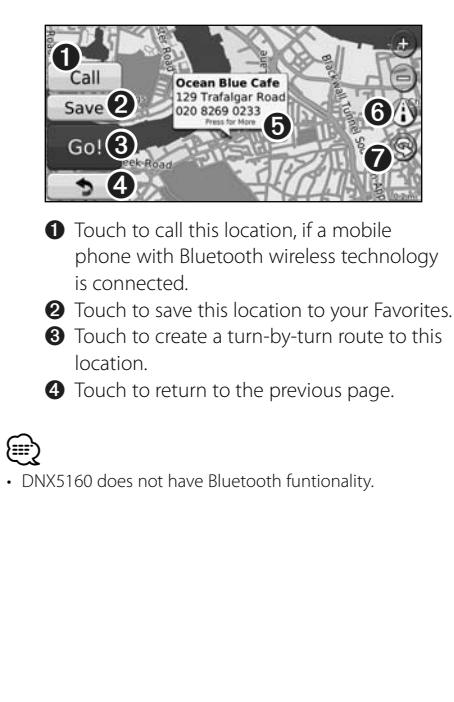

➎ Touch **Press for more** to view more information about the location.

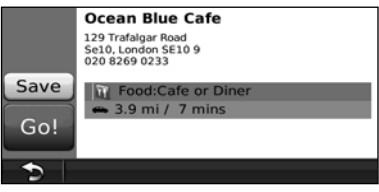

**O** Touch (i) to switch between a 3D (three-dimensional) map and a 2D (twodimensional) map.

 $\bullet$  Touch  $\circledcirc$  to rotate the viewing angle in 3D view.

#### **Finding an Address**

The steps to find an address can vary depending on the maps that are loaded on your navigation system. Not all map data provides postal-code searching.

 **1 Touch Where To? > Address.** 

 **2 Touch Change State/Country, if necessary.**

 **3 Touch Search All.** 

 **OR**

 **Touch Spell City. Enter the city using the keyboard, and touch Done. Select the city.** 

- **4 Enter the number of the address, and touch Done.**
- **5 Enter the street name, and touch Done.**
- **6 Select the correct street in the list, if necessary.**
- **7 Touch the address, if necessary.**

#### **Finding a Place by Spelling the Name**

If you know the name of the location you are looking for, you can spell it using the on-screen keyboard. You can also enter letters contained in the name to narrow the search.

- **1 Touch Where To? > Points of Interest > Spell Name.**
- **2 Using the on-screen keyboard, enter letters in the name.**
- **3** Touch Done.

#### **Using the On-Screen Keyboard**

When an on-screen keyboard appears, touch a letter or a number to enter it.

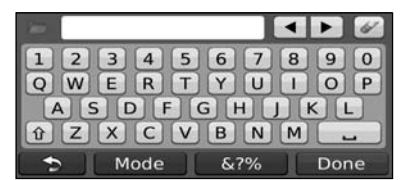

- Touch  $\blacksquare$  to add a space.
- Touch  $\blacktriangleleft$  and  $\blacktriangleright$  to move the cursor.
- Touch  $\bullet$  to delete the character, or touch and hold to delete the entire entry.
- Touch  $\Box$  to select words you have recently typed and selected.
- Touch Mode to change the keyboard language mode.
- Touch &?% to enter special characters.

#### **Finding Places in a Different Area** You can search for locations in a different area, such as a different city or near your destination. **1 From the subcategories list, touch Near. 2 Select one of the search options. Narrowing Your Search** To narrow your search, you can search near a different city.  **1 Touch Where To? > Near.**

- **2 Touch A Different City.**
- **3 Enter part of the name, and touch Done.**

You can save all of your favorite places in Favorites. You can also save your home location in Favorites.

**Favorites**

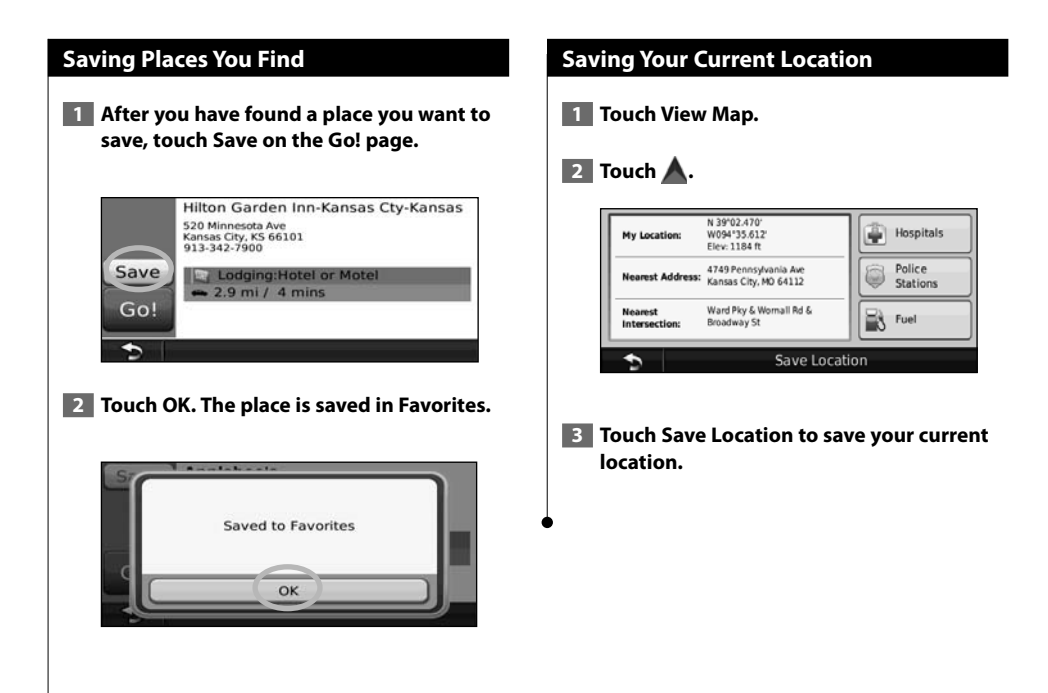

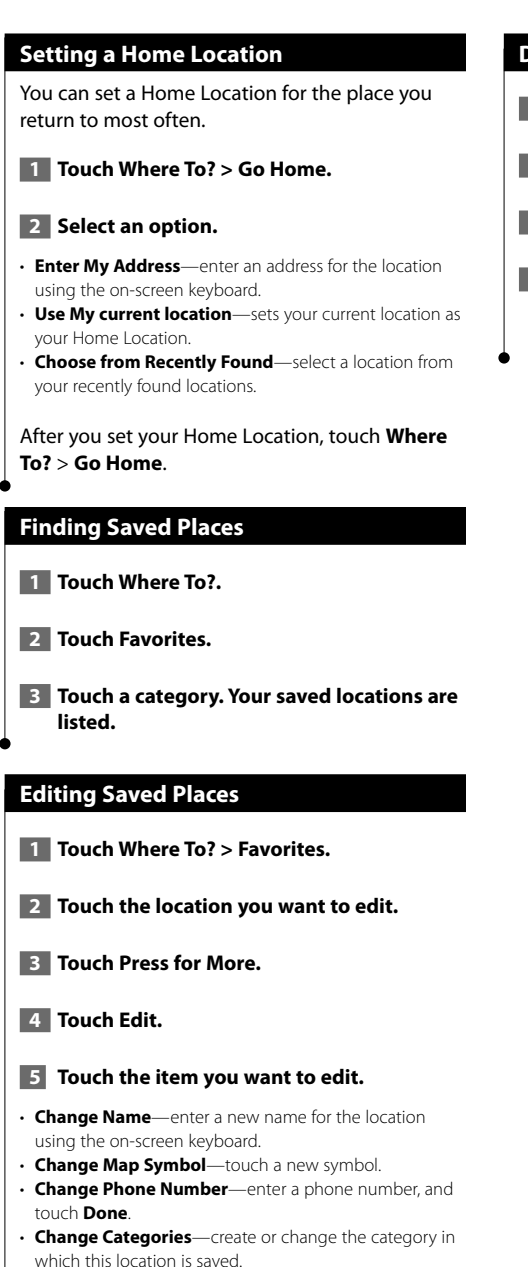

#### **Deleting a Favorite**

- **1 Touch Tools > My Data.**
- **2** Touch Delete Favorite(s).
- **3 Select the Favorite to delete.**
- **4 Touch Delete.**

## **The Main Pages**

This section provides details about the Map Page, the Trip Computer, the Turn List, Lane assist, and the GPS Info Page.

#### **Viewing the Map Page**

Touch **View Map** to open the map. Touch an area of the map to see additional information, as shown below. The vehicle icon  $\blacktriangle$  shows your current location.

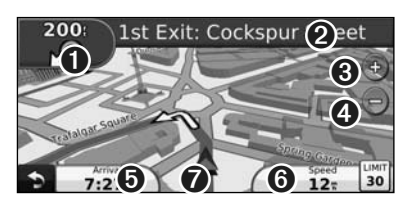

- **O** Distance to the next turn. Touch to view and hear next turn details. Lane assistance also displays in this area.
- **<sup>●</sup>** While navigating a route, touch the text bar to open the Turn List. See page 18.
- **O** Touch  $\Phi$  to zoom in.
- $\bigodot$  Touch  $\bigodot$  to zoom out.

(≡)

- **O** Touch to change the data field.
- ➏ Touch the **Speed** data field to open the Trip Computer.
- $\bullet$  Touch  $\blacktriangle$  to view the Where Am I? page.
- A speed limit icon  $\frac{1000}{30}$  may appear as you travel on major roadways. This icon displays the current speed limit of the roadway.

#### **Trip Computer**

The Trip Computer displays your current speed and provides helpful statistics about your trip. To view the Trip Computer, touch the **Speed** field on the Map page.

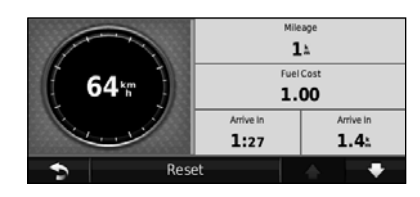

#### **Resetting Trip Information**

If you want accurate trip information, reset the trip information before beginning a trip. Touch **Reset** to reset the information on the Trip Computer page.

#### **Turn List Page**

When you are navigating a route, the Turn List page displays turn-by-turn instructions for your entire route and the distance between turns. Touch the text bar on the top of the Map page to view the Turn List page. Touch a turn on the list to view the Next Turn page for that turn. Touch **Show Map** to view the entire route on the map.

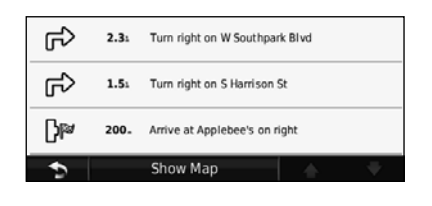

#### **Next Turn Page**

When you are navigating a route, the Next Turn page shows the turn on the map and the distance and time left before you reach the turn. To view an upcoming turn on the map, touch the upperleft corner of the Map page, or touch any turn on the Turn List page.

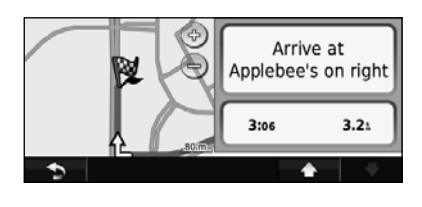

#### **Lane Assist Page**

When available, the Lane Assist page may display a view of the upcoming junction and in which lane you should be driving. To view the Lane Assist page, touch the upper-left corner of the Map page. You can also access the Lane Assist page from the Next Turn page.

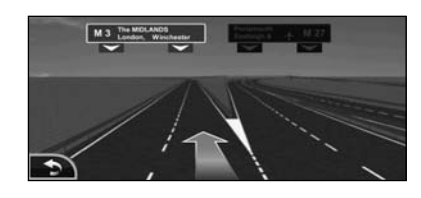

#### (≕)

• The Lane Assist page is available on the DNX9960, DNX7160, and DNX7020EX.

#### **GPS Info Page**

From the Nav Menu page, touch  $\|\cdot\|$  in the upper left corner to view the GPS Info page.

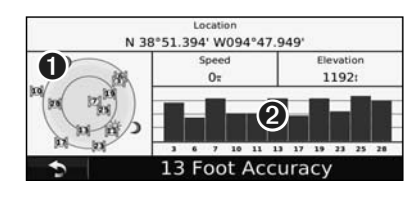

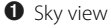

**<sup>●</sup>** Satellite signal-strength bars

The sky view shows the satellites you are receiving. The satellite signal-strength bars indicate the strength of each satellite you are receiving. A solid bar indicates that the GPS satellite is ready for use.

#### **Creating and Editing Routes**

This section describes how to create and customize your routes.

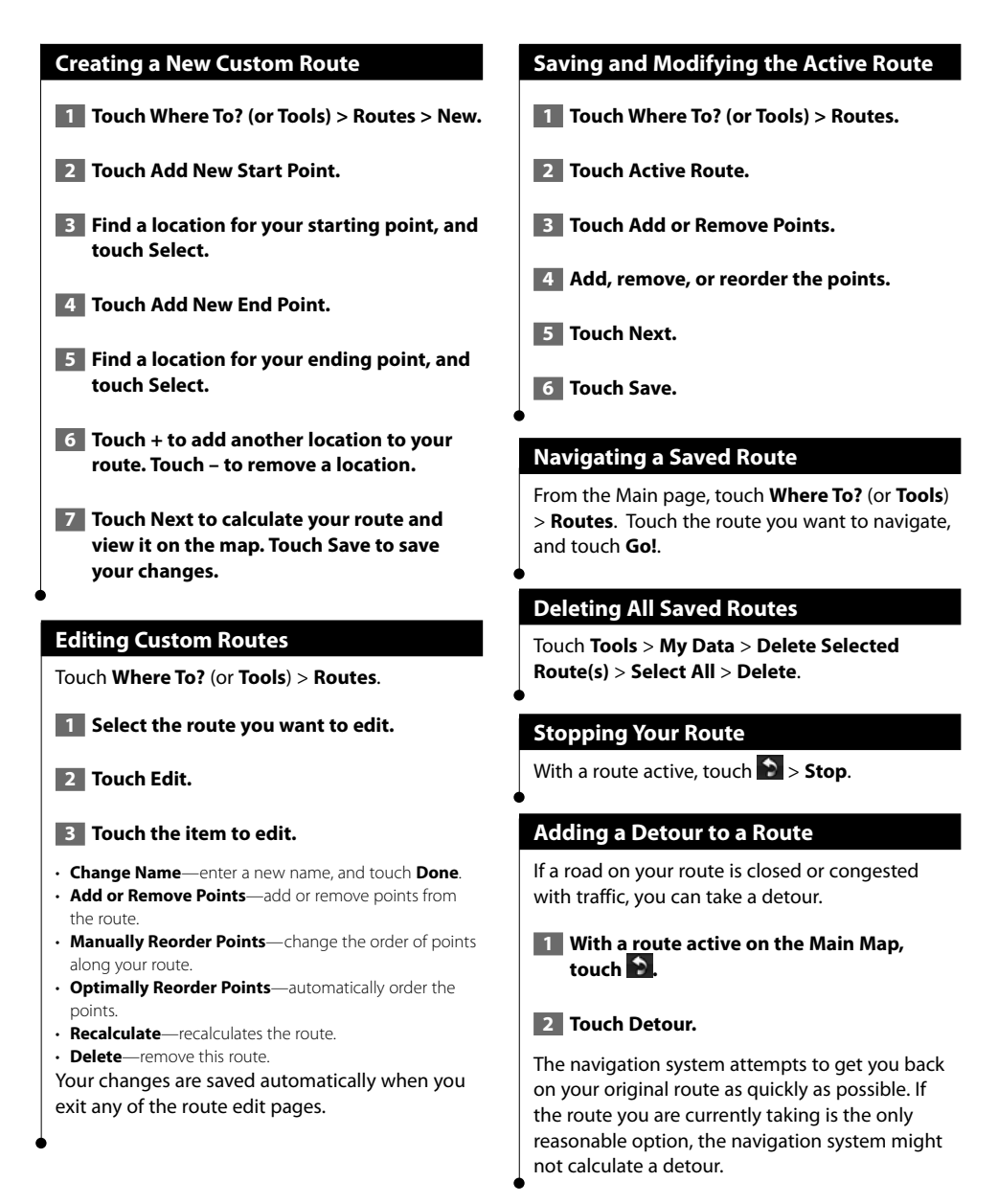

## **Using ecoRoute™**

The ecoRoute feature calculates your vehicle fuel economy, carbon footprint, the fuel price of navigating to a destination, and offers tools for improving fuel efficiency.

#### **Setting up ecoRoute**

#### Touch **Tools** > **ecoRoute**.

The data provided by the ecoRoute feature is only an estimate. The data is not actually read from your vehicle. To receive more-accurate fuel reports for your specific vehicle and driving habits, calibrate the fuel economy.

The first time you access the ecoRoute features, you will be asked to enter fuel and mileage information about your vehicle.

#### **Viewing the Fuel Report**

If you have entered your vehicle profile and the current fuel price, your Kenwood unit calculates the average fuel economy for your vehicle, your carbon footprint, and the cost of the fuel consumed.

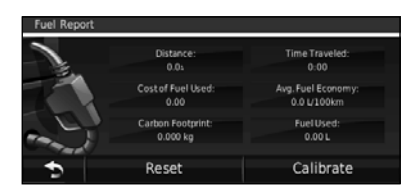

The fuel consumption data is based on estimates for speed and acceleration for an average vehicle.

#### Touch **Tools** > **ecoRoute** > **Fuel Report**.

#### ⁄⊞ነ

• To ensure that fuel data is always recorded, keep your Kenwood unit turned on while driving.

#### **Calibrating the Fuel Economy**

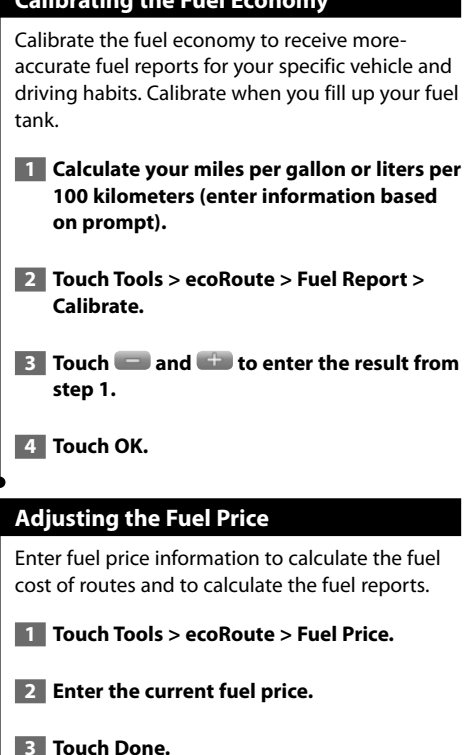

#### **Taking the ecoChallenge**

#### Touch **Tools > ecoRoute > ecoChallenge > Start**.

The ecoChallenge tool helps you maximize your fuel economy by scoring your driving habits. The higher your overall score for a Driving Challenge, the more fuel you could save.

Your overall score is the average of three scores:

- • **Acceleration score**—gain points for gradual acceleration; lose points for rapid acceleration.
- • **Deceleration score**—gain points for gradual braking; lose points for hard braking.
- **Speed score**—gain points for driving at the best speed for conserving fuel, which is 72–97 km/h (45–60 mph) for most vehicles.

#### **Adjusting Your Vehicle Profile**

#### Touch **Tools** > **ecoRoute** > **Vehicle Profile**.

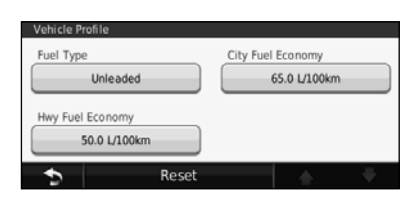

• **Fuel Type**—select a fuel type.

**⊕** 

- **City Fuel Economy**—enter the average city fuel efficiency for your vehicle.
- **Hwy Fuel Economy**—enter the average highway fuel efficiency for your vehicle.
- For best results, calibrate your fuel economy instead of adjusting the city and highway fuel efficiency here.

#### **Viewing the Mileage Report**

Mileage reports provide the distance, the time, the average fuel economy, and the fuel cost of navigating to a destination.

A mileage report is created for every route that you drive. If you stop a route on your navigation system, a mileage report is created for the distance you traveled.

 **1 Touch Tools > ecoRoute > Mileage Report.**

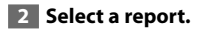

#### **Resetting ecoRoute Data**

 **1 Touch Tools > ecoRoute.**

 **2 Select the category you want to reset.**

**3** Touch Reset.

#### **Calculate Routes that Use Less Fuel**

 **1 Touch Settings > Navigation > Route Preference.** 

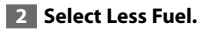

The Less Fuel route is calculated based on speed limit and acceleration data.

**Using Speech Recognition (DNX9960)**

Use the speech recognition feature to speak to your navigation system to find destinations, select options, and perform other functions.

#### **Voice Commands**

**1 Press the Talk button on the unit. 2** Wait for the **green** speak icon to **appear in the upper right corner of the screen. 3 Speak a command.** ∕≕ • The speech recognition feature does not work for all languages in all areas.

#### **Search Methods**

Speech recognition uses four search methods:

- Speak any text on the screen
- Speak shortcut commands
- Speak the name of a popular place
- Speak an address

#### **Speaking Text on the Screen**

- **1 Speak any word on the screen. For example, from the Tools menu, you can speak Routes or Page Down.**
- **2 Listen for the voice prompt before speaking your next command.**

#### **Speaking Shortcut Commands**

- **1** Speak any shortcut command from the **Shortcut Commands list. You can use shortcut commands from any screen.**
- **2 Listen for the voice prompt before speaking your next command.**

#### **Shortcut Commands**

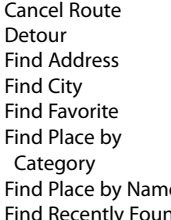

Go Home Help **Stop Listening** Tools Menu **Trip Computer** View Map

e Where Am I? Fold Where To?

You can also say **Find Nearest** to search a location category. Location categories are points of interest categories contained in the navigation system. The Find Nearest command only works from the Nav Menu page, the Where To? page, and the Map page.

#### **Find Nearest Shortcut Command**

**1 Press the Talk button on the unit.** 

 **2 Speak Find Nearest followed by a point of interest category, such as Italian Restaurant.** 

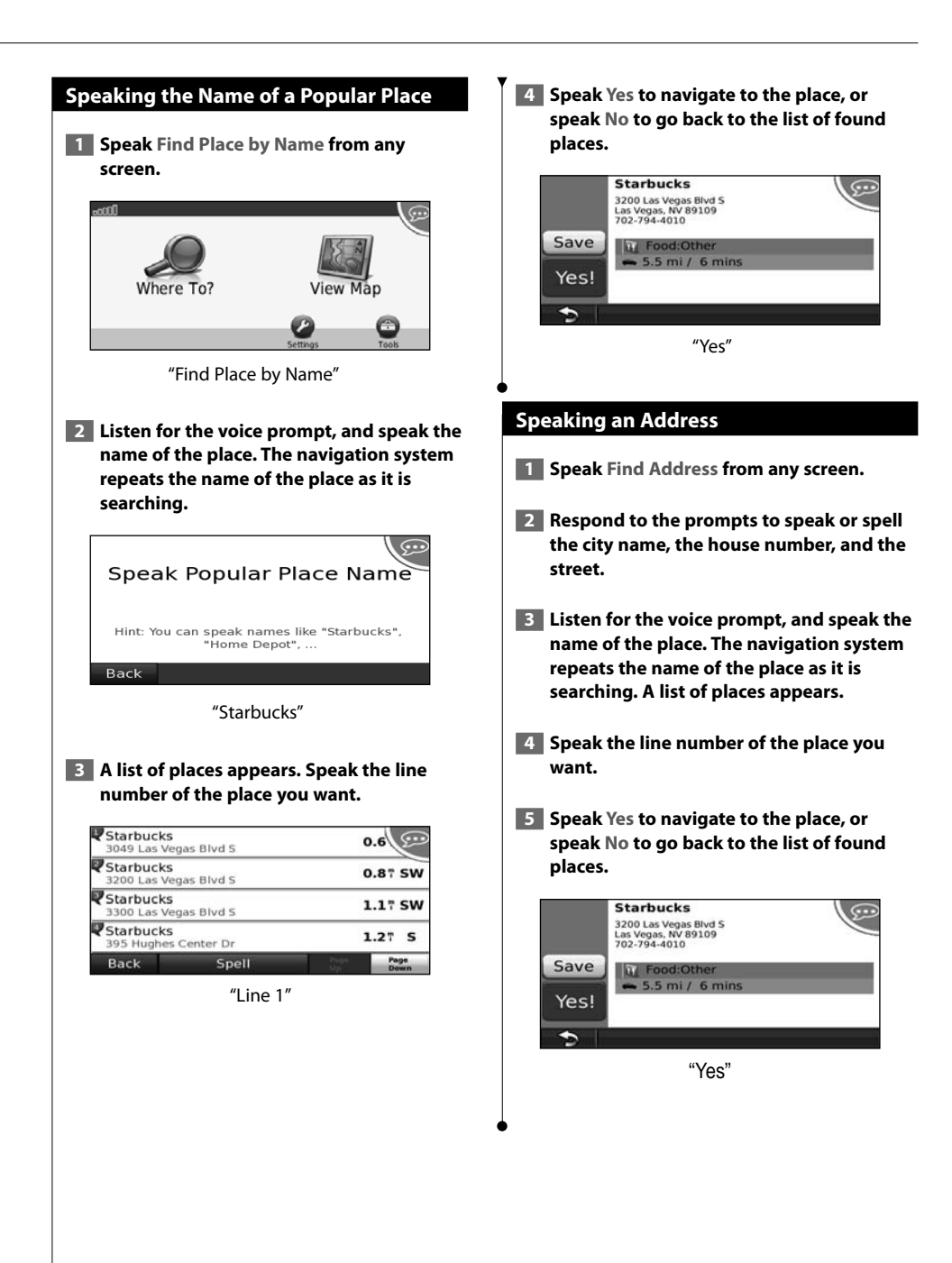

#### **Traffic Information**

Using the built-in or optional FM traffic receiver, the navigation system can receive and use traffic information. When a traffic message is received, you can see the event on the map and change your route to avoid the traffic incident.

#### **Understanding FM TMC Traffic**

FM TMC traffic receivers receive traffic information that is broadcast over the FM Radio Data System. The FM TMC subscription activates automatically after your navigation system acquires satellite signals while receiving traffic signals from the service provider. You can add other FM TMC subscriptions at any time. Check the Garmin Web site at www.garmin.com/fmtraffic for other available services.

#### **Traffic in Your Area**

When you are receiving traffic information, a traffic icon appears in the upper-left corner of the Map page. The traffic icon changes color to indicate the severity of traffic conditions on your route or on the road you are currently traveling.

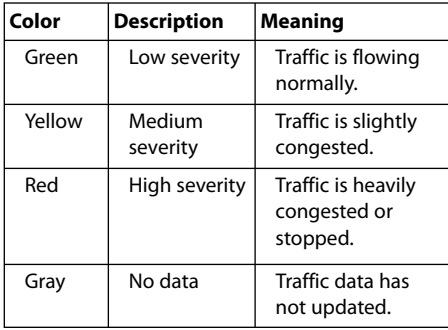

#### **Traffic on Your Route**

When calculating your route, the navigation system examines the current traffic and automatically optimizes the route for the shortest time. If a severe traffic delay occurs on your route while you are navigating, the navigation system automatically recalculates the route. You might still be routed through traffic if no better alternative routes exist.

If a non-severe traffic delay occurs on your route, the traffic icon shows how much time the delay has added to your route. This time is already included in your estimated arrival time.

#### **To manually avoid traffic on your route:**

- **1 On the Map page, touch the traffic icon.**
- **2 Touch Traffic On Route.**
- **<b>3** Touch the arrows to view other traffic **delays on your route, if necessary.**
- **4 Touch Avoid to avoid the traffic delay.**

#### **Viewing the Traffic Map**

The traffic map shows color-coded traffic flow and delays on nearby roads.

- **1 On the Map page, touch the traffic icon.**
- **2 Touch Show Traffic Map to view the traffic incidents on a map.**

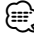

• To return to the normal map from the traffic map, touch the traffic icon, and touch **Show Normal Map**.

#### **Viewing Traffic Delays**

- **1 On the Map page, touch the traffic icon.**
- **2 Touch Traffic Search to view a list of traffic delays.**
- **3 Touch an item in the list to view the delay on a map and details about the delay. If there is more than one delay, touch the arrows to view the additional delays.**

#### **Customizing the Settings**

This section describes how to customize the settings of your GPS navigation system.

#### **Customizing the Navigation System**

**1 Touch Settings.** 

 **2 Touch the setting you want to change.**

 **3 Touch the button below the setting name to change it.**

#### **Changing the System Settings**

#### Touch **Settings** > **System**.

- **GPS Simulator**—enable the simulator to turn off the GPS mode and simulate navigation.
- **Units**—change the units of measure.
- **Keyboard Layout**—select keyboard layout.
- **About**—display the software version number, the unit number, and the unit ID number.
- **Restore**—restore the original system settings.

#### **Changing the Map Settings**

#### Touch **Settings** > **Map**.

- **Map Detail**—adjust the amount of detail shown on the map. More detail may cause the map to redraw slower.
- **Map View**—select a map perspective.
- **Vehicle**—touch **Change** to change the icon used to display your position on the map. Touch the icon you want to use, and touch **OK**.
- **Trip Log**—show or hide the log of your travels. To clear your trip log, touch **Tools** > **My Data** > **Clear Trip Log**.
- **Map Data Layout**—changes the layout of the main map
- **Map Info**—view the maps loaded on your navigation system and their version. Touch a map to enable (check mark) or disable (no check mark) that map.
- **Restore**—restore the original map settings.

#### **Changing the Navigation Settings**

#### Touch **Settings** > **Navigation**.

- **Route Preference**—select a preference for calculating your route.
- **Avoidances**—select the road types you want to avoid or you would prefer to use on your routes.
- **Restore**—restore the original navigation settings.
- • **Voice Prompts**—turn voice prompts on or off.

#### **Adjusting the Display Settings**

#### Touch **Settings** > **Display**.

- **Color Mode**—select **Day** for a light background, **Night** for a dark background, or **Auto** to automatically switch between the two.
- **Restore**—restore the original display settings.

#### **Updating the Time Settings**

#### Touch **Settings** > **Time**.

- **Time Format**—select a 12-hour, 24-hour, or UTC time format.
- **Current Time**—select **Automatic** to update the time automatically. When Automatic is not selected, you can adjust the time in 15-minute increments.
- **Restore**—restore the original time settings.

#### **Setting the Languages**

#### Touch **Settings** > **Language**.

- **Voice Language**—select a voice.
- **Keyboard**—select the keyboard for your language. You can also change the keyboard language mode from any keyboard by touching the **Mode** button.
- **Recognition Prompt**—turn speech recognition prompts on or off.
- **Restore**—restore the original languages.

#### **Adding Security**

#### Touch **Settings** > **Security**.

- **Safe Mode**—turn safe mode on or off. When your vehicle is moving, safe mode disables all functions that require significant operator attention and could become a distraction while driving.
- **Restore**—restore the original security settings.

#### **Appendix**

This appendix provides additional information about your navigation system, such as how to update the software and map data.

#### **Updating the Software**

⁄

To update the navigation system software, you must have a Secure Digital (SD™) card, an SD card reader, and an Internet connection.

• The unit may restart when you insert an SD card.

- **1 Go to www.garmin.com/Kenwood. Select Software Updates > Download.**
- **2 Read and accept the terms of the Software License Agreement.**
- **3 Follow the instructions on the Web site to complete the installation of the update software.**

#### **Updating the Map Data**

The navigation system will provide periodic notification at startup when the preloaded maps are considered out of date. You can purchase an SD card of updated map data from Garmin or ask your Kenwood dealer or Kenwood service center for details.

- **1 Go to www.garmin.com/Kenwood. Select Order Map Updates, and follow the Web site checkout procedure.**
- **2 After you receive your new map data SD card, insert the card into your unit to use the maps. The navigation system will automatically recognize and use the maps on the SD card.**

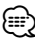

- The unit may restart when you insert an SD card.
- DNX 6 / 5 Series use a microSD card.

#### **Custom POIs (Points of Interest)**

You can manually load custom points of interest (POI) databases, available from various companies on the Internet. Some custom POI databases contain alert information for points such as safety cameras and school zones. The navigation system can notify you when you approach one of these points.

#### 2**CAUTION**

Garmin is not responsible for the consequences of using a custom POI database, or for the accuracy of the safety camera or other custom POI database.

After downloading your POI database, use the Garmin POI Loader to install the POIs onto an SD card. Use the SD card to load the POIs. The POI Loader is available at www.garmin.com/products /poiloader. Refer to the POI Loader Help file for more information; click **Help** to open the Help file.

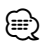

- The unit may restart when you insert an SD card.
- Each time you load custom POIs to the navigation system, any other custom POIs already saved in the system will be overwritten.
- DNX 6 / 5 Series use a microSD card.

#### **Finding Custom POIs**

To view a list of the custom POIs loaded in your navigation system, touch **Where To?** > **Extras** > **Custom POIs**.

#### **Deleting Custom POIs**

To delete all custom POIs from your navigation system, touch **Tools** > **My Data** > **Custom POIs** > **Delete All**. Touch **Yes** to confirm.

For the latest free software updates (excluding map data) throughout the life of your Garmin products, visit the Garmin Web site at www.garmin.com/Kenwood.

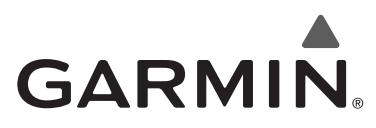

© 2010 Garmin Ltd. or its subsidiaries

Garmin International, Inc. 1200 East 151st Street, Olathe, Kansas 66062, USA

Garmin (Europe) Ltd. Liberty House, Hounsdown Business Park, Southampton, Hampshire, SO40 9LR, UK

> Garmin Corporation No. 68, Jangshu 2nd Road, Sijhih, Taipei County, Taiwan

> > www.garmin.com

Part Number 190-01141-90 Rev. A

Garmin® and the Garmin logo are trademarks of Garmin Ltd. or its subsidiaries, registered in the USA and other countries. ecoRoute™ is a trademark of Garmin Ltd. or its subsidiaries. These trademarks may not be used without the express permission of Garmin. NAVTEQ® is a trademark of NAVTEQ Inc. or its affiliates and is registered in one or more countries, including the U.S. microSD<sup>™</sup> is a trademark of the SD Card Association. All other company names and trademarks mentioned or referenced in this documentation are the properties of their respective owners. All rights reserved.

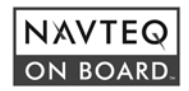

# FNWOO

### SYSTEME DE NAVIGATION GPS **DNX9960 DNX7160 DNX7020EX DNX6960 DNX6160 DNX6020EX DNX5160**

#### **MANUEL D'INSTRUCTIONS DE NAVIGATION DU GPS**

Kenwood Corporation

# **Table des matières**

**Précautions d'emploi et informations importantes 4**

#### **Mise en route 10**<br>
Utilisation du système de navigation **10** Utilisation du système de navigation 10<br>Aide 24h/24 10 Aide 24h/24

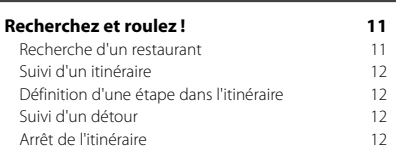

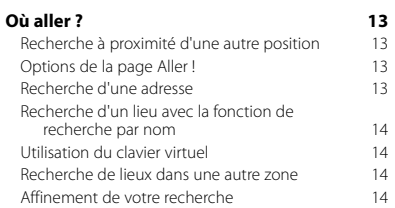

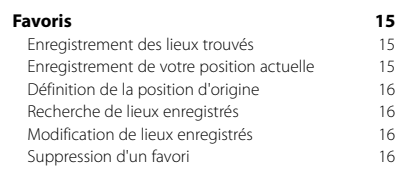

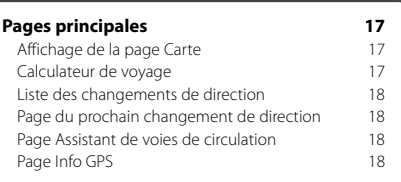

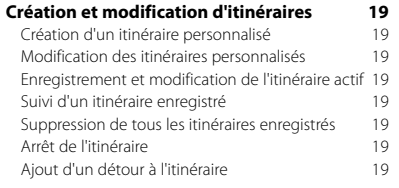

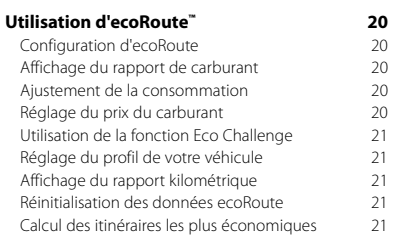

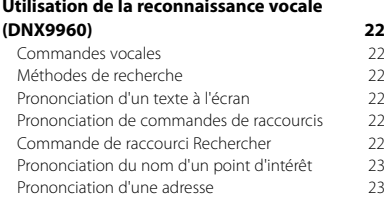

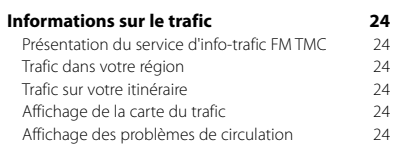

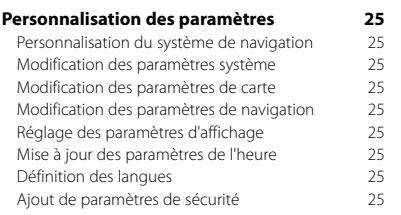

#### **Annexes 26**

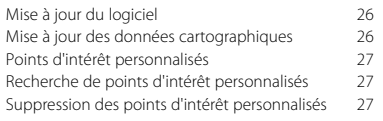

#### **Icônes utilisées dans ce manuel**

#### $\bigwedge$

Des précautions importantes sont données pour éviter les blessures, etc.

#### ∃⊒}

Des instructions spéciales, des explications supplémentaires, des restrictions d'utilisation et des références sont fournies.

#### **Conventions du manuel**

Lorsque vous recevez l'instruction de « toucher » un élément, touchez l'élément du doigt à l'écran.

Les petites flèches (>) utilisées dans le texte indiquent que vous devez toucher une série d'éléments. Par exemple, si vous voyez « Touchez **Où aller ?** > **Favoris** », cela signifie que vous devez toucher **Où aller ?**, puis **Favoris**.

#### **Précautions d'emploi et informations importantes**

Veuillez lire attentivement les informations suivantes avant d'utiliser le système de navigation routière Kenwood. Suivez les instructions fournies dans le présent manuel. Kenwood et Garmin déclinent toute responsabilité en cas de problème ou d'accident découlant du non-respect des instructions figurant dans le présent manuel.

#### 2**AVERTISSEMENTS**

#### **Afin d'éviter tout risque de blessure ou d'incendie, veuillez respecter les précautions suivantes :**

- Pour éviter un court-circuit, ne placez jamais d'objets métalliques (pièces de monnaie, outils métalliques) dans l'appareil.
- Ne vous attardez pas ou ne gardez pas les yeux fixés sur l'écran pendant que vous conduisez.
- Le montage et le raccordement de cet appareil nécessitent certaines compétences. Le montage et le raccordement doivent être effectués par des professionnels.

#### **Si vous ne prenez pas de précautions pour éviter les situations potentiellement dangereuses énoncées ci-après, vous risquez un accident ou une collision pouvant entraîner des blessures graves, voire mortelles.**

En cours de navigation, comparez soigneusement les informations affichées sur le système de navigation à toutes les sources de navigation existantes : panneaux de signalisation, signaux visuels et cartes. Pour votre sécurité, cherchez à résoudre tout dysfonctionnement ou problème avant de poursuivre la navigation.

Conduisez toujours de la manière la plus sûre possible. Ne vous laissez pas distraire par le système de navigation lorsque vous conduisez et soyez toujours attentif aux conditions de circulation. Regardez le moins possible l'écran du système de navigation lorsque vous conduisez et fiez-vous aux instructions vocales à chaque fois que cela s'avère possible.

Lorsque vous conduisez, n'entrez pas de destinations, ne modifiez pas les paramètres et n'accédez à aucune fonction nécessitant une utilisation prolongée des commandes du système de navigation. Garez-vous à un endroit autorisé n'entravant pas la sécurité des autres automobilistes avant d'effectuer toute opération de ce type.

Maintenez le volume du système à un niveau suffisamment faible pour entendre les bruits extérieurs lors de la conduite. Si vous ne pouvez pas entendre les bruits extérieurs, vous ne pourrez pas réagir correctement en fonction de la circulation. Cela pourrait provoquer des accidents.

Le système de navigation n'affichera pas correctement la position actuelle du véhicule lors de la première utilisation après l'achat ou si la batterie du véhicule est débranchée. Toutefois, après quelques instants, les signaux satellites du GPS seront reçus et la position correcte s'affichera.

Prenez garde à la température ambiante. L'utilisation du système de navigation à des températures particulièrement élevées ou basses peut entraîner des dysfonctionnements ou des dommages. Le système peut également être endommagé par de fortes vibrations, par des objets métalliques ou par une infiltration d'eau.

#### 2**MISES EN GARDE**

#### **Si vous ne prenez pas de précautions pour éviter les situations potentiellement dangereuses suivantes, ces dernières sont susceptibles de causer des blessures ou des dommages.**

Le système de navigation est conçu pour vous proposer des itinéraires. Ces derniers ne tiennent pas compte des routes fermées, de l'état des routes, des conditions météorologiques ou de tout autre facteur susceptible d'influer sur les conditions de sécurité ou la durée du trajet. Le système de navigation doit exclusivement être utilisé comme aide à la navigation. Ne tentez pas d'utiliser le système de navigation à des fins exigeant une mesure précise de l'orientation, de la distance, de la position ou de la topographie.

Le système GPS (Global Positioning System) est un système mis en place par le gouvernement des Etats-Unis, dont la responsabilité se limite à sa précision et à son entretien. Ce système est sujet à des modifications pouvant influer sur la précision et la performance de tous les équipements GPS, notamment du système de navigation. Bien que le système de navigation soit un appareil de navigation haute précision, tout appareil de navigation peut être mal utilisé ou mal interprété et, donc, devenir peu sûr.

#### **INFORMATIONS IMPORTANTES**

#### **Economie de la batterie du véhicule**

Ce système de navigation peut être utilisé lorsque la clé de contact est sur la position ON ou ACC. Toutefois, pour économiser la batterie, utilisez-le le plus souvent possible lorsque le moteur tourne. Une utilisation trop longue du système de navigation avec le moteur coupé peut provoquer l'usure de la batterie.

#### **Informations sur les données cartographiques**

L'un des objectifs de Garmin consiste à offrir à ses clients la cartographie la plus complète et la plus précise disponible, et ce à un coût raisonnable. Nos données proviennent à la fois de sources gouvernementales et de sources privées identifiées dans les différentes documentations accompagnant nos produits et dans les messages de copyright affichés à l'attention du consommateur. La quasi-totalité des sources de données contient une part d'informations inexactes ou incomplètes. Dans certains pays, des informations cartographiques complètes et exactes sont soit indisponibles, soit proposées à un coût prohibitif.

#### **Contrat de licence du logiciel**

EN UTILISANT LE DNX9960/DNX7160/DNX7020EX/ DNX6960/DNX6160/DNX6020EX/DNX5160, VOUS ACCEPTEZ D'ETRE LIE PAR LES TERMES DU CONTRAT DE LICENCE SUIVANT. LISEZ ATTENTIVEMENT CE CONTRAT DE **LICENCE** 

Garmin concède une licence limitée pour l'utilisation du logiciel intégré à cet appareil (le « Logiciel ») sous la forme d'un programme binaire exécutable dans le cadre du fonctionnement normal du produit. Tout titre, droit de propriété ou droit de propriété intellectuelle dans et concernant le Logiciel est la propriété de Garmin.

Vous reconnaissez que le Logiciel est la propriété de Garmin et qu'il est protégé par les lois en vigueur aux Etats-Unis d'Amérique et par les traités internationaux relatifs au copyright. Vous reconnaissez également que la structure, l'organisation et le code du Logiciel constituent d'importants secrets de fabrication de Garmin et que le code source du Logiciel demeure un important secret de fabrication de Garmin. Vous acceptez de ne pas décompiler, désassembler, modifier, assembler à rebours, effectuer l'ingénierie à rebours ou transcrire en langage humain intelligible le Logiciel ou toute partie du Logiciel, ou créer toute œuvre dérivée du Logiciel. Vous acceptez de ne pas exporter ni réexporter le Logiciel vers un pays contrevenant aux lois de contrôle à l'exportation des Etats-Unis d'Amérique.

#### **Contrat de licence utilisateur final NAVTEQ®**

Le logiciel intégré dans votre produit Garmin (ci-après désigné « Logiciel ») est la propriété de Garmin Ltd. ou de ses filiales (conjointement appelées « Garmin »). Les données cartographiques tierces intégrées à votre produit Garmin ou l'accompagnant (définies ici sous le nom de « Données ») sont la propriété de NAVTEQ North America LLC et sont accordées sous licence à Garmin. Le Logiciel et les Données mentionnés ci-dessus sont protégés par les lois et les traités internationaux en matière de droits d'auteur. Le Logiciel et les Données ne sont pas vendus mais concédés sous licence. Le Logiciel et les Données sont concédés selon les termes du contrat suivant et sont soumis aux conditions générales suivantes, acceptés à la fois par l'Utilisateur final (« vous/votre/vos ») et par Garmin, ses fournisseurs (ainsi que leurs propres fournisseurs et revendeurs) et leurs filiales.

**IMPORTANT** : LISEZ CE CONTRAT ATTENTIVEMENT AVANT D'UTILISER CE PRODUIT. EN INSTALLANT, EN COPIANT OU EN UTILISANT CE PRODUIT DE QUELQUE MANIERE QUE CE SOIT, VOUS RECONNAISSEZ AVOIR LU ET ACCEPTER LES TERMES ET DISPOSITIONS DE LA PRESENTE LICENCE. SI VOUS ETES EN DESACCORD AVEC LES TERMES ET CONDITIONS DU CONTRAT, RETOURNEZ LE PRODUIT COMPLET DANS LES 10 JOURS SUIVANT SA DATE D'ACHAT (PRODUIT NEUF UNIQUEMENT) POUR UN REMBOURSEMENT INTEGRAL A L'UNE DES ADRESSES SUIVANTES : (1) LE REVENDEUR AUPRES DUQUEL VOUS

AVEZ ACHETE CE PRODUIT ; (2) Garmin INTERNATIONAL. INC. CUSTOMER SERVICE, 1200 EAST 151st STREET, OLATHE KS 66062, ETATS-UNIS ; (3) Garmin (EUROPE) LTD., LIBERTY HOUSE, HOUNSDOWN BUSINESS PARK, SOUTHAMPTON, HAMPSHIRE, SO40 9LR, ROYAUME-UNI ; OU (4) Garmin CORPORATION CUSTOMER SERVICE, NO. 68, JANGSHU 2nd ROAD, SIJHIH, TAIPEI COUNTY, TAIWAN.

#### **Conditions générales du contrat de licence**

Garmin (« nous ») vous fournit un support de stockage contenant le logiciel informatique (le « Logiciel ») et les Données cartographiques numériques intégrées ou jointes, ainsi que tout document imprimé et documentation « en ligne » (conjointement appelés le « Produit » dans le présent contrat de licence), et vous accorde une licence limitée non exclusive vous autorisant à utiliser le Produit conformément aux termes et dispositions du présent Contrat de licence. Vous vous engagez à utiliser ces données et le produit Garmin à des fins personnelles uniquement ou, le cas échéant, pour les opérations internes de votre société, et non pour le service bureau, l'exploitation partagée, la revente ou d'autres fins similaires. De même, mais conformément aux restrictions énoncées dans les paragraphes suivants, vous n'êtes autorisé à copier ces Données pour votre utilisation personnelle que pour (i) les visualiser et (ii) les enregistrer, à condition de ne pas supprimer les mentions de droits d'auteur apparentes et de ne modifier le Logiciel ou les Données en aucune façon. Vous vous engagez à ne reproduire, copier, modifier, décompiler ou désassembler d'aucune façon une partie quelconque de ce Produit, à en reconstituer la logique ou à en créer des dérivés, et ne pouvez pas les transférer ou les distribuer sous quelque forme et pour quelque fin que ce soit, sauf dans la mesure permise par la législation en vigueur.

**Restrictions**. A moins que vous n'en ayez reçu l'autorisation expresse de Garmin, et sans que cela ne limite le paragraphe précédent, vous n'êtes pas autorisé à utiliser ces Données avec des produits, systèmes ou applications installés ou autrement connectés à ou en communication avec des véhicules, et possédant des capacités de répartition, de gestion de parc de véhicules ou d'applications similaires, dans lesquels les Données sont utilisées par un centre de contrôle central dans la répartition d'un parc de véhicules. En outre, il vous est interdit de céder ou louer ces Données, ou tout produit Garmin contenant ces Données à quelque personne ou tiers. Seules les sociétés de location de véhicules ayant reçu une autorisation expresse et écrite de Garmin sont autorisées à louer à leurs clients les produits Garmin contenant ces Données.

**Aucune garantie**. Ce Produit (Données comprises) vous est fourni « en l'état » et vous vous engagez à l'utiliser à vos risques et périls. Garmin et ses fournisseurs (et leurs propres fournisseurs et revendeurs) excluent les garanties, représentations ou déclarations de toutes sortes, explicites ou implicites, légales ou autres, y compris et de manière non limitative, les garanties de contenu, de qualité, de précision, d'exhaustivité, d'efficacité, de fiabilité, de qualité marchande, d'adéquation à un usage particulier, d'utilité, d'utilisation ou de résultats obtenus à partir de ce Produit, ou de fonctionnement sans erreur ou sans interruption des Données ou du serveur.

**Exclusion de garantie**. Garmin ET SES FOURNISSEURS (AINSI QUE LEURS PROPRES FOURNISSEURS ET REVENDEURS) REJETTENT TOUTE GARANTIE, EXPLICITE OU IMPLICITE, DE QUALITE, DE PERFORMANCES, DE QUALITE MARCHANDE, D'ADEQUATION A UN USAGE PARTICULIER OU D'ABSENCE DE CONTREFACON. AUCUNE RECOMMANDATION OU INFORMATION ORALE OU ECRITE FOURNIE PAR Garmin OU SES FOURNISSEURS ET REVENDEURS NE SAURAIT REPRESENTER UNE QUELCONQUE GARANTIE, ET NE DOIT EN AUCUN CAS ETRE PRISE POUR ACQUISE. CETTE EXCLUSION DE GARANTIE REPRESENTE UNE CONDITION ESSENTIELLE DU PRESENT CONTRAT. Certains Etats, territoires et pays n'autorisent pas certaines exclusions de garantie, les exclusions ci-dessus ne vous concernent donc peut-être pas.

**Exclusion de responsabilité**. Garmin ET SES FOURNISSEURS (AINSI QUE LEURS FOURNISSEURS ET REVENDEURS) NE PEUVENT ETRE TENUS RESPONSABLES ENVERS VOUS : D'UNE RECLAMATION, DEMANDE OU ACTION, INDEPENDAMMENT DE LA CAUSE INTRINSEQUE DE LA RECLAMATION, DEMANDE OU ACTION FAISANT VALOIR DES PERTES, BLESSURES OU DOMMAGES, DIRECTS OU INDIRECTS, POUVANT RESULTER DE L'UTILISATION OU DE LA POSSESSION DE CES INFORMATIONS ; OU DE LA PERTE DE BENEFICES, REVENUS, CONTRATS OU GAINS, OU DE TOUT AUTRE DOMMAGE DIRECT, INDIRECT, ACCESSOIRE, SPECIAL OU IMMATERIEL DECOULANT DE L'UTILISATION OU DE L'INCAPACITE A UTILISER CES INFORMATIONS, D'UNE INEXACTITUDE DES INFORMATIONS, OU DE LA VIOLATION DE CES CONDITIONS GENERALES, QUE CE SOIT POUR UNE FAUTE CONTRACTUELLE, DELICTUELLE OU BASEE SUR UNE GARANTIE, MEME SI Garmin OU SES FOURNISSEURS ONT ETE AVERTIS DE LA POSSIBILITE DE TELS DOMMAGES. LA RESPONSABILITE GLOBALE DE Garmin ET DE SES FOURNISSEURS EU EGARD A LEURS OBLIGATIONS EN VERTU DU PRESENT CONTRAT, OU AU PRODUIT ET AUX DONNEES Garmin NE DOIT PAS EXCEDER 1 \$. Certains Etats, territoires et pays n'autorisent pas certaines exclusions de responsabilité ou limitations de dommages, les limitations ci-dessus ne vous concernent donc peutêtre pas.

**Exclusion de promotion**. Toute référence à des produits, services, processus, liens hypertextes vers des tierces parties ou autres Données par leur nom commercial, marque commerciale, nom de fabricant, fournisseur ou autre ne constitue ou n'implique pas nécessairement que Garmin ou ses fournisseurs les approuvent, parrainent ou recommandent. Les informations relatives aux produits et aux services relèvent de la seule responsabilité de chacun de leur fabricant. Le nom et le logo NAVTEQ, les marques commerciales et les logos NAVTEQ et NAVTEQ ON BOARD et les autres marques commerciales et noms commerciaux appartenant à NAVTEQ North America LLC ne peuvent pas être utilisés à des fins commerciales sans l'autorisation écrite préalable de NAVTEQ.

**Contrôle des exportations**. Vous vous engagez à n'exporter, d'où que ce soit, aucune partie des Données qui vous ont été fournies et aucun produit dérivé direct, autrement que conformément aux lois, réglementations et restrictions sur les exportations applicables et ce, avec toutes les licences et autorisations requises.

**Indemnités**. Vous vous engagez à indemniser, défendre et dégager de toute responsabilité Garmin et ses fournisseurs (ainsi que leurs fournisseurs, revendeurs, ayants cause, filiales et sociétés affiliées, ainsi que les responsables, directeurs, employés, actionnaires, agents et représentants respectifs de chacun d'entre eux) pour des pertes, blessures (y compris les blessures mortelles), demandes, actions, coûts, dépenses ou réclamations de toute sorte et de toute nature, y compris mais de manière non limitative, les frais d'avocat, découlant de ou liés à votre utilisation ou possession de ce Produit (Données incluses).

**Accord intégral**. Ces conditions générales constituent l'accord intégral passé entre Garmin (et ses fournisseurs, leurs fournisseurs et revendeurs) et vous concernant l'objet du présent contrat, et remplacent tout accord verbal ou écrit précédemment conclu entre vous et nous concernant ledit objet.

#### **Législation compétente**.

(a) Données NAVTEQ - Union européenne Les conditions générales susdécrites sont régies par la législation en vigueur aux Pays-Bas et ne donnent lieu à aucun (i) conflit de lois, ni à (ii) la Convention des Nations unies sur les contrats relatifs à la vente internationale de biens dont l'application est explicitement exclue. Vous vous engagez à vous conformer à la juridiction des Pays-Bas pour tous litiges, réclamations ou actions découlant des/liés aux Données qui vous sont fournies.

(b) Données NAVTEQ - Etats-Unis et hors Union européenne

Les conditions générales susdécrites sont régies par la législation en vigueur dans l'Etat de l'Illinois et ne donnent lieu à aucun (i) conflit de lois, ni à (ii) la Convention des Nations unies sur les contrats relatifs à la vente internationale de biens dont l'application est explicitement exclue. Vous vous engagez à vous conformer à la juridiction de l'Etat de l'Illinois pour tous litiges. réclamations ou actions découlant des/liés aux Données qui vous sont fournies.

Utilisateurs finals du Gouvernement des Etats-Unis. Si l'Utilisateur final est une agence, un département ou toute autre entité gouvernementale américaine, ou encore s'il est financé entièrement ou en partie par le Gouvernement américain, alors l'utilisation, la reproduction, la publication, la modification, la divulgation et le transfert du Produit et de la documentation jointe sont soumis aux restrictions énoncées dans le DFARS 252.227-7014(a)(1) (juin 1995) (définition des logiciels commerciaux du Département de la défense), DFARS 27.7202-1 (politique du Département de la défense sur les logiciels commerciaux), FAR 52.227- 19 (juin 1987) (clause sur les logiciels commerciaux pour les agences civiles), DFARS 252.227-7015 (novembre 1995) (données techniques du Département de la défense – clause sur les articles commerciaux), FAR 52.227-14 Alternates I, II et III (juin 1987) (clause relative aux données techniques et aux logiciels informatiques non commerciaux d'agences civiles), et/ou FAR 12.211 et FAR 12.212 (acquisition d'articles commerciaux), selon le cas. En cas de conflit entre les différentes provisions FAR et DFARS mentionnées ici et dans l'accord de licence, la formulation présentant les limitations les plus importantes pour les droits du gouvernement doit alors s'appliquer. Les soustraitants/fabricants sont Garmin International, Inc., 1200 East 151st Street, Olathe, KS 66062, Etats-Unis et NAVTEQ North America LLC, 222 Merchandise Mart Plaza, Suite 900, Chicago, Illinois 60654, Etats-Unis.

#### **Contrat de licence utilisateur final de DMTI Spatial, Inc.**

Le logiciel intégré dans votre produit Garmin est la propriété de Garmin Ltd. ou de ses filiales (conjointement appelées « Garmin »). Les données de code postal tierces intégrées à votre produit Garmin ou l'accompagnant (le « Produit sous licence ») sont la propriété de DMTI Spatial, Inc. et sont accordées sous licence à Garmin. Le logiciel et le Produit sous licence sont protégés par les lois et les traités internationaux en matière de droits d'auteur.

Le PRESENT DOCUMENT est un contrat établi entre vous, l'utilisateur final, et DMTI Spatial, Inc. EN CHARGEANT LE OU LES PRODUITS ASSOCIES A CE CONTRAT, VOUS RECONNAISSEZ ETRE LIE PAR LES TERMES DU PRESENT CONTRAT. SI VOUS N'ACCEPTEZ PAS LES TERMES DU PRESENT CONTRAT, RENVOYEZ RAPIDEMENT (dans les 7 jours suivant l'achat) LES PRODUITS ET TOUS LES ELEMENTS LES ACCOMPAGNANT (y compris les documents écrits) A Garmin INTERNATIONAL, INC. CUSTOMER SERVICE, 1200 EAST 151ST STREET, OLATHE, KANSAS 66062, ETATS-UNIS, AFIN D'ETRE REMBOURSE.

Par le présent document, DMTI Spatial vous accorde une licence non exclusive et non transférable pour l'utilisation des données figurant sur le support contenu dans cet emballage (le « Produit sous licence ») pour un usage personnel à des fins non commerciales ou pour un usage interne dans votre entreprise uniquement, sur un seul ordinateur, Pocket PC ou périphérique Palm avec le logiciel Garmin et avec des produits compatibles Garmin que vous possédez personnellement. Votre utilisation des données est soumise aux termes et conditions suivants :

Vous reconnaissez que le ou les Produits sous licence appartiennent à DMTI Spatial et à son fournisseur tiers, et que le ou les Produits sous licence sont protégés par les droits d'auteur. La copie non autorisée du ou des Produits sous licence est strictement interdite et vous pourrez être tenu responsable en cas de violation des droits d'auteur provoquée ou encouragée par votre non-respect des termes de ce contrat. Vous n'êtes autorisé à effectuer qu'une seule copie d'archivage du ou des Produits sous licence, pour votre propre usage uniquement et avec les restrictions suivantes : (1) la copie d'archivage doit être traitée de la même manière que la copie originale ; (2) aucune copie ne doit être utilisée simultanément à une autre. Si vous faites une copie d'archivage du ou des Produits sous licence, vous devez y inclure la mention relative aux droits d'auteur figurant sur le support original. Vous n'êtes pas autorisé à reproduire, vendre, louer, prêter, distribuer le logiciel ou à effectuer une location à bail ou accorder une sous-licence du ou des Produits sous licence ni à transférer le ou les Produits sous licence à un tiers, à utiliser le Produit sous licence à des fins commerciales sauf pour usage interne dans votre entreprise, à décompiler, désassembler, effectuer l'ingénierie à rebours ou utiliser le

Produit sous licence pour créer un produit dérivé dans l'un de ces buts interdits. Vous n'êtes pas autorisé à mettre le ou les Produits sous licence sur Internet sans l'accord écrit et préalable de DMTI Spatial.

En aucun cas, DMTI Spatial ou ses fournisseurs tiers ne peuvent être tenus responsables vis-à-vis de votre entreprise ou de vous-même de tout dommage indirect, notamment toute perte de profits ou d'économies, toute interruption d'activité, toute opportunité manquée ou tout autre dommage accessoire ou immatériel découlant de la possession, de l'utilisation ou de l'impossibilité d'utiliser le ou les Produits sous licence, même si DMTI Spatial, ses fournisseurs tiers ou tout revendeur autorisé a été informé de la possibilité des dommages ou en cas de plainte d'un autre tiers. DMTI Spatial ne pourra en aucun cas être tenue responsable des dommages dépassant la redevance de licence du ou des Produits sous licence.

Vous acceptez de dédommager et de dégager de toute responsabilité DMTI Spatial, son ou ses fournisseurs tiers et leurs dirigeants, employés et agents pour des réclamations, demandes ou actions faisant valoir des pertes, coûts, dommages, dépenses ou blessures (y compris les blessures mortelles) découlant de l'utilisation, de la possession, de la modification ou de l'altération autorisée ou non autorisée du ou des Produits sous licence.

LE OU LES PRODUITS SOUS LICENCE ET LES DOCUMENTS ECRITS ASSOCIES AFFERENTS SONT FOURNIS « EN L'ETAT » SANS GARANTIE D'AUCUNE SORTE, EXPRESSE OU IMPLICITE, LEGALE OU AUTRE, Y COMPRIS ET DE MANIERE NON LIMITATIVE, LES GARANTIES D'EFFICACITE, D'EXHAUSTIVITE, DE PRECISION, DE QUALITE MARCHANDE OU D'ADEQUATION A UN USAGE PARTICULIER. TOUS LES RISQUES RELATIFS A LA QUALITE ET AUX PERFORMANCES DU OU DES PRODUITS SOUS LICENCE SONT DE VOTRE RESPONSABILITE EN TANT QU'UTILISATEUR FINAL. AUCUN CONSEIL ORAL OU ECRIT FOURNI PAR DMTI SPATIAL OU SES REVENDEURS, DISTRIBUTEURS, AGENTS OU EMPLOYES NE CREE UNE GARANTIE OU N'AUGMENTE DE QUELQUE MANIERE QUE CE SOIT LA RESPONSABILITE DE DMTI SPATIAL, ET CE TYPE DE CONSEIL OU D'INFORMATION NE DOIT EN AUCUN CAS ETRE PRIS POUR ACQUIS.

Aucune déclaration ou recommandation formulée ni aucune assistance fournie par DMTI Spatial ou par ses représentants ou employés ne peut être considérée comme une renonciation de DMTI Spatial aux dispositions du présent contrat. DMTI Spatial n'apporte aucune garantie concernant les services afférents proposés pour l'utilisation du ou des Produits sous licence en matière d'assistance, de formation ou de consultation.

La présente licence restera en vigueur jusqu'à sa résiliation. La présente licence sera résiliée automatiquement sans préavis de DMTI Spatial en cas de non-respect de votre part de toute disposition dudit contrat de licence. Lors

de la résiliation, vous devrez détruire ou renvoyer à DMTI Spatial le ou les Produits sous licence, y compris les documents écrits, et toutes les copies du ou des Produits sous licence, y compris les documents écrits afférents.

Le présent Contrat est régi par les lois de la Province de l'Ontario.

©2007 DMTI Spatial Inc. (à l'exception des données sous licence de tiers).

DMTI Spatial est un utilisateur et un distributeur autorisé de certains fichiers informatiques de Statistique Canada selon le contrat de licence 6230.

© Copyright, SA MAJESTE LA REINE DU CHEF DU CANADA, représentée par le Ministère de l'Industrie, Statistique Canada 1996.

Données topographiques numériques produites sous licence de Sa Majesté la Reine du chef du Canada, avec l'autorisation de Ressources naturelles Canada.
#### **Contrat d'abonnement utilisateur au service d'info-trafic**

Le fournisseur de service d'info-trafic détient les droits sur les données d'incident de circulation et sur le réseau RDS/TMC par lequel ces données sont transmises. Vous vous engagez à ne pas modifier, copier, scanner ou utiliser toute autre méthode pour reproduire, dupliquer, rééditer, transmettre ou distribuer de quelque façon que ce soit toute donnée d'incident de circulation. Vous vous engagez à indemniser, défendre et dégager de toute responsabilité le fournisseur de service d'info-trafic (et ses filiales) et Garmin Ltd. (et ses filiales) contre les réclamations, dommages, coûts ou autres dépenses provenant directement ou indirectement (a) d'une utilisation non autorisée de votre part des données d'incident de circulation ou du réseau RDS/TMC, (b) d'une violation de votre part du Contrat d'abonnement utilisateur final et/ou (c) d'une activité de votre part, non autorisée ou illégale liée au présent Contrat.

Les données du service d'info-trafic sont fournies à titre d'information uniquement. Vous vous engagez à assumer tout risque lié à leur utilisation. Le fournisseur de service d'info-trafic, Garmin Ltd. (et ses filiales) et leurs fournisseurs ne garantissent en aucun cas le contenu des données, les conditions de la route et de circulation, les possibilités d'utilisation ou la rapidité de l'itinéraire.

Garmin et le(s) fournisseur(s) de service d'info-trafic ne garantissent aucunement l'adaptation ou la compatibilité des données de trafic avec le produit Garmin et ne peuvent garantir que les données de trafic fonctionneront correctement avec le produit Garmin. En outre, Garmin et le(s) fournisseur(s) de service d'info-trafic ne garantissent en aucun cas la fiabilité, la précision ou l'exhaustivité des données de trafic, ces dernières pouvant contenir des inexactitudes et/ou des erreurs de temps à autre. Dans les limites prévues par la loi en vigueur, toutes les garanties, quelles qu'elles soient, concernant les données de trafic sont expressément exclues et annulées par les présentes, s'agissant notamment des garanties de qualité marchande, d'adaptation à l'utilisation, de précision et d'exhaustivité des données de trafic et/ou l'absence de virus. Garmin et le(s) fournisseur(s) de service d'info-trafic déclinent toute responsabilité en cas de perte, blessure ou préjudice résultant de l'utilisation ou de l'impossibilité d'utiliser le produit Garmin et les données de trafic du fait des conditions météorologiques, de la destruction des transmetteurs et/ou d'autres infrastructures d'émission, d'une catastrophe naturelle et/ou d'un manque de fiabilité, d'exhaustivité ou de précision des données de trafic. En aucun cas Garmin ou le(s) fournisseur(s) de service d'infotrafic ne peuvent être tenus responsables, envers vous ou un tiers, d'un quelconque préjudice compensatoire, indirect, accidentel, spécial ou consécutif (notamment tout préjudice direct, indirect, spécial, punitif ou exemplaire de perte d'activité, perte de revenus, interruption d'activité ou perte d'informations à usage professionnel) découlant de l'utilisation ou de l'impossibilité d'utiliser le produit Garmin ou les données de trafic, quand bien même Garmin aurait été informé de l'éventualité de tels préjudices.

Que le produit Garmin soit préchargé avec un service d'info-trafic par abonnement « à vie » ou « à durée limitée » ou que vous vous procuriez ce service par la suite, vous recevez des données sur la circulation pour un (1) produit Garmin compatible jusqu'à l'expiration de votre produit ou tant que Garmin reçoit des données de trafic de son prestataire de service d'info-trafic. L'abonnement au service d'info-trafic ne peut être transféré sur une autre personne ni sur un autre produit Garmin. Garmin peut résilier ce contrat pour quelque motif que ce soit, y compris, mais de manière non limitative, si Garmin considère que vous avez enfreint les termes de ce contrat ou en cas de résiliation du contrat entre Garmin et le prestataire de service d'infotrafic.

# **Mise en route**

Lors de la première utilisation du système de navigation Kenwood, vous devez configurer votre système. Le menu d'aide offre des informations supplémentaires.

#### **Utilisation du système de navigation**

Touchez **Nav** pour utiliser le système de navigation. Pour configurer le système de navigation, touchez **Nav Setup**. Pour des informations complètes sur le système audio, consultez les autres manuels Kenwood.

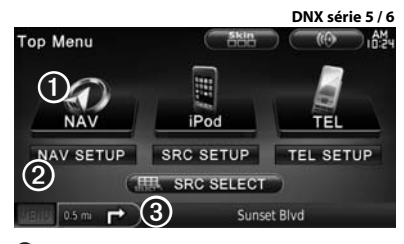

➊ Touchez pour accéder au système de navigation.

- ➋ Touchez pour configurer le système de navigation. ➌ Lorsque vous naviguez, le système audio
- Kenwood s'affiche. Lorsque vous utilisez le système audio, les informations de navigation s'affichent.

# {≡}

• Les captures d'écran figurant dans le présent manuel peuvent différer légèrement des écrans de votre système de navigation. Les images utilisées dans le présent manuel sont fournies pour référence uniquement.

- (≡≡)
- La fonction de téléphone mains libres est disponible uniquement si votre téléphone portable est équipé de la technologie Bluetooth sans fil et s'il est couplé au système de navigation. Consultez les autres manuels Kenwood et le manuel de votre téléphone pour obtenir des instructions de configuration et de couplage.
- Le DNX5160 ne dispose pas de la fonction Bluetooth.

#### **Aide 24h/24**

Touchez **Outils** > **Aide** pour obtenir de plus amples informations sur l'utilisation de votre système de navigation. Touchez une catégorie pour afficher les informations la concernant.

#### **1 Touchez Outils > Aide.**

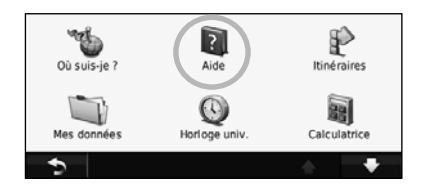

#### **2 Pour rechercher un mot clé dans les rubriques d'aide, touchez Rechercher.**

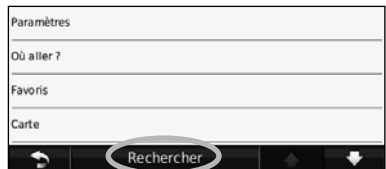

# **Recherchez et roulez !**

La page Où aller ? propose plusieurs catégories à utiliser lors de la recherche d'adresses, de villes et d'autres lieux. La carte détaillée chargée dans votre système de navigation contient des millions de points d'intérêt comme des restaurants, hôtels et centres auto.

 $\mathbb{R}^{n\times n}$ 

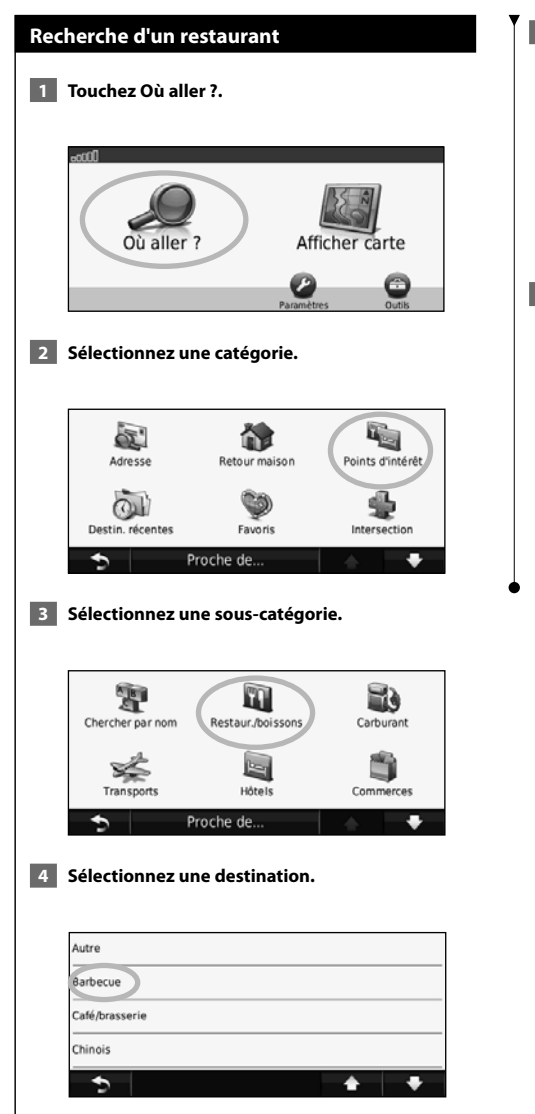

#### **5 Sélectionnez un lieu.**

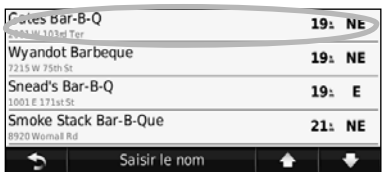

 **6 Touchez Aller ! ou Appuyer pour en savoir plus pour afficher la page Review (Consulter).**

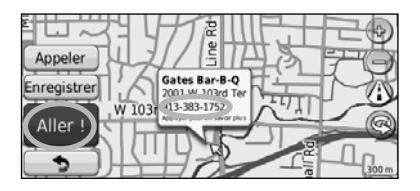

#### **Suivi d'un itinéraire**

Une ligne magenta marque votre itinéraire. Tout au long de votre trajet, le système de navigation vous guide jusqu'à votre destination avec des instructions vocales, des flèches sur la carte et des indications en haut de la carte. Le coin supérieur gauche de l'écran indique la distance de la prochaine manœuvre. Si vous déviez de l'itinéraire initial, le système de navigation recalcule l'itinéraire et fournit de nouvelles indications.

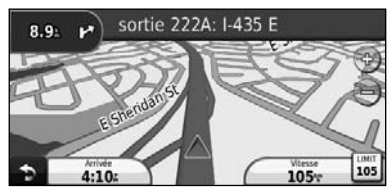

Une ligne surlignée marque votre itinéraire.

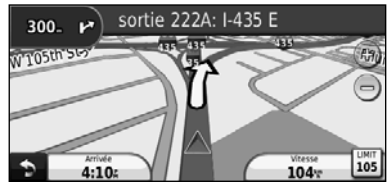

Suivez les flèches.

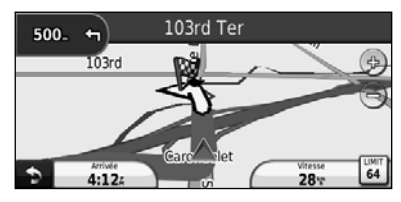

Votre destination est signalée par un drapeau à damiers.

# ⁄

• Des bâtiments en 3D peuvent apparaître à différents endroits de la carte (DNX9960 seulement).

#### **Définition d'une étape dans l'itinéraire**

Vous pouvez ajouter une étape (point de passage) à votre itinéraire. Le système de navigation vous guide jusqu'à cette étape, puis jusqu'à votre destination finale.

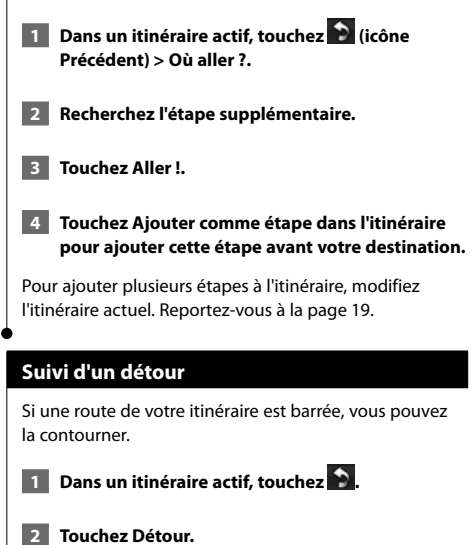

Le système de navigation tente de vous ramener vers l'itinéraire initial le plus rapidement possible. Si l'itinéraire suivi est la seule option possible, le système de navigation ne calcule pas de détour.

#### **Arrêt de l'itinéraire**

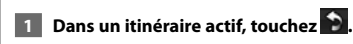

 **2 Touchez Arrêter.** 

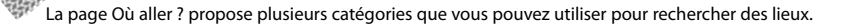

#### Le système de navigation recherche automatiquement les lieux à proximité de votre position actuelle.  **1 Touchez Où aller ? > Proche de. 2 Sélectionnez une option : • Ma position actuelle** : effectue une recherche à proximité de votre position actuelle. **• Une autre ville** : effectue une recherche à proximité de la ville saisie. **• Mon itinéraire actuel** : effectue une recherche sur votre itinéraire. **• Ma destination** : effectue une recherche à proximité de votre destination actuelle. **3** Touchez OK. **Options de la page Aller !** Touchez un élément de la liste des résultats de la recherche pour afficher la page Aller !. e ppeler Enregistr<sup>2</sup>  $\bullet$   $\overline{\bullet}$   $\circ$ 2001 W 103rd W 103 913-383-1752 Aller<sup>(3)</sup> ➐ ➍

**Recherche à proximité d'une autre position**

**Où aller ?**

- ➊ Touchez pour appeler le numéro correspondant à cette position, si un téléphone portable équipé de la technologie sans fil Bluetooth est connecté.
- ➋ Touchez pour enregistrer ce tracé dans vos favoris. ➌ Touchez pour créer un itinéraire détaillé jusqu'à
- cette position. ➍ Touchez pour revenir à la page précédente.
- (≘)
- Le DNX5160 ne dispose pas de la fonction Bluetooth.

➎ Touchez **Appuyer pour en savoir plus** pour afficher d'autres informations sur la position.

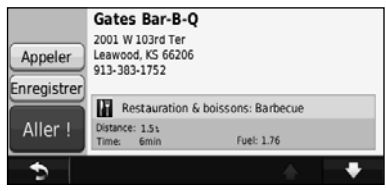

- **O** Touchez **(i)** pour basculer entre une carte 3D (en trois dimensions) et une carte 2D (en deux dimensions).
- $\bullet$  Touchez  $\circledS$  pour faire pivoter l'angle de vue de l'affichage 3D.

#### **Recherche d'une adresse**

La procédure à suivre pour rechercher une adresse peut varier selon les cartes chargées sur le système de navigation. Toutes les données cartographiques n'offrent pas la recherche par code postal.

- **1 Touchez Où aller ? > Adresse.**
- **2 Touchez Modifier l'Etat/le pays, le cas échéant.**
- **8** Touchez Tout rechercher.
	- **OU**

 **Touchez Saisir la ville. Saisissez la ville à l'aide du clavier, puis touchez Terminé. Sélectionnez la ville.** 

- **4 Saisissez le numéro de l'adresse, puis touchez Terminé.**
- **5 Saisissez le nom de la rue, puis touchez Terminé.**
- **6 Sélectionnez la rue dans la liste, le cas échéant.**
- **7 Touchez l'adresse, le cas échéant.**

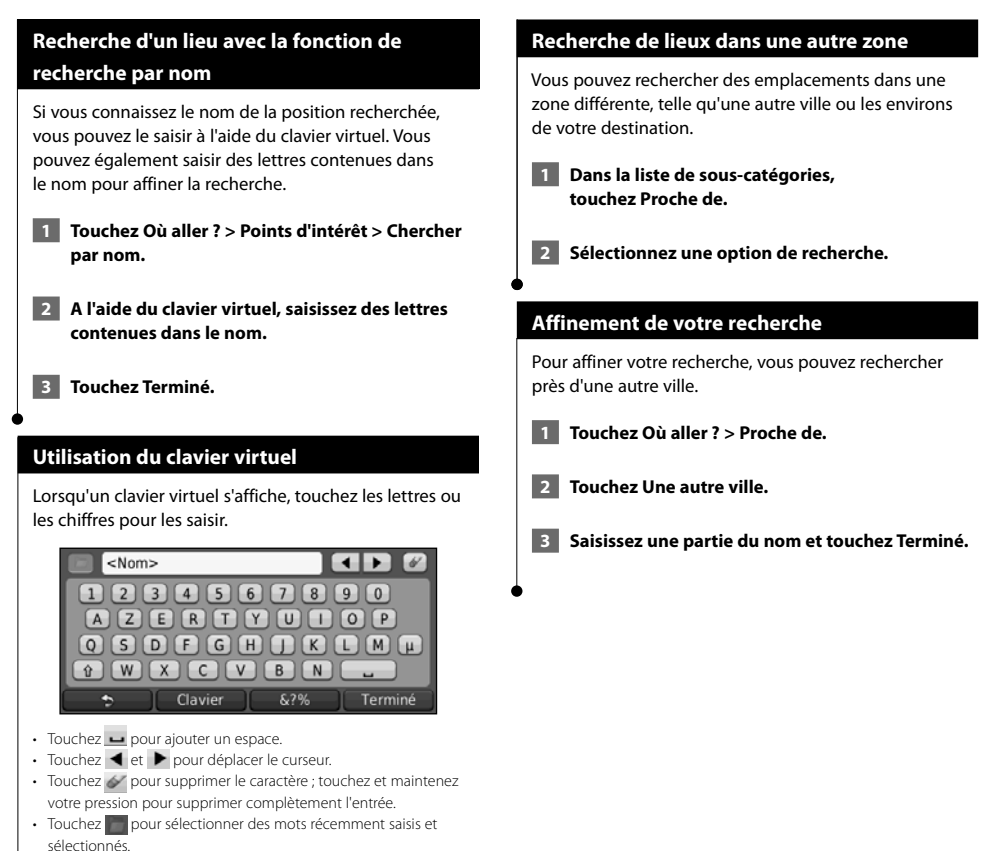

- Touchez Clavier pour modifier la langue du clavier.
- Touchez 29% pour saisir des caractères spéciaux.

Vous pouvez enregistrer tous vos lieux favoris dans Favoris. Vous pouvez également enregistrer votre position d'origine dans Favoris.

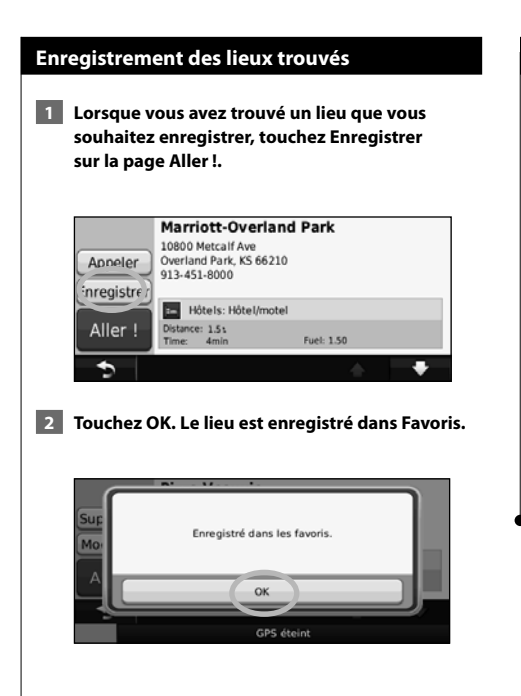

**Favoris**

est.<br>S

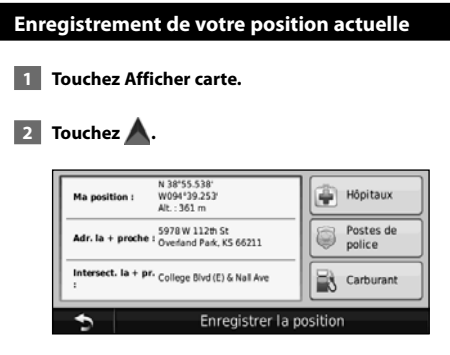

 **3 Touchez Enregistrer la position pour enregistrer votre position actuelle.** 

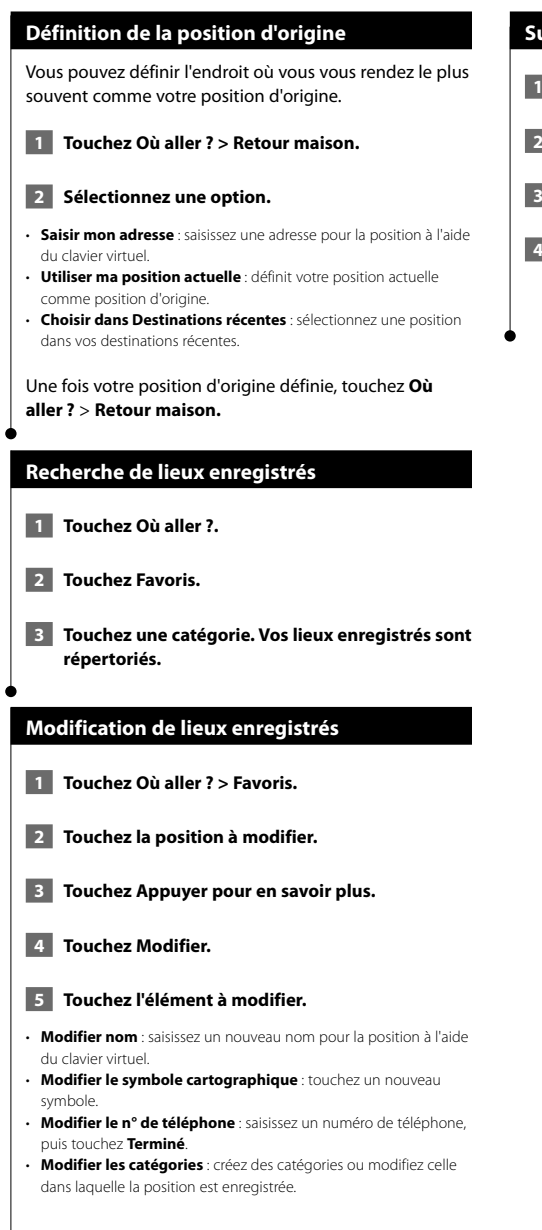

#### **Suppression d'un favori**

- **1 Touchez Outils > Mes données.**
- **2 Touchez Supprimer le ou les favori(s).**
- **3 Sélectionnez un favori à supprimer.**
- **4 Touchez Supprimer.**

# **Pages principales**

Cette section contient des détails sur la page Carte, le calculateur de voyage, la liste des changements de direction, l'assistant de voies de circulation et la page Info GPS.

#### **Affichage de la page Carte**

Touchez **Afficher carte** pour ouvrir la carte. Touchez une zone de la carte pour obtenir des informations supplémentaires, comme expliqué ci-dessous. L'icône du véhicule  $\bigwedge$  indique votre position actuelle.

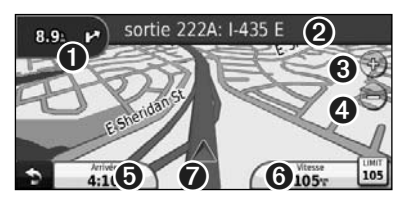

- ➊ Distance jusqu'au prochain changement de direction. Touchez pour afficher les détails du prochain changement de direction et entendre l'invite vocale. L'assistant de voies de circulation s'affiche également dans cette zone.
- ➋ Pendant le suivi d'un itinéraire, touchez la barre de texte pour ouvrir la liste des changements de direction. Reportez-vous à la page 18.
- O Touchez  $\bigcirc$ ) pour effectuer un zoom avant.
- $\bigodot$  Touchez e pour effectuer un zoom arrière.
- ➎ Touchez pour modifier le champ de données.
- ➏ Touchez le champ de données **Vitesse** pour ouvrir le calculateur de voyage.
- **O** Touchez pour afficher la page Où suis-je ?.

Une icône de limite de vitesse 30 s'affiche lorsque vous roulez sur les routes principales. Cette icône indique la limite de vitesse à respecter sur la route que vous empruntez.

{≕

#### **Calculateur de voyage**

Le calculateur de voyage indique votre vitesse actuelle et vous fournit des statistiques utiles sur votre trajet. Pour afficher le calculateur de voyage, touchez le champ de données **Vitesse** sur la page Carte.

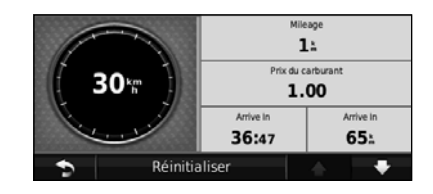

**Réinitialisation des informations sur le trajet** Si vous souhaitez disposer d'informations détaillées sur votre trajet, réinitialisez les informations du trajet avant de prendre la route. Touchez **Réinitialiser** pour réinitialiser les informations contenues sur la page Calculateur de voyage.

#### **Liste des changements de direction**

Lorsque vous suivez un itinéraire, la liste des changements de direction affiche des instructions détaillées pour l'ensemble de l'itinéraire, ainsi que la distance à parcourir entre deux changements de direction. Touchez la barre de texte en haut de la page Carte pour ouvrir la liste des changements de direction. Sélectionnez une direction dans la liste pour afficher la page du prochain changement de direction correspondant. Touchez **Afficher carte** pour afficher l'itinéraire complet sur la carte.

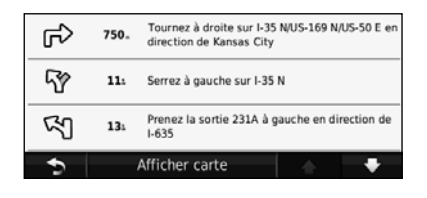

#### **Page du prochain changement de direction**

Pendant le suivi d'un itinéraire, la page du prochain changement de direction affiche le changement de direction sur la carte, ainsi que la distance et le temps estimés restants avant celui-ci. Pour afficher le prochain changement de direction sur la carte, touchez le coin supérieur gauche de la page Carte ou n'importe quel changement de direction dans la liste des changements de direction.

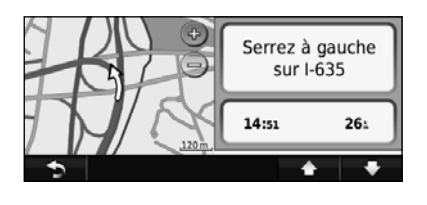

#### **Page Assistant de voies de circulation**

Le cas échéant, la page Assistant de voies de circulation peut afficher la prochaine intersection et vous indiquer la voie sur laquelle vous devez vous insérer. Pour afficher la page Assistant de voies de circulation, touchez le coin supérieur gauche de la page Carte. Vous pouvez également accéder à la page Assistant de voies de circulation sur la page du prochain changement de direction.

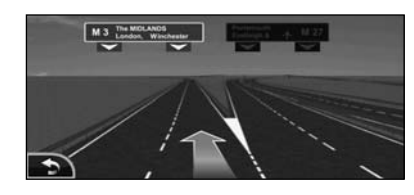

∕≕)

• La page Assistant de voies de circulation est disponible sur le DNX9960, le DNX7160 et le DNX7020EX.

#### **Page Info GPS**

Dans le coin supérieur gauche de la page Menu de navigation, touchez **pulled** pour afficher la page Info GPS.

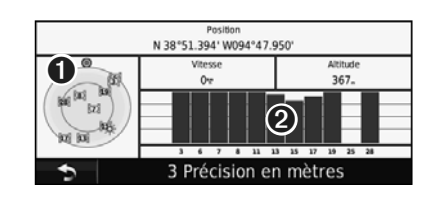

➊ Vue du ciel

➋ Barres indiquant l'intensité du signal

La vue du ciel montre les satellites dont vous captez le signal. Les barres indiquant l'intensité du signal indiquent l'intensité du signal reçu de chaque satellite. Une barre verticale indique qu'un satellite GPS est disponible.

## **Création et modification d'itinéraires**

Cette section décrit comment créer et personnaliser vos itinéraires.

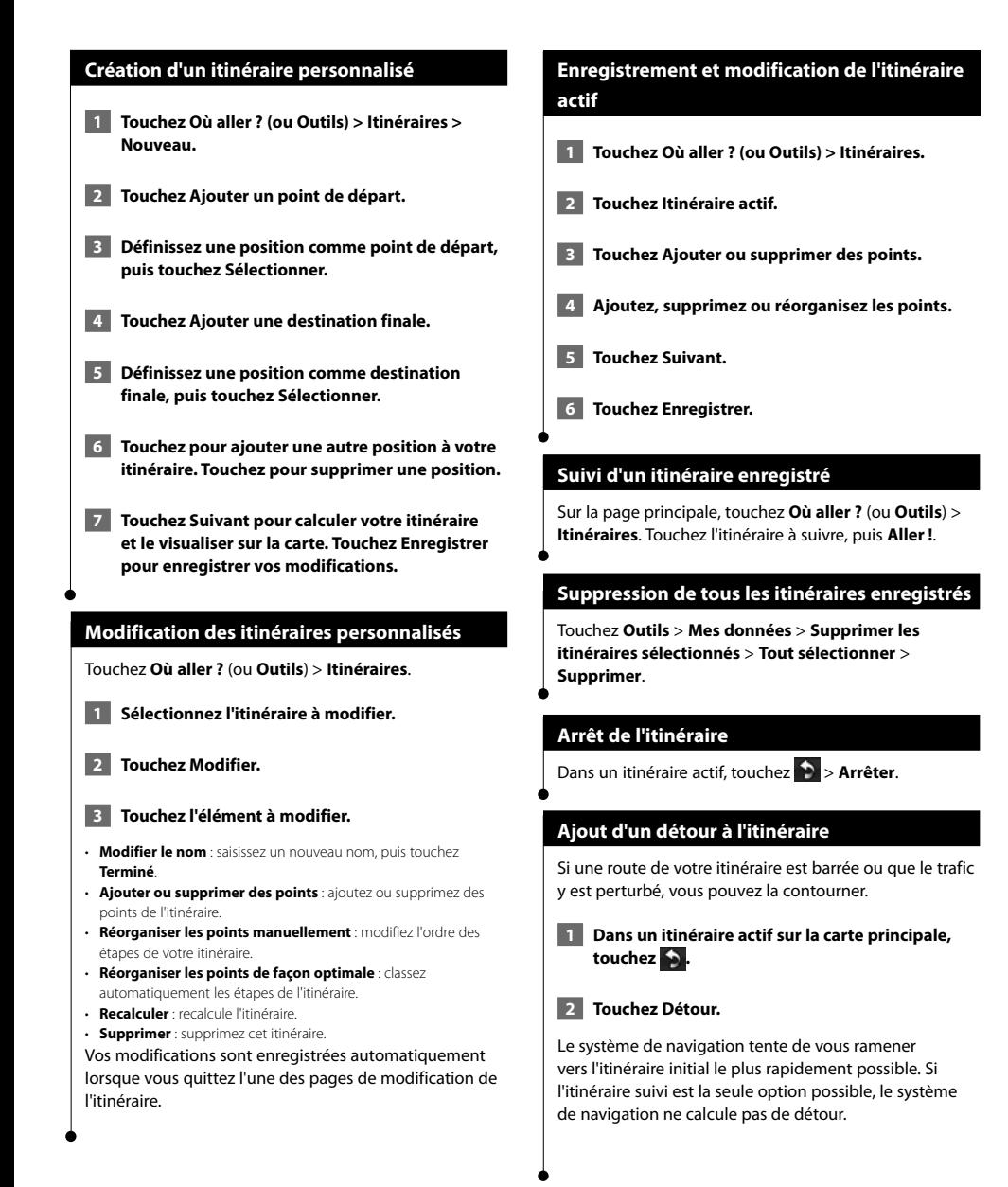

# **Utilisation d'ecoRoute™**

La fonction ecoRoute calcule la consommation de votre véhicule, le rejet de CO2 et le coût du trajet jusqu'à une destination donnée. Elle offre également des outils permettant d'améliorer la consommation.

ngan<br>San

#### **Configuration d'ecoRoute**

#### Touchez **Outils** > **ecoRoute**.

Les données fournies par la fonction ecoRoute sont uniquement des estimations. Les données ne sont pas collectées directement à partir du véhicule. Pour obtenir des rapports de carburant plus précis correspondant à votre véhicule et à vos habitudes de conduite, ajustez votre consommation.

La première fois que vous accédez à la fonction ecoRoute, vous êtes invité à saisir des informations sur votre véhicule (carburant et kilométrage).

#### **Affichage du rapport de carburant**

Si vous avez renseigné le profil de votre véhicule et le prix actuel du carburant, votre appareil Kenwood calcule la consommation moyenne de votre véhicule, le rejet de CO2 et le coût du carburant consommé.

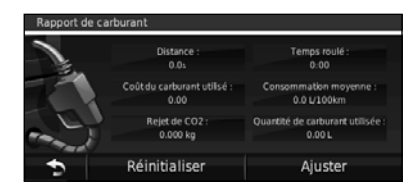

Les données de consommation sont basées sur les estimations de vitesse et d'accélération d'un véhicule moyen.

Touchez **Outils** > **ecoRoute** > **Rapport de carburant**.

∤⊞՝) • Pour vous assurer que les données de carburant sont toujours enregistrées, gardez votre appareil Kenwood allumé lorsque vous conduisez.

#### **Ajustement de la consommation**

Ajustez votre consommation de carburant pour recevoir des rapports de carburant plus précis tenant compte de votre véhicule et de vos habitudes de conduite. Procédez à l'ajustement lorsque vous faites le plein de carburant.

 **1 Calculez le nombre de miles par gallon ou de litres pour 100 kilomètres (saisissez les informations à l'invite).** 

- **2 Touchez Outils > ecoRoute > Rapport de carburant > Ajuster.**
- **8 Touchez de de la pour entrer les résultats de l'étape 1.**
- **4 Touchez OK.**

#### **Réglage du prix du carburant**

Saisissez le prix du carburant pour calculer les dépenses en carburant pour chaque itinéraire et pour générer les rapports de carburant.

 **1 Touchez Outils > ecoRoute > Prix du carburant.**

- **2 Saisissez le prix actuel du carburant.**
- **3 Touchez Terminé.**

#### **Utilisation de la fonction Eco Challenge**

#### Touchez **Outils** > **ecoRoute** > **Eco Challenge** > **Démarrer**.

La fonction Eco Challenge vous permet d'optimiser votre consommation en attribuant une note à vos habitudes de conduite. Plus votre score général Eco Challenge est élevé, plus vous économisez du carburant.

Votre score général est la moyenne de trois scores :

- • **Score d'accélération** : vous gagnez des points en accélérant progressivement, vous en perdez en accélérant brutalement.
- • **Score de décélération** : vous gagnez des points en freinant progressivement, vous en perdez en freinant brutalement.
- **Score de vitesse** : vous gagnez des points en roulant à la vitesse la plus économique en carburant, qui se situe entre 70 et 100 km/h (entre 45 et 60 mph) pour la plupart des véhicules.

#### **Réglage du profil de votre véhicule**

#### Touchez **Outils** > **ecoRoute** > **Profil de véhicule**. Profil de véhicule Tyne de carburant Consommation urbaine Sans plomb 65.0.1/100km Consommation extra-urbaine 50.0 L/100km Réinitialiser • **Type de carburant** : sélectionnez un type de carburant.

∤⊞)

- **Consommation urbaine** : saisissez la consommation urbaine moyenne de votre véhicule.
- **Consommation extra-urbaine** : saisissez la consommation extraurbaine moyenne de votre véhicule.
- Pour de meilleurs résultats, ajustez votre consommation au lieu de régler la consommation urbaine et extra-urbaine.

#### **Affichage du rapport kilométrique**

Le rapport kilométrique indique la distance, la durée, la consommation moyenne et le prix du carburant jusqu'à votre destination.

Un rapport kilométrique est créé pour chaque itinéraire que vous suivez. Si vous interrompez un itinéraire sur votre système de navigation, un rapport kilométrique est créé pour la distance que vous avez parcourue.

- **1 Touchez Outils > ecoRoute > Rapport kilométrique.**
- **2 Sélectionnez un rapport.**

#### **Réinitialisation des données ecoRoute**

- **1 Touchez Outils > ecoRoute.**
- **2 Sélectionnez la catégorie à réinitialiser.**
- **3 Touchez Réinitialiser.**

#### **Calcul des itinéraires les plus économiques**

- **1 Touchez Paramètres > Navigation > Préférences d'itinéraire.**
- **2 Sélectionnez Economique.**

L'itinéraire Economique est calculé en fonction des données de limites de vitesse et d'accélération.

**Utilisation de la reconnaissance vocale (DNX9960)**

Utilisez la fonction de reconnaissance vocale pour demander oralement à votre système de navigation de rechercher des destinations, de sélectionner des options, etc.

#### **Commandes vocales**

- **1 Appuyez sur le bouton Talk (Parler) situé sur l'appareil.**
- **2 Patientez jusqu'à ce que l'icône verte apparaisse dans le coin supérieur droit de l'écran.**

 **3 Prononcez une commande.**

La fonction de reconnaissance vocale ne fonctionne pas pour toutes les langues, ni pour toutes les zones.

#### **Méthodes de recherche**

∤⊞՝

La reconnaissance vocale utilise quatre méthodes de recherche :

- Prononciation d'un texte à l'écran
- Prononciation de commandes de raccourcis
- Prononciation du nom d'un point d'intérêt
- Prononciation d'une adresse

#### **Prononciation d'un texte à l'écran**

- **1 Prononcez à haute voix un des mots à l'écran. Par exemple prononcez Itinéraires ou Page suivante.**
- **2 Ecoutez l'invite vocale avant de prononcer une nouvelle commande.**

#### **Prononciation de commandes de raccourcis**

- **1 Prononcez à haute voix la commande de raccourci souhaitée dans la liste des commandes de raccourcis. Vous pouvez utiliser les commandes de raccourcis quel que soit l'écran sur lequel vous vous trouvez.**
- **2 Ecoutez l'invite vocale avant de prononcer une nouvelle commande.**

#### **Commandes de raccourcis**

- Annuler l'itinéraire **Retour maison**<br>Détour de la partie Détour Aide Rechercher adresse Fin de l'écoute Rechercher ville Menu Outils<br>Rechercher favori Calculateur d Rechercher un lieu par catégorie Rechercher un lieu par nom Où suis-je ? Rechercher destinations récentes
	- Calculateur de voyage Afficher carte
	- Où aller ?

Vous pouvez également dire **Rechercher** pour rechercher une catégorie de lieu. Les catégories de lieux correspondent aux catégories de points d'intérêt du système de navigation. La commande Rechercher fonctionne uniquement sur les pages Menu de navigation, Où aller ? et Carte.

#### **Commande de raccourci Rechercher**

- **1 Appuyez sur le bouton Talk (Parler) situé sur l'appareil.**
- **2** Prononcez à haute voix Rechercher, puis une **catégorie de points d'intérêt, par exemple Restaurant italien.**

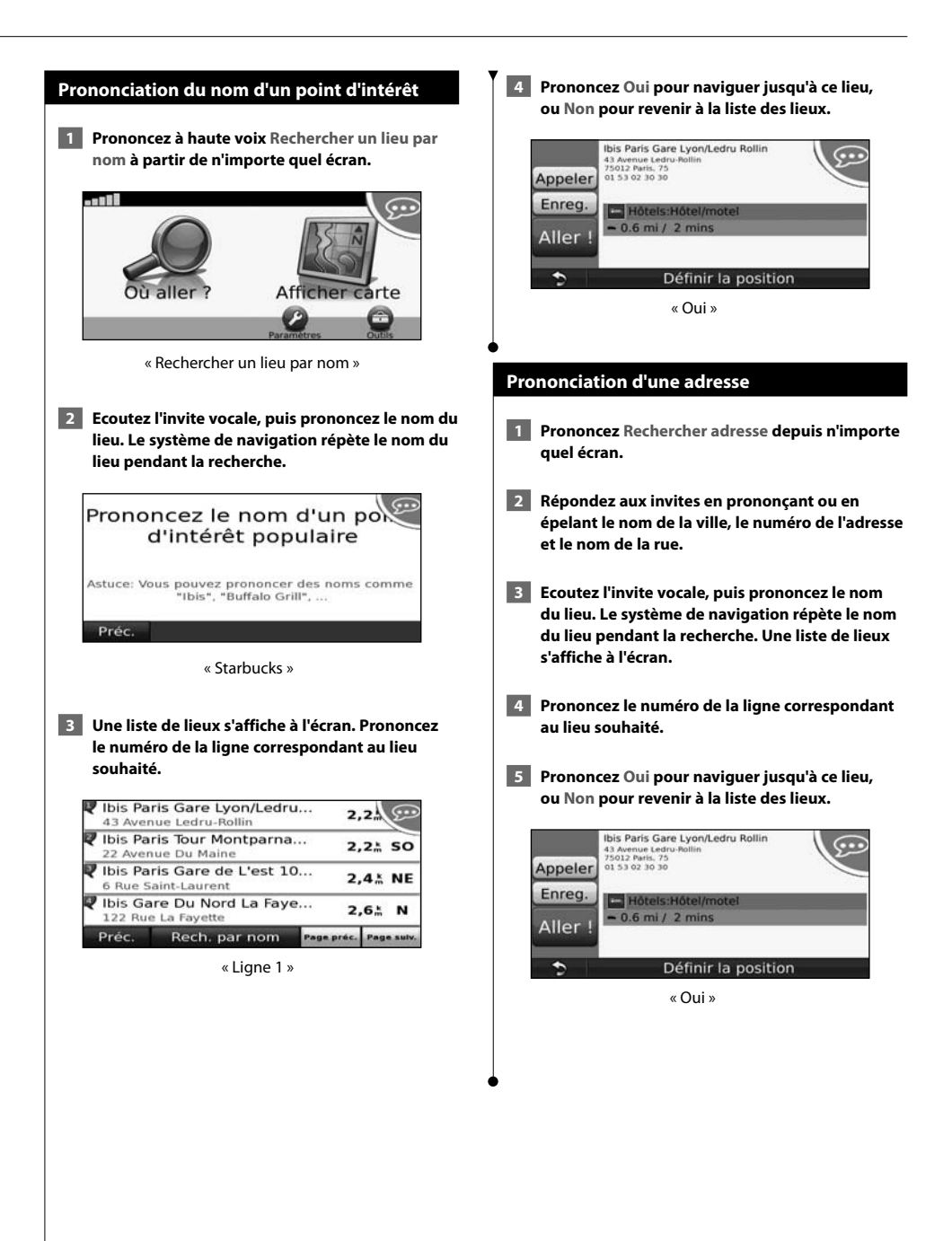

# **Informations sur le trafic**

Grâce au récepteur d'info-trafic FM intégré ou en option, le système de navigation peut recevoir et traiter des informations sur le trafic. A la réception d'un message signalant un incident de circulation, l'événement est indiqué sur la carte, vous permettant de modifier votre itinéraire pour contourner l'incident.

#### **Présentation du service d'info-trafic FM TMC**

Les récepteurs d'info-trafic FM TMC reçoivent des informations sur la circulation diffusées via le système de radiocommunication de données FM. L'abonnement FM TMC est automatiquement activé lorsque le système de navigation acquiert des signaux satellite en recevant des signaux sur le trafic du fournisseur de services. Vous pouvez ajouter d'autres abonnements FM TMC à tout moment. Consultez le site Web de Garmin à l'adresse www.garmin.com/fmtraffic pour connaître les services disponibles.

#### **Trafic dans votre région**

Lorsque vous recevez des informations sur le trafic, une icône de trafic apparaît dans le coin supérieur gauche de la page Carte. L'icône de trafic change de couleur selon le degré de gravité des problèmes de circulation sur votre itinéraire ou la route sur laquelle vous conduisez.

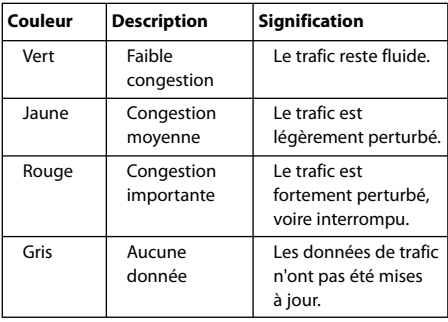

#### **Trafic sur votre itinéraire**

Lors du calcul de l'itinéraire, le système de navigation prend en compte les conditions de circulation actuelles et optimise automatiquement l'itinéraire pour qu'il soit le plus rapide possible. En cas de problème de circulation important lors du suivi d'un itinéraire, le système de navigation recalcule automatiquement l'itinéraire. L'encombrement ne sera pas nécessairement contourné si aucun autre itinéraire ne peut être proposé.

En cas de problème de circulation peu important sur votre itinéraire, l'icône de trafic affiche le temps supplémentaire qu'il faut ajouter à votre itinéraire. Le calcul de ce retard est inclus dans l'estimation de l'heure d'arrivée.

**Pour contourner la circulation sur votre itinéraire :**

- **1 Sur la page Carte, touchez l'icône de trafic.**
- **2 Touchez Trafic sur l'itinéraire.**
- **3 Touchez les flèches pour afficher d'autres problèmes de circulation sur votre itinéraire, le cas échéant.**
- **4 Touchez Eviter pour contourner le problème de circulation.**

#### **Affichage de la carte du trafic**

La carte de trafic indique l'état de la circulation et les problèmes de circulation sur les routes à proximité au moyen de codes couleur.

- **1 Sur la page Carte, touchez l'icône de trafic.**
- **2 Touchez Afficher la carte de trafic pour afficher les problèmes de circulation sur une carte.**

# ∤⊞՝

• Pour revenir à la carte standard à partir de la carte du trafic, touchez l'icône de trafic, puis **Afficher la carte standard**.

#### **Affichage des problèmes de circulation**

- **1 Sur la page Carte, touchez l'icône de trafic.**
- **2 Touchez Recherche de trafic pour afficher la liste des problèmes de circulation.**
- **3 Touchez un élément de la liste pour afficher le problème sur une carte ainsi que des détails sur le problème. S'il y a plusieurs problèmes de circulation, touchez les flèches pour passer aux autres ralentissements.**

# **Personnalisation des paramètres**

Cette section décrit comment personnaliser les paramètres de votre système de navigation GPS.

#### **Personnalisation du système de navigation**

 **1 Touchez Paramètres.**

 **2 Touchez le paramètre à modifier.**

 **3 Touchez le bouton situé sous le nom du paramètre pour le modifier.**

#### **Modification des paramètres système**

#### Touchez **Paramètres** > **Système**.

- • **Simulateur GPS** : activez le simulateur pour désactiver le mode GPS et simuler une navigation.
- • **Unités** : modifiez les unités de mesure.
- • **Configuration de clavier** : sélectionnez la configuration du clavier.
- **Info produit Restaurer** : affichez le numéro de version du logiciel, le numéro de modèle de l'appareil et le numéro d'identification de l'appareil.
- **Restaurer** : restaurez les paramètres système d'origine.

#### **Modification des paramètres de carte**

#### Touchez **Paramètres** > **Carte**.

- • **Détails cartographiques** : réglez le niveau de détail de la carte. Une plus grande précision cartographique peut ralentir l'affichage de la carte.
- • **Affichage carte** : sélectionnez une perspective de carte.
- • **Véhicule** : touchez **Modifier** pour modifier l'icône utilisée pour afficher votre position sur la carte. Touchez l'icône à utiliser, puis **OK**.
- • **Journal de trajet** : affichez ou masquez le journal de vos trajets. Pour effacer votre journal de trajet, touchez **Outils** > **Mes données** > **Effacer le journal de trajet**.
- • **Configuration des données cartographiques** : modifiez la configuration de la carte principale.
- • **Info carte** : affichez les cartes chargées sur votre système de navigation et leur version. Touchez une carte pour l'activer (carte cochée) ou la désactiver (carte non cochée).
- • **Restaurer** : restaurez les paramètres de carte d'origine.

#### **Modification des paramètres de navigation**

#### Touchez **Paramètres** > **Navigation**.

- **Préférences d'itinéraire** : sélectionnez la méthode de calcul d'itinéraire que vous préférez.
- **Contournements** : sélectionnez les types de routes à éviter ou que vous préférez prendre dans vos itinéraires.
- **Restaurer** : restaurez les paramètres de navigation d'origine.
- **Instructions vocales** : activez ou désactivez les instructions vocales.

#### **Réglage des paramètres d'affichage**

#### Touchez **Paramètres** > **Affichage**.

- **Mode Couleur** : sélectionnez **Jour** pour un environnement lumineux, **Nuit** pour un environnement sombre ou **Auto** pour passer automatiquement de l'un à l'autre.
- **Restaurer** : restaurez les paramètres d'affichage d'origine.

#### **Mise à jour des paramètres de l'heure**

#### Touchez **Paramètres** > **Heure**.

- **Format d'heure** : sélectionnez le format 12 heures, 24 heures ou l'heure UTC.
- **Heure actuelle** : sélectionnez **Automatique** pour mettre à jour l'heure automatiquement. Lorsque l'option Automatique n'est pas sélectionnée, vous pouvez régler l'heure par incréments de 15 minutes.
- **Restaurer** : restaurez les paramètres de l'heure d'origine.

#### **Définition des langues**

#### Touchez **Paramètres** > **Langue.**

- **Profil de voix** : sélectionnez une voix.
- **Clavier** sélectionnez le clavier de votre langue. Vous pouvez également changer la langue du clavier sur tout type de clavier en touchant le bouton **Clavier**.
- **Invite de reconnaissance vocale** : activez ou désactivez les invites de reconnaissance vocale.
- **Restaurer** : restaurez les langues d'origine.

#### **Ajout de paramètres de sécurité**

#### Touchez **Paramètres** > **Sécurité**.

- **Mode Sécurité** : activez ou désactivez le mode Sécurité. Lorsque le véhicule se déplace, le mode Sécurité désactive toutes les fonctions de l'appareil qui requièrent l'attention du conducteur et qui risqueraient par conséquent de le distraire pendant la conduite.
- **Restaurer** : restaurez les paramètres de sécurité d'origine.

# **Annexes**

Cette annexe contient des informations supplémentaires concernant votre système de navigation, notamment concernant la mise à jour du logiciel et des données cartographiques.

#### **Mise à jour du logiciel**

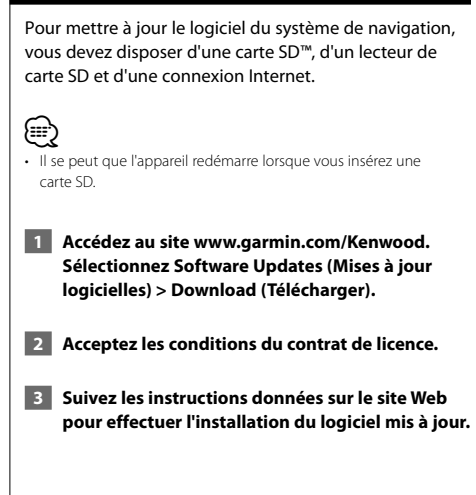

#### **Mise à jour des données cartographiques**

De temps à autre, au démarrage, le système de navigation vous indique que les cartes préchargées sont obsolètes. Vous pouvez acheter auprès de Garmin une carte SD des données cartographiques mises à jour ou demander plus d'informations à votre revendeur Kenwood ou au centre d'assistance Kenwood.

- **1 Accédez au site www.garmin.com/Kenwood. Sélectionnez Order Map Updates (Commander des mises à jour cartographiques), puis suivez la procédure d'achat du site Web.**
- **2 Une fois que vous avez reçu la nouvelle carte SD contenant les données cartographiques, insérez la carte dans votre appareil pour utiliser les cartes. Le système de navigation reconnaît et utilise automatiquement les cartes de la carte SD.**

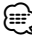

- Il se peut que l'appareil redémarre lorsque vous insérez une carte SD.
- Les modèles DNX série 5 / 6 utilisent une carte microSD.

#### **Points d'intérêt personnalisés**

Vous pouvez charger manuellement des bases de données de points d'intérêt personnalisés, disponibles auprès de différentes entreprises sur Internet. Certaines bases de données de points d'intérêt personnalisés contiennent des informations d'alertes concernant des points tels que les radars et les zones d'écoles. Le système de navigation peut vous avertir lorsque vous approchez de l'un de ces points.

#### 2**ATTENTION**

Garmin décline toute responsabilité quant aux conséquences de l'utilisation d'une base de données de points d'intérêt personnalisés ou quant à la précision des bases de données d'alertes radars ou de points d'intérêt personnalisés.

Une fois la base de données de points d'intérêt téléchargée, utilisez POI Loader de Garmin afin d'installer les points d'intérêt sur une carte SD. Utilisez la carte SD pour charger les points d'intérêt personnalisés. POI Loader est disponible à l'adresse suivante : www.garmin.com/products/poiloader. Pour plus d'informations, reportez-vous au fichier d'aide de POI Loader. (Cliquez sur **Help** (Aide) pour ouvrir le fichier d'aide.)

# {≡≡}

- Il se peut que l'appareil redémarre lorsque vous insérez une carte SD.
- A chaque fois que vous chargez des points d'intérêt personnalisés dans votre système de navigation, les points d'intérêt personnalisés déjà enregistrés dans le système sont effacés.
- Les modèles DNX série 5 / 6 utilisent une carte microSD.

#### **Recherche de points d'intérêt personnalisés**

Pour afficher la liste des points d'intérêt personnalisés chargés dans votre système de navigation, touchez **Où aller ?** > **Suppléments** > **Points d'intérêt personnalisés**.

#### **Suppression des points d'intérêt personnalisés**

Pour supprimer tous les points d'intérêt personnalisés de votre système de navigation, touchez **Outils** > **Mes données** > **Points d'intérêt personnalisés** > **Tout supprimer**. Touchez **Oui** pour confirmer.

Pour obtenir les dernières mises à jour gratuites des logiciels (à l'exclusion des données cartographiques) tout au long du cycle de vie de vos produits Garmin, visitez le site Web de Garmin à l'adresse www.garmin.com/Kenwood.

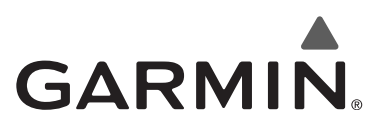

© 2010 Garmin Ltd. ou ses fi liales

Garmin International, Inc. 1200 East 151st Street, Olathe, Kansas 66062, Etats-Unis

Garmin (Europe) Ltd. Liberty House, Hounsdown Business Park, Southampton, Hampshire, SO40 9LR, Royaume-Uni

> Garmin Corporation No. 68, Jangshu 2nd Road, Sijhih, Taipei County, Taïwan

> > www.garmin.com

Numéro de référence 190-01141-90 Rév. A

Garmin® et le logo Garmin sont des marques commerciales de Garmin Ltd. ou de ses filiales, déposées aux Etats-Unis d'Amérique et dans d'autres pays. ecoRoute™ est une marque commerciale de Garmin Ltd. ou de ses filiales. Elles ne peuvent être utilisées sans l'autorisation expresse de Garmin. NAVTEQ® est une marque commerciale de NAVTEQ Inc. ou de ses filiales, déposée dans un ou plusieurs pays, notamment aux Etats-Unis. microSD™ est une marque commerciale de SD Card Association. Tous les autres noms ou marques mentionnés ou suggérés dans le présent document sont la propriété de leurs détenteurs respectifs. Tous droits réservés.

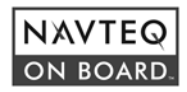

# FNWOO

# SISTEMA DE NAVEGACIÓN GPS **DNX9960 DNX7160 DNX7020EX DNX6960 DNX6160 DNX6020EX DNX5160**

# **MANUAL DE INSTRUCCIONES DE NAVEGACIÓN GPS**

**Kenwood Corporation** 

# **Contenido**

**Precauciones de seguridad e información importante 4**

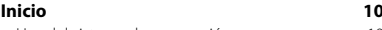

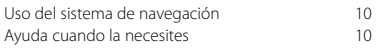

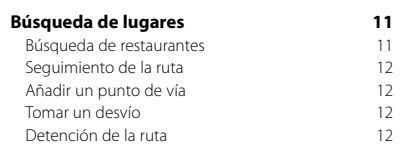

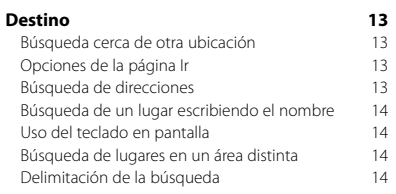

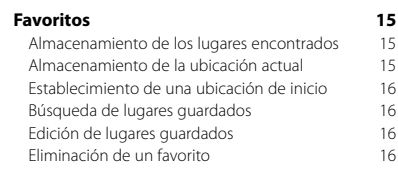

#### **Las páginas principales 17<br>Visualización de la página Mapa** 17 Visualización de la página Mapa 17<br>Procesador de trayecto 17 Procesador de trayecto 17 Página Lista de giros Página Siguiente giro 18<br>Página Indicación de carriles 18 Página Indicación de carriles (1898)<br>Página de información GPS (1898) Página de información GPS

#### **Creación y edición de rutas 19** carece y carece.<br>Carión de una nueva ruta personalizada 19

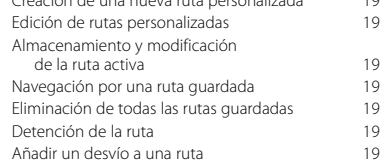

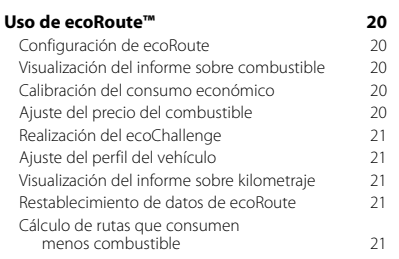

#### **Uso del reconocimiento de instrucciones por voz (DNX9960) 22** Comandos de voz 22 Métodos de búsqueda 22

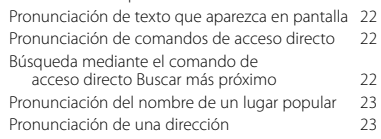

#### **Información sobre el tráfico 24** Acerca del receptor de tráfico FM TMC 24

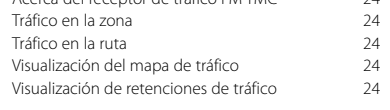

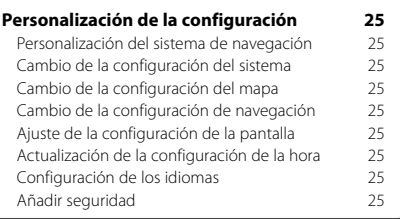

#### **Apéndice 26** Actualización del software 26<br>Actualización de la cartografía 26 Actualización de la cartografía  $26$ <br>Puntos de interés (POI) personalizados  $27$ Puntos de interés (POI) personalizados Búsqueda de puntos de interés (POI) personalizados 27 Eliminación de los puntos de interés (POI) personalizados 27

#### **Iconos utilizados en este manual**

Se describen precauciones importantes para evitar lesiones, etc.

Se describen instrucciones especiales, explicaciones adicionales, limitaciones y páginas de referencia.

#### **Convenciones del manual**

(≕)

Cuando se te indique que "toques" algo, toca uno de los elementos que aparecen en pantalla con el dedo.

Las flechas pequeñas (>) utilizadas en el texto indican que debes tocar una serie de elementos. Por ejemplo, si se te indica "toca **Destino** > **Favoritos**" debes tocar el botón **Destino** y, a continuación, el botón **Favoritos**.

# **Precauciones de seguridad e información importante**

Lee esta información detenidamente antes de empezar a utilizar el sistema de navegación para coche Kenwood y sigue las instrucciones que aparecen en el manual. Ni Kenwood ni Garmin se harán responsables de los problemas o accidentes derivados del uso no acorde a las instrucciones de este manual.

#### 2**ADVERTENCIAS**

#### **Para evitar lesiones o incendios, toma las siguientes precauciones:**

- Para evitar cortocircuitos, no pongas ni dejes nunca ningún objeto metálico (como monedas o utilidades metálicas) en el interior de la unidad.
- No mires ni fijes la vista en la pantalla de la unidad durante mucho tiempo mientras estés conduciendo.
- Para montar y conectar el cableado de este producto se necesita contar con la experiencia y los conocimientos necesarios. Las tareas de montaje y cableado deben realizarlas profesionales.

#### **No evitar las siguientes situaciones de posible riesgo puede provocar accidentes o colisiones que tengan como consecuencia la muerte o lesiones graves.**

Al navegar, compara atentamente la información que aparece en el sistema de navegación con todas las fuentes de navegación disponibles, como la información de carteles, señales y mapas. Para mayor seguridad, resuelve cualquier discrepancia o duda antes de continuar con la navegación.

Conduce siempre el vehículo de forma segura. No dejes que el sistema de navegación te distraiga mientras conduces. Presta siempre total atención a todas las condiciones de conducción. Reduce el tiempo que empleas en visualizar la pantalla del sistema de navegación mientras conduces. En la medida de lo posible, utiliza las indicaciones de voz.

No introduzcas destinos, cambies configuraciones o accedas a ninguna función que requiera un uso prolongado de los controles del sistema de navegación mientras conduces. Detén el vehículo de forma segura y en un lugar permitido antes de efectuar dichas operaciones.

Mantén el volumen del sistema a un nivel lo suficientemente bajo como para poder escuchar el ruido exterior mientras conduces. Si ya no puedes escuchar el ruido exterior, es posible que no puedas reaccionar de forma adecuada a la situación vial. Esto puede ser causa de accidentes.

El sistema de navegación no mostrará la posición actual correcta del vehículo la primera vez que se utilice tras su compra, o bien si se ha desconectado la batería del vehículo. Sin embargo, las señales del satélite GPS se recibirán en breve y se mostrará la posición correcta.

Ten cuidado con la temperatura ambiental. Utilizar el sistema de navegación con temperaturas extremas puede dar lugar a un funcionamiento incorrecto o provocar daños. Ten también en cuenta que la unidad puede dañarse con vibraciones intensas, objetos metálicos o filtraciones de agua.

#### 2**PRECAUCIONES**

#### **No evitar las siguientes situaciones de riesgo potencial puede provocar lesiones o daños materiales.**

El sistema de navegación se ha diseñado con el fin de proporcionar sugerencias para tu ruta. No refleja cierres de carreteras, las condiciones de las mismas, condiciones del tiempo ni otros factores que puedan influir en la seguridad y el tiempo de conducción.

Utiliza el sistema sólo como ayuda para la ruta. No intentes utilizar el sistema de navegación para cualquier otro propósito que requiera mediciones precisas de la dirección, la distancia, la ubicación o la topografía. El funcionamiento del sistema GPS (del inglés, Global Positioning System, Sistema de posicionamiento global) corre a cargo del gobierno de los Estados Unidos, que es el único responsable de su precisión y mantenimiento. El sistema del gobierno está sujeto a cambios que pueden afectar a la precisión y al rendimiento de todos los equipos GPS, incluido el sistema de navegación. Aunque dicho sistema es un dispositivo de navegación preciso, cualquier dispositivo de este tipo se puede utilizar de forma errónea o malinterpretar y, por tanto, dejar de ser seguro.

#### **INFORMACIÓN IMPORTANTE**

#### **Conservación de la batería del vehículo**

Este sistema de navegación se puede utilizar cuando la llave de contacto se gira a ON o ACC. No obstante, debería utilizarse con el motor en marcha siempre que sea posible para conservar la batería. La batería se puede agotar si se utiliza el sistema de navegación durante mucho tiempo con el motor apagado.

#### **Información sobre cartografía**

Uno de los objetivos de Garmin es proporcionar a los clientes la cartografía más completa y precisa disponible a un precio razonable. Utilizamos una serie de fuentes de datos privadas y gubernamentales, que identificamos en la documentación del producto y avisos de copyright para el cliente. Prácticamente todas las fuentes de datos contienen algunos datos inexactos o incompletos. En algunos países, la información completa y precisa de mapas no está disponible o lo está a un precio muy elevado.

#### **Acuerdo de licencia del software**

AL UTILIZAR LA UNIDAD DNX9960/DNX7160/DNX7020EX/ DNX6960/DNX6160/DNX6020EX/DNX5160, EL USUARIO SE COMPROMETE A RESPETAR LOS TÉRMINOS Y CONDICIONES DEL SIGUIENTE ACUERDO DE LICENCIA DEL SOFTWARE. EL USUARIO DEBERÁ LEER ESTE ACUERDO ATENTAMENTE.

Garmin concede al usuario una licencia limitada para utilizar el software incluido en este dispositivo (el "Software") en formato binario ejecutable durante el uso normal del producto. La titularidad, los derechos de propiedad y los derechos de propiedad intelectual del Software seguirán perteneciendo a Garmin.

El usuario reconoce que el Software es propiedad de Garmin y que está protegido por las leyes de propiedad intelectual de Estados Unidos y tratados internacionales de copyright. También reconoce que la estructura, la organización y el código del Software son secretos comerciales valiosos de Garmin y que el Software en su formato de código fuente es un secreto comercial valioso de Garmin. Por la presente el usuario se compromete a no descompilar, desmontar, modificar, invertir el montaje, utilizar técnicas de ingeniería inversa o reducir a un formato legible para las personas el Software o cualquier parte de éste ni crear cualquier producto derivado a partir del Software. Asimismo, se compromete a no exportar ni reexportar el Software a ningún país que contravenga las leyes estadounidenses de control de las exportaciones.

#### **Acuerdo de licencia para usuarios finales de NAVTEQ®**

El software incluido en el producto de Garmin (el "Software") es propiedad de Garmin Ltd. o sus subsidiarias ("Garmin"). La cartografía de otros fabricantes incluidos o que acompañan al producto de Garmin (los "Datos") son propiedad de NAVTEQ North America LLC y Garmin cuenta con su licencia. Tanto el Software como los Datos están protegidos por las leyes y tratados de copyright internacionales. El Software y los Datos se ofrecen bajo licencia, no se venden. El Software y los Datos se rigen por el siguiente acuerdo de licencia y están sujetos a los siguientes términos y condiciones aceptados por el usuario final (el "Usuario"), de una parte, y Garmin y los otorgantes de la licencia (incluidos sus otorgantes y proveedores), así como sus filiales, de la otra.

**IMPORTANTE**: EL USUARIO DEBERÁ LEER DETENIDAMENTE ESTE ACUERDO DE LICENCIA ANTES DE USAR EL PRODUCTO. LA INSTALACIÓN, COPIA O USO DE ESTE PRODUCTO INDICA LA CONFIRMACIÓN DE QUE EL USUARIO HA LEÍDO ESTE ACUERDO Y ACEPTA SUS TÉRMINOS. SI NO ESTUVIERA DE ACUERDO, DEVUELVA TODO EL PRODUCTO PARA OBTENER EL REEMBOLSO COMPLETO EN LOS DIEZ (10) DÍAS POSTERIORES A LA FECHA DE COMPRA (SI ES UNA COMPRA NUEVA) A UNA DE LAS ENTIDADES INDICADAS A CONTINUACIÓN: (1) EL DISTRIBUIDOR DONDE ADQUIRIÓ EL PRODUCTO;

(2) Garmin INTERNATIONAL. INC. CUSTOMER SERVICE, 1200 EAST 151st STREET, OLATHE, KS 66062, EE. UU., (3) Garmin (EUROPE) LTD., LIBERTY HOUSE, HOUNSDOWN BUSINESS PARK, SOUTHAMPTON, SO40 9LR, REINO UNIDO O (4) Garmin CORPORATION CUSTOMER SERVICE, No. 68, JANGSHU 2nd ROAD, SIJHIH, TAIPEI COUNTY, TAIWÁN.

#### **Términos y condiciones de la licencia**

Garmin ("nosotros") le proporciona al usuario un soporte de almacenamiento que contiene el Software (el "Software"), así como los Datos de mapas digitales incorporados o que lo acompañan, incluida cualquier documentación "en línea" o electrónica o cualquier material impreso (denominados en conjunto el "Producto" para este acuerdo de licencia) y le concede una licencia limitada, no exclusiva, para utilizar el Producto de acuerdo con los términos de este Acuerdo. El usuario acepta dar a estos Datos, junto con el producto de Garmin, un uso exclusivamente personal o, si fuera aplicable, utilizarlos para operaciones empresariales internas y nunca en oficinas de servicios, en tiempo compartido, para su reventa o con otros propósitos similares. Por lo tanto, y siempre sujeto a las restricciones que aparecen en los párrafos siguientes, el usuario puede copiar estos Datos sólo para (i) visualizarlos y (ii) guardarlos, siempre y cuando no elimine ningún aviso de copyright que aparezca y no modifique el Software o los Datos en modo alguno. El usuario acepta no reproducir, copiar, modificar, descompilar, desmontar, aplicar ingeniería inversa ni crear ningún producto derivado a partir de ninguna parte del Producto y no transferirlo ni distribuirlo de ningún modo para ningún propósito, a menos que estas restricciones estén expresamente permitidas por las leyes vigentes.

**Restricciones**. A menos que Garmin haya otorgado específicamente una licencia al usuario y sin limitación del párrafo anterior, el usuario no podrá utilizar estos Datos con ningún producto, aplicación ni sistema instalado, conectado o que esté en comunicación con vehículos y que sirva para gestión o despacho de flotas o para aplicaciones similares en las que los Datos sean utilizados por un centro de control para gestionar una flota de vehículos. Además se prohíbe alquilar o arrendar los Datos o los productos de Garmin que contengan Datos a cualquier otra persona o terceros proveedores. Sólo se permite el alquiler de dichos productos a las empresas de alquiler de coches a las que Garmin autorice específicamente por escrito para alquilar a sus clientes los productos de Garmin que contengan Datos.

**Sin garantía**. Este Producto (incluidos los Datos) se proporciona "tal cual" y el usuario acuerda utilizarlo bajo su responsabilidad. Ni Garmin ni sus otorgantes de licencias (ni sus otorgantes y proveedores) constituyen ninguna garantía, emiten declaración alguna ni otorgan garantía de ningún tipo, ya sea expresa o implícita, provenga de una ley o no, sobre, entre otros, el contenido, la calidad, precisión, integridad, efectividad, fiabilidad, comerciabilidad, idoneidad para un fin determinado, utilidad o el uso de los resultados que se obtengan de los Productos, ni garantizan que los Datos o el servidor no sufrirán interrupciones ni estarán libres de fallos.

**Renuncia de garantía**. Garmin Y SUS OTORGANTES DE LICENCIAS (INCLUIDOS SUS OTORGANTES Y PROVEEDORES) RENUNCIAN A CUALQUIER GARANTÍA, YA SEA EXPRESA O IMPLÍCITA, SOBRE LA CALIDAD, RENDIMIENTO, COMERCIABILIDAD, IDONEIDAD PARA UN FIN DETERMINADO O NO VIOLACIÓN. NINGUNA NOTIFICACIÓN ORAL NI ESCRITA NI NINGUNA INFORMACIÓN PROPORCIONADA POR Garmin O SUS PROVEEDORES U OTORGANTES DE LICENCIAS PODRÁ ENTENDERSE COMO GARANTÍA Y EL USUARIO NO DEBE CONFIAR EN NINGUNA DE ESTAS NOTIFICACIONES O INFORMACIONES. ESTA RENUNCIA DE GARANTÍA ES CONDICIÓN ESENCIAL DENTRO DE ESTE ACUERDO. Algunos estados, territorios y países no permiten ciertas exenciones de garantías, por lo que es posible que la exención anterior no sea de aplicación para el usuario.

**Renuncia de responsabilidad**. NI Garmin NI SUS OTORGANTES DE LICENCIAS (INCLUIDOS SUS OTORGANTES Y PROVEEDORES) SERÁN RESPONSABLES FRENTE AL USUARIO EN LO RELATIVO A RECLAMACIONES, DEMANDAS O ACCIONES LEGALES, INDEPENDIENTEMENTE DE LA NATURALEZA DE LA CAUSA DE LA RECLAMACIÓN, DEMANDA O ACCIÓN LEGAL ALEGANDO PÉRDIDA, DAÑOS O PERJUICIOS, YA SEAN DIRECTOS O INDIRECTOS, QUE PUEDAN PRODUCIRSE POR EL USO O POSESIÓN DE LA INFORMACIÓN O POR LA PÉRDIDA DE BENEFICIOS, INGRESOS, CONTRATOS O AHORROS O CUALQUIER OTRO TIPO DE DAÑO DIRECTO, INDIRECTO, FORTUITO, ESPECIAL O DERIVADO QUE SURJA DEL USO O LA INCAPACIDAD DE UTILIZAR ESTA INFORMACIÓN, CUALQUIER DEFECTO EN LOS DATOS O INFORMACIÓN O EL NO CUMPLIMIENTO DE ESTOS TÉRMINOS Y CONDICIONES, YA SEA POR UNA ACCIÓN DERIVADA DEL DERECHO CONTRACTUAL O EXTRACONTRACTUAL O BASADA EN UNA GARANTÍA, AUNQUE Garmin O SUS OTORGANTES HAYAN SIDO AVISADOS DE LA POSIBILIDAD DE DICHOS DAÑOS. LA RESPONSABILIDAD AGREGADA TOTAL DE Garmin Y DE SUS OTORGANTES DE LICENCIAS CON RESPECTO A LAS OBLIGACIONES QUE SE DERIVAN DE ESTE ACUERDO O DE OTRA NATURALEZA Y QUE TENGAN RELACIÓN CON EL PRODUCTO DE Garmin O LOS DATOS NO SUPERARÁ LA CANTIDAD DE 1,00 \$. Algunos estados, territorios y países no permiten ciertas exenciones de responsabilidad o limitaciones de daños, por lo que es posible que la exención anterior no sea de aplicación para el usuario.

**Renuncia de promoción**. Toda referencia a productos, servicios, procesos, hipervínculos a terceros u otros Datos mediante nombre comercial, marca comercial, fabricante, proveedor o cualquier otro medio no constituye necesariamente ni implica un respaldo, promoción o recomendación por parte de Garmin o de los otorgantes de la licencia. La información sobre servicios y productos corre por cuenta exclusiva de cada proveedor individual. El nombre y el logotipo de NAVTEQ, las marcas comerciales y logotipos de NAVTEQ y NAVTEQ ON BOARD y otras marcas y nombres comerciales de NAVTEQ North America LLC no podrán ser utilizados con propósitos comerciales sin contar con el consentimiento por escrito de NAVTEQ.

**Control de exportaciones**. El usuario acepta no exportar ninguna parte de los Datos que le han sido proporcionados ni ningún producto directo de ellos a menos que cumpla y cuente con todas las licencias y aprobaciones necesarias de las leyes y normativas de exportación aplicables.

**Indemnización**. El usuario acepta indemnizar, defender y eximir a Garmin y a los otorgantes de la licencia (incluidos sus respectivos otorgantes, proveedores, cesionarios, filiales, empresas afiliadas y sus correspondientes responsables, directores, empleados, accionistas, agentes y representantes de cada uno de ellos) frente a cualquier responsabilidad, pérdida, daño (incluidos los que causen la muerte), demanda, acción, coste, gasto o reclamación del carácter que sea, incluidos, sin limitarse a ello, los costes procesales que surjan de o estén relacionados con el uso o posesión del Producto por parte del usuario (incluidos los Datos).

**Acuerdo completo**. Estos términos y condiciones constituyen el acuerdo completo entre Garmin (y sus otorgantes de licencias, incluidos sus otorgantes y proveedores) y el usuario relativo al objeto del acuerdo aquí indicado y sustituye en su totalidad a cualquier acuerdo oral o escrito suscrito anteriormente por las partes en relación con el objeto del acuerdo.

#### **Ley aplicable**.

(a) Para los Datos de NAVTEQ en la Unión Europea Los términos y condiciones anteriores se regirán e interpretarán según la legislación de los Países Bajos sin que sean de aplicación (i) las disposiciones sobre conflictos de leyes ni el (ii) Convenio de las Naciones Unidas sobre los Contratos de Compraventa Internacional de Mercaderías, que queda explícitamente excluido. El usuario acuerda someterse a la jurisdicción de los Países Bajos ante cualquier conflicto, reclamación o acción que surja o esté relacionado con los Datos proporcionados mediante el presente documento.

(b) Para los Datos de NAVTEQ en EE. UU. y otros Datos de NAVTEQ en estados no pertenecientes a la Unión Europea

Los términos y condiciones anteriores se regirán e interpretarán según la legislación de Illinois sin que sean de aplicación (i) las disposiciones sobre conflictos de leyes ni el (ii) Convenio de las Naciones Unidas

sobre los Contratos de Compraventa Internacional de Mercaderías, que queda explícitamente excluido. El usuario acepta someterse a la jurisdicción de Illinois ante cualquier conflicto, reclamación o acción que surja o esté relacionado con los Datos proporcionados mediante el presente documento.

Usuarios finales gubernamentales. Si el usuario final es una agencia, departamento o cualquier organismo del Gobierno de los Estados Unidos o ha sido financiado en su totalidad o en parte por el Gobierno de los Estados Unidos, el uso, duplicación, reproducción, publicación, modificación, revelación o transferencia del Producto y la documentación que lo acompaña está sujeto a las restricciones establecidas en DFARS 252.227-7014(a)(1) (JUN 1995) (sobre la definición de software comercial del Departamento de Defensa), DFARS 27.7202-1 (sobre la política del software comercial del Departamento de Defensa), FAR 52.227-19 (JUN 1987) (cláusula de software comercial para agencias civiles), DFARS 252.227-7015 (NOV 1995) (sobre datos técnicos del Departamento de Defensa: cláusula sobre elementos comerciales); FAR 52.227-14 entradas I, II y III (JUN 1987) (cláusula sobre software no comercial y datos técnicos de agencias civiles) o FAR 12.211 y FAR 12.212 (sobre adquisiciones de elementos comerciales), según sea de aplicación. En caso de conflicto entre las disposiciones de FAR y DFARS que aquí se exponen y esta Licencia, tendrá prioridad la interpretación que establezca mayores limitaciones a los derechos del Gobierno. El contratante/fabricante es Garmin International, Inc., 1200 East 151st Street, Olathe, KS 66062, EE. UU. y NAVTEQ North America LLC, 222 Merchandise Mart Plaza, Suite 900, Chicago, Illinois 60654.

#### **Acuerdo de licencia para usuarios finales de DMTI Spatial, Inc.**

El software incluido en el producto de Garmin es propiedad de Garmin Ltd. o sus subsidiarias ("Garmin"). Los datos de códigos postales de otros fabricantes (el "Producto con licencia") incluidos o que acompañan al producto de Garmin son propiedad de DMTI Spatial, Inc. y Garmin cuenta con su licencia. Tanto el software como el Producto con licencia están protegidos por las leyes y tratados de copyright internacionales.

ESTO constituye un Acuerdo legal entre ti, el usuario final y DMTI Spatial, Inc. AL CARGAR LOS PRODUCTOS AFECTADOS POR ESTE ACUERDO, EL USUARIO SE COMPROMETE A RESPETAR LOS TÉRMINOS DE ESTE ACUERDO. SI EL USUARIO NO ACEPTA LOS TÉRMINOS DE ESTE ACUERDO, DEBERÁ DEVOLVER DE INMEDIATO (en el plazo de los 7 días posteriores a la fecha de la compra) LOS PRODUCTOS Y CUALQUIER ELEMENTO ADICIONAL (incluida la documentación) A Garmin INTERNATIONAL, INC. CUSTOMER SERVICE, 1200 EAST 151ST STREET, OLATHE, KANSAS 66062, EE. UU., PARA OBTENER EL REEMBOLSO.

DMTI Spatial por la presente le concede al usuario una licencia no exclusiva y no transferible para utilizar los datos contenidos en los soportes de este paquete (el "Producto con licencia") para un uso exclusivamente personal y sin fines comerciales o para uso interno en su negocio, en un solo equipo, Pocket PC o dispositivo Palm junto con el software de Garmin y con productos de Garmin compatibles de su propiedad. El uso que des a los datos está sujeto a los siguientes términos y condiciones:

El usuario reconoce que los Productos con licencia pertenecen a DMTI Spatial y sus proveedores y que dichos productos están protegidos por copyright. La copia no autorizada de los Productos con licencia queda explícitamente prohibida y el usuario podrá ser considerado como responsable desde el punto de vista legal por incumplimiento del copyright, que podría estar causado o fomentado por tu falta de acatamiento de los términos de este acuerdo. El usuario puede realizar una copia para sus archivos de los Productos con licencia, exclusivamente para su propio uso, sujeta a las siguientes restricciones: (1) la copia de archivado debe ser tratada de la misma forma que la copia original; (2) no se puede utilizar ninguna copia mientras haya alguna otra copia en uso. Si el usuario realiza una copia de archivado de los Productos con licencia, debe incluir en ella el aviso de copyright que se encuentre en el soporte original.

El usuario no puede reproducir, vender, alquilar, arrendar, prestar, distribuir o subcontratar los Productos con licencia, o transferir de otro modo estos productos a un tercero, utilizar el Producto con licencia para fines comerciales, excepto para uso interno en su negocio, descompilar, desmontar, aplicar ingeniería inversa a los Productos con licencia o utilizar el Producto con licencia para crear cualquier producto derivado para cualquiera de los fines

prohibidos. El usuario no puede publicar los Productos con licencia en Internet sin permiso previo por escrito de DMTI Spatial.

En ningún caso se podrá responsabilizar a DMTI Spatial o a sus proveedores, ante el usuario o ante su organización, por daños indirectos, incluyendo daños por pérdida de beneficios, pérdida de ahorros, por interrupción de negocio, pérdida de oportunidades comerciales o por cualquier otro daño fortuito o derivado, que procedan de la posesión, del uso o de la incapacidad del uso de los Productos con licencia, incluso si se ha advertido a DMTI Spatial, o a sus proveedores, o a cualquier distribuidor autorizado, de la posibilidad de estos daños, ni de ninguna demanda de ninguna otra parte. Bajo ningún concepto DMTI Spatial se hará responsable por daños que superen el precio pagado por la licencia de los Productos con licencia. El usuario indemnizará y eximirá a DMTI Spatial, sus proveedores y responsables, empleados y agentes, frente a cualquier responsabilidad, demanda o acción, independientemente de la naturaleza de la reclamación, demanda o acción legal, alegando pérdida, costes, perjuicios, gastos o daños (incluidos los que causen la muerte) que puedan surgir del uso autorizado o no autorizado, el uso, la posesión, la modificación o la alteración de los Productos con licencia.

LOS PRODUCTOS CON LICENCIA Y LA DOCUMENTACIÓN RELACIONADA CON ELLOS SE PROPORCIONAN "TAL CUAL" SIN NINGUNA GARANTÍA DE NINGÚN TIPO, EXPRESA O IMPLÍCITA, PROVENGA DE UNA LEY O NO, SOBRE, ENTRE OTROS, GARANTÍAS DE EFECTIVIDAD, INTEGRIDAD, PRECISIÓN, COMERCIABILIDAD O IDONEIDAD PARA UN FIN DETERMINADO. EL USUARIO FINAL ASUME TODOS LOS RIESGOS RELACIONADOS CON LA CALIDAD Y EL RENDIMIENTO DE LOS PRODUCTOS CON LICENCIA. NINGUNA NOTIFICACIÓN ORAL O ESCRITA PROPORCIONADA POR DMTI SPATIAL O POR SUS PROVEEDORES, DISTRIBUIDORES, AGENTES O EMPLEADOS SE PUEDE ENTENDER COMO GARANTÍA NI AUMENTAR EN FORMA ALGUNA LA RESPONSABILIDAD DE DMTI SPATIAL. EL USUARIO NO PUEDE CONFIAR EN NINGUNA DE ESTAS NOTIFICACIONES O INFORMACIONES.

Ninguna afirmación o recomendación que realice, ni ninguna ayuda que proporcione DMTI Spatial o sus representantes o empleados constituirá una renuncia por parte de DMTI Spatial de cualquiera de las disposiciones que aquí se exponen. DMTI Spatial tampoco garantiza ahora ni en el futuro que ninguno de los servicios que pueda proporcionar en relación con el uso de los Productos con licencia incluyan asistencia, formación o consultas al usuario.

Esta licencia será efectiva hasta que venza. Se pondrá término a la misma automáticamente sin necesidad de notificación por parte de DMTI Spatial si el usuario no cumpliera con alguna de las disposiciones de este Acuerdo de licencia. Una vez que se haya dado término al presente Acuerdo, el usuario deberá destruir o devolver los Productos con licencia, incluida cualquier documentación.

Asimismo, se deben destruir o devolver a DMTI Spatial todas las copias de los Productos con licencia, así como cualquier documentación relacionada con ellos.

Este Acuerdo se regirá de acuerdo con las leyes de la provincia de Ontario, Canadá.

©2007 DMTI Spatial Inc. (excepto en lo que respecta a los datos con licencia de terceros).

DMTI Spatial es usuario y distribuidor autorizado de los archivos informáticos seleccionados de Statistics Canada según el Acuerdo de licencia 6230.

© Copyright, SU MAJESTAD LA REINA POR DERECHO DE CANADÁ, representada por el Ministro de Industria, Statistics Canada 1996.

Los datos topográficos digitales han sido producidos con licencia de Su Majestad la Reina por derecho de Canadá y cuentan con permiso de Natural Resources Canada.

#### **Acuerdo de suscripción para usuarios finales del servicio de tráfico**

El Proveedor de servicios de tráfico es titular de los derechos de los datos de problemas de tráfico y de la red RDS/TMC mediante la que se transmiten. El usuario no podrá modificar, copiar, escanear o utilizar cualquier otro método para reproducir, duplicar, volver a publicar, transmitir o distribuir de ningún modo cualquier parte de los datos de problemas de tráfico. El usuario acepta indemnizar, defender y eximir de toda responsabilidad al Proveedor de servicios de tráfico (y sus filiales) y a Garmin Ltd. (y sus subsidiarias) ante cualquier demanda, daño, coste u otros gastos derivados directa o indirectamente de (a) su uso no autorizado de los datos de los problemas de tráfico o la red RDS/TMC, (b) su incumplimiento de este Acuerdo de suscripción para usuarios finales o (c) cualquier actividad no autorizada o ilegal realizada en relación con cualquiera de los aspectos mencionados.

Los Datos del servicio de tráfico son meramente informativos. El usuario acepta todos los riesgos derivados del uso. El Proveedor de servicios de tráfico, Garmin Ltd. (y sus subsidiarias) y los proveedores de ambos no son responsables del contenido, las condiciones del tráfico y la carretera, la utilización de las rutas o la velocidad. Garmin y sus Proveedores de servicios de tráfico no garantizan la adecuación o compatibilidad de los datos de tráfico con el producto de Garmin y tampoco garantizan que los datos de tráfico funcionarán correctamente al integrarlos y al realizar la conexión con el producto de Garmin. Además, Garmin y sus Proveedores de servicios de tráfico no garantizan la fiabilidad, exactitud, exhaustividad e integridad de los datos de tráfico, que a veces pueden contener imprecisiones y/o errores eventuales. Por la presente y hasta el límite máximo permitido por la ley en vigor, se rechaza y excluye cualquier garantía de cualquier tipo en lo que se refiere a los datos de tráfico, incluyendo, sin limitarse a ello, las garantías de comerciabilidad, idoneidad para un fin determinado, exactitud e integridad de los datos de tráfico y/o ausencia de virus. Garmin y sus Proveedores de servicios de tráfico declinan toda responsabilidad por pérdidas, daños o perjuicios derivados del uso o de la incapacidad del uso del producto de Garmin y los datos de tráfico debido a problemas meteorológicos, destrucción de los transmisores y/o cualquier otra infraestructura de retransmisión, desastres naturales y/o ausencia de fiabilidad, integridad o exactitud de los datos de tráfico. En ningún caso se podrá responsabilizar a Garmin o a sus Proveedores de servicios de tráfico ante el usuario o ante cualquier otra parte por daños y perjuicios, ya sean indirectos, fortuitos, especiales o derivados (incluyendo, sin limitarse a ello, daños indirectos, directos, especiales, punitivos o ejemplares por pérdida de negocio, de beneficios, por interrupción de negocio o pérdida de información empresarial) que procedan del uso o de la incapacidad de uso del producto de Garmin o los datos de tráfico, incluso si se ha advertido a Garmin de la posibilidad de estos daños.

Si el producto de Garmin incluye una suscripción de tráfico "indefinida" o "única" precargada, o si el usuario adquiere las suscripciones por separado, recibirá datos de tráfico para un (1) producto de Garmin compatible hasta que caduque la vida útil del producto o hasta que Garmin deje de recibir datos de su proveedor de servicios de tráfico. La suscripción de tráfico no podrá ser transferida a ninguna otra persona ni a ningún otro producto de Garmin. Garmin podrá terminar este acuerdo por cualquier motivo, incluyendo, sin limitarse a ello, que Garmin estime la violación por parte del usuario de cualquiera de los términos de este acuerdo, o bien que finalice el contrato entre Garmin y el proveedor de servicios de tráfico.

**Inicio**

La primera vez que utilices el sistema de navegación Kenwood, deberás configurar el sistema. El menú Ayuda proporciona información adicional.

#### **Uso del sistema de navegación**

Toca **Nav** para utilizar el sistema de navegación. Para configurar el sistema de navegación, toca **Nav Setup**. Para una información más detallada sobre el sistema de audio, consulta otros manuales de Kenwood.

 $\begin{smallmatrix}&&&\text{\small{0.5,0.5,0.5,0.5,0.5}}\smallskip\text{\small{0.5,0.5,0.5,0.5}}\smallskip\text{\small{0.5,0.5,0.5,0.5}}\smallskip\text{\small{0.5,0.5,0.5,0.5}}\smallskip\text{\small{0.5,0.5,0.5,0.5}}\smallskip\text{\small{0.5,0.5,0.5,0.5}}\smallskip\text{\small{0.5,0.5,0.5,0.5}}\smallskip\text{\small{0.5,0.5,0.5,0.5}}\smallskip\text{\small{0.5,0.5,0.5$ 

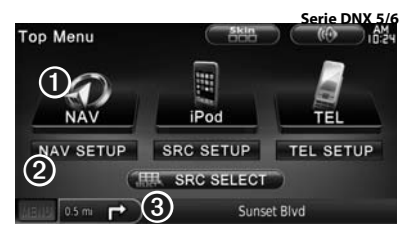

- **O** Toca para acceder al sistema de navegación.
- **<sup>■</sup>** Toca para configurar el sistema de navegación.
- ➌ Al navegar, muestra el audio de Kenwood. Al usar el audio, muestra la información de navegación.
- {≕
- Las capturas de pantalla que se muestran en este manual puede que no coincidan exactamente con las que aparecen en el sistema de navegación. Las imágenes usadas en este manual se ofrecen sólo como referencia.

⁄≣ነ

- La función telefónica de manos libres sólo está disponible si tu teléfono móvil dispone de tecnología inalámbrica Bluetooth y se ha vinculado con el sistema de navegación. Consulta los otros manuales de Kenwood y el manual de tu teléfono para obtener instrucciones sobre la vinculación y la configuración.
- El modelo DNX5160 no cuenta con la función Bluetooth.

#### **Ayuda cuando la necesites**

Toca **Utilidades** > **Ayuda** para obtener más información sobre el uso de tu sistema de navegación. Toca una categoría para ver información sobre un tema.

#### **1 Toca Utilidades > Ayuda.**

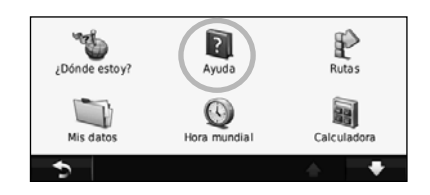

 **2 Para buscar temas con una palabra clave, toca Buscar.**

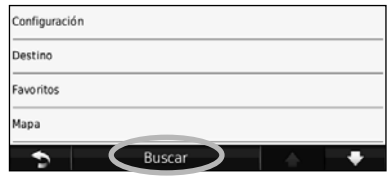

# **Búsqueda de lugares**

La página Destino ofrece varias categorías diferentes que puedes utilizar al buscar direcciones, ciudades y otras ubicaciones. El mapa detallado cargado en el sistema de navegación contiene millones de puntos de interés como, por ejemplo, restaurantes, hoteles y servicios para automóviles.

anggan<br>An

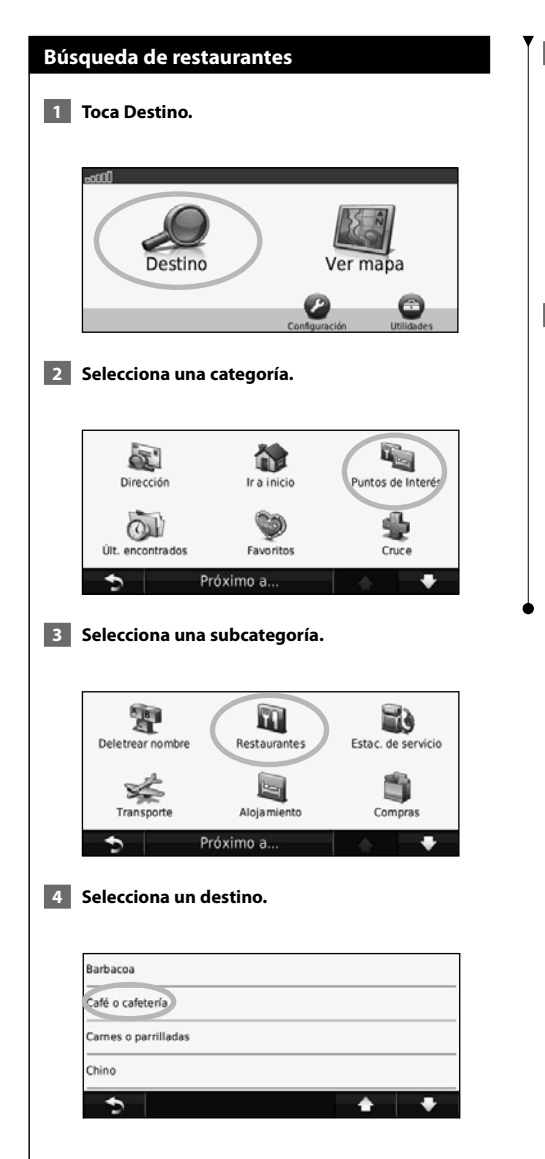

#### **5 Selecciona un lugar.**

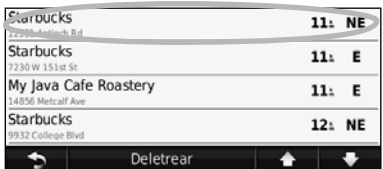

 **6 Toca Ir o Pulsa para más información para ver la página de revisión.**

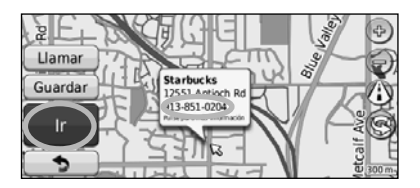

#### **Seguimiento de la ruta**

La ruta se marca con una línea magenta. A medida que te desplazas, el sistema de navegación te guía a tu destino mediante indicaciones de voz, flechas en el mapa e instrucciones en la parte superior del mapa. La esquina superior izquierda indica la distancia a la siguiente maniobra. Si te sales de la ruta original, el sistema de navegación calcula de nuevo la ruta y te ofrece nuevas indicaciones.

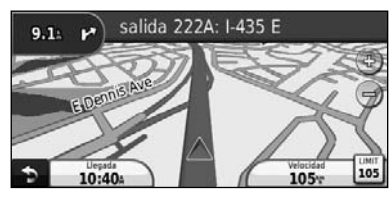

Tu ruta se marca con una línea resaltada.

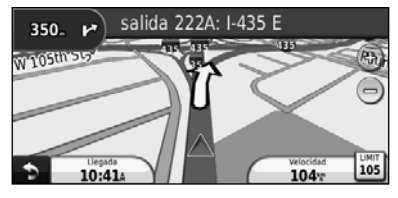

Sigue las flechas.

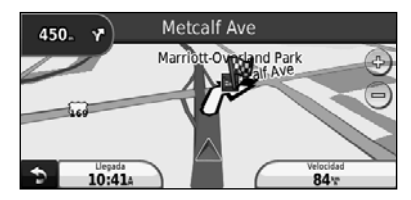

La bandera de cuadros indica el destino.

#### ∤≡∋)

• En algunas áreas del mapa pueden aparecer edificios en 3D (sólo modelo DNX9960).

#### **Añadir un punto de vía**

Puedes añadir una parada (punto de vía) a la ruta. El sistema de navegación te da instrucciones para llegar al punto de parada y, a continuación, al destino final.

- **1 Con una ruta activa, toca <sup>1</sup> (icono para volver atrás) > Destino.**
- **2 Busca la parada adicional.**

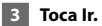

 **4 Toca Añadir como Punto de vía para añadir esta parada antes del destino.** 

Si deseas añadir más de una parada a la ruta, edita la ruta actual. Consulta la página 19.

#### **Tomar un desvío**

Si la carretera de la ruta está cortada, podrás tomar un desvío.

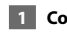

**1** Con una ruta activa, toca

#### **2 Toca Desvío.**

El sistema de navegación intentará guiarte de vuelta a la ruta original tan pronto como sea posible. Si la ruta que estás siguiendo constituye la única opción razonable, es posible que el sistema de navegación no calcule ningún desvío.

#### **Detención de la ruta**

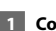

**1** Con una ruta activa, toca **2**.

**2** Toca Detener.

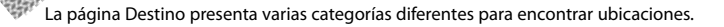

**Destino**

### **Búsqueda cerca de otra ubicación** El sistema de navegación busca automáticamente lugares cercanos a la ubicación actual.  **1 Toca Destino > Próximo a. 2 Selecciona una opción: • Donde estoy ahora**: busca cerca de la ubicación actual. **• Una ciudad distinta**: busca cerca de la ciudad que indiques. **• Mi ruta actual**: busca a lo largo de la ruta. **• Mi destino**: busca cerca del destino actual.  **3 Toca Aceptar. Opciones de la página Ir** Para ver la página Ir, toca un elemento de la lista de resultados.  $\mathbf{Q}$  and **Starbucks** Guarda<sup>O</sup>  $\odot$   $\sqrt{2}$ 913-851-0204  $\bf 6$ ➐ ➍ ➊ Toca para llamar a esta ubicación, si se conecta un teléfono móvil con tecnología inalámbrica Bluetooth. ➋ Toca para guardar esta ubicación en Favoritos. ➌ Toca para crear una ruta giro a giro a esta ubicación. ➍ Toca para volver a la página anterior. ⁄ • El modelo DNX5160 no cuenta con la función Bluetooth.

#### ➎ Toca **Pulsa para más información** para ver más información sobre la ubicación.

**Starbucks** 63 12551 Antioch Rd Overland Park, KS 66213 **Hamar** 913-851-0204 Guardar Restaurante: Café o cafetería Distance: 1.5% Ir Fuel:  $5.13$ Time: 12min **O** Toca **(i)** para cambiar de un mapa en 3D (tres dimensiones) a uno en 2D ( dos dimensiones).  $\bullet$  Toca  $\circledcirc$  para girar el ángulo de visión en la vista 3D.

#### **Búsqueda de direcciones**

Los pasos para buscar una dirección pueden variar según los mapas cargados en el sistema de navegación. La opción de búsqueda de código postal no está disponible en todos los datos de mapa.

- **1 Toca Destino > Dirección.**
- **2 Toca Cambiar región/país, si es necesario.**
- **3 Toca Buscar todo.**

 **O bien:**

 **Toca Deletrear ciudad. Introduce la ciudad con el teclado y toca Hecho. Selecciona la ciudad.** 

- **4 Introduce el número de la dirección y toca Hecho.**
- **5 Introduce el nombre de la calle y toca Hecho.**
- **6 Si es necesario, selecciona la calle correcta en la lista.**
- **7 Si es necesario, toca la dirección.**

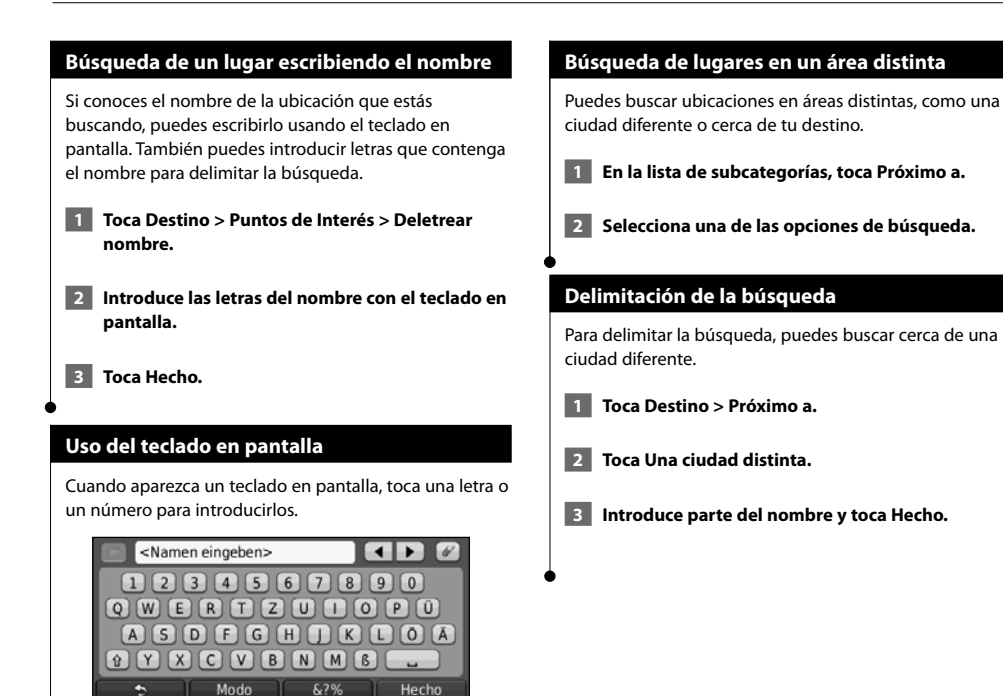

- Toca **-** para añadir un espacio.
- Toca < y > para mover el cursor.
- Toca  $\swarrow$  para borrar el carácter o mantenlo pulsado para borrar toda la entrada.
- Toca **para** para seleccionar palabras que hayas escrito y seleccionado recientemente.
- Toca Modo para cambiar el modo de idioma del teclado.
- Toca &?% para introducir caracteres especiales.

Puedes guardar todos tus lugares favoritos en Favoritos. También puedes guardar la ubicación de inicio en Favoritos.

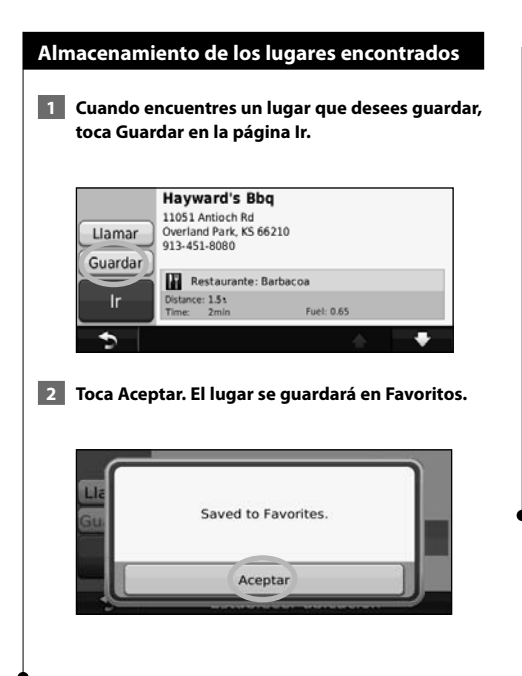

**Favoritos**

邸

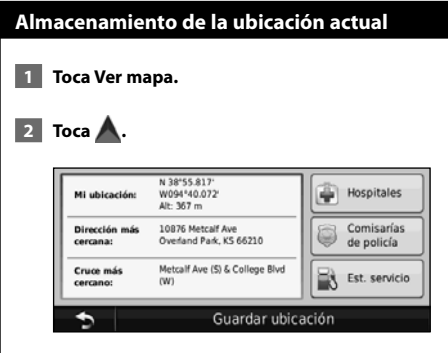

 **3 Toca Guardar ubicación para guardar la ubicación actual.** 

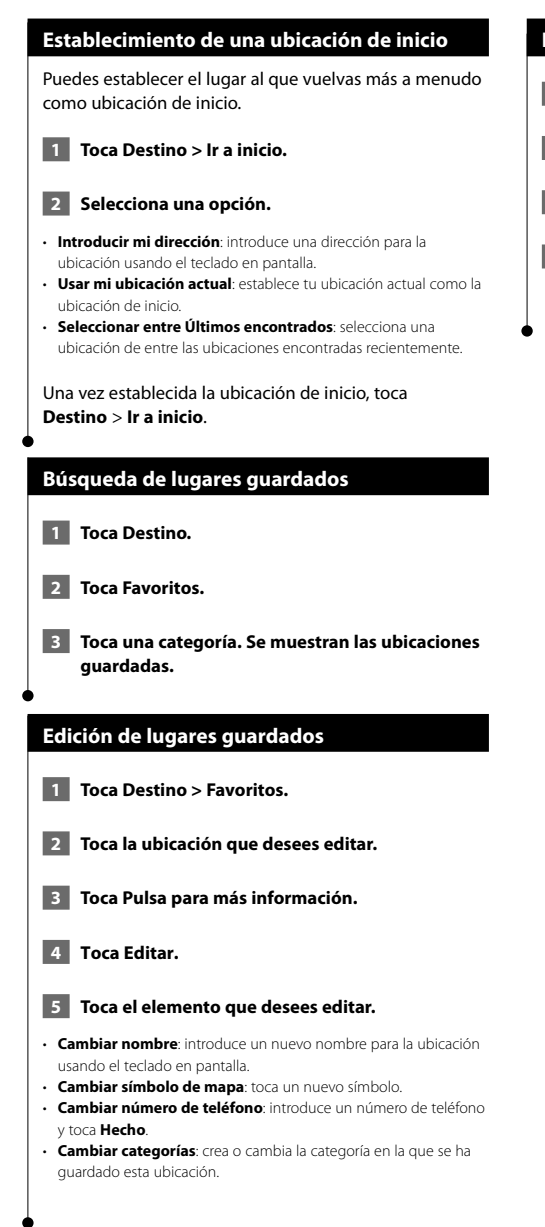

#### **Eliminación de un favorito**

- **1 Toca Utilidades > Mis datos.**
- **2 Toca Borrar Favorito(s).**
- **3 Selecciona el favorito que desees borrar.**
- **4 Toca Borrar.**
# **Las páginas principales**

En esta sección se proporcionan detalles sobre las páginas Mapa, Procesador de trayecto, Lista de giros, Indicación de carriles y de información GPS.

# **Visualización de la página Mapa**

Toca **Ver mapa** para abrir el mapa. Toca una zona del mapa para ver información adicional, tal y como se indica a continuación. El icono de vehículo **A** muestra tu ubicación actual.

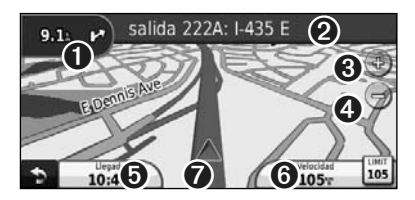

- ➊ Distancia al siguiente giro. Toca para ver y escuchar los detalles del siguiente giro. En esta área también se muestran las indicaciones de carriles.
- ➋ Durante la navegación por una ruta, toca la barra de texto para abrir la Lista de giros. Consulta la página 18.
- **O** Toca  $\oplus$  para acercar la imagen.
- $\bigcirc$  Toca  $\bigcirc$  para alejar la imagen.

⁄

- ➎ Toca para cambiar los campos de datos.
- ➏ Toca el campo de datos **Velocidad** para abrir la página Procesador de trayecto.
- **◯** Toca nara ver la página ¿Dónde estoy?.

• Si viajas por carreteras principales, puede aparecer un icono de límite de velocidad **30**. Este icono indica el límite de velocidad actual que se aplica a la carretera.

### **Procesador de trayecto**

El procesador de trayecto indica la velocidad actual y ofrece estadísticas útiles sobre el trayecto. Para ver el Procesador de trayecto, toca el campo **Velocidad** de la página Mapa.

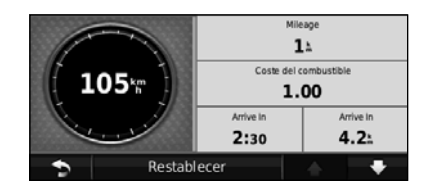

**Restablecimiento de la información del trayecto** Para ver información precisa del trayecto, restablece dicha información antes de emprender el viaje. Toca **Restablecer** para restablecer la información de la página Procesador de trayecto.

### **Página Lista de giros**

Mientras te desplazas por una ruta, en la página Lista de giros se muestran instrucciones giro a giro de toda la ruta y la distancia entre giros. Toca la barra de texto en la parte superior de la página Mapa para ver la página Lista de giros. Toca un giro de la lista para ver la página Siguiente giro de ese giro. Toca **Mostrar mapa** para ver la ruta completa en el mapa.

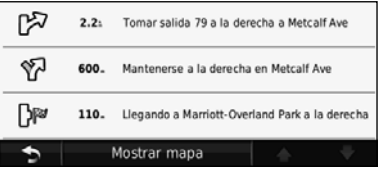

# **Página Siguiente giro**

Durante la navegación por una ruta, en la página Siguiente giro se muestra el giro en el mapa, así como la distancia y el tiempo que quedan para llegar a él. Para ver uno de los próximos giros del mapa, toca en la esquina superior izquierda de la página Mapa o cualquier giro de la página Lista de giros.

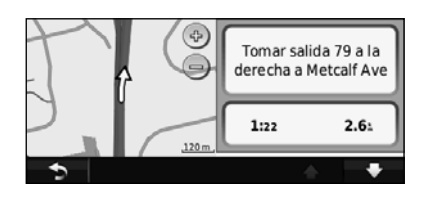

# **Página Indicación de carriles**

La página Indicación de carriles puede mostrar una vista de los próximos cruces y en qué carril debes situarte, cuando esté disponible. Para ver la página Indicación de carriles toca en la esquina superior izquierda de la página Mapa. También puedes acceder a la página Indicación de carriles desde la página Siguiente giro.

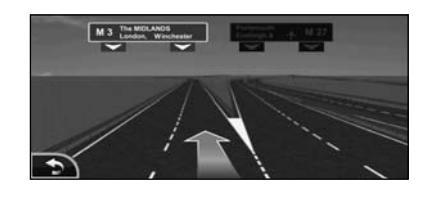

⁄≕

• La página Indicación de carriles está disponible en los modelos DNX9960, DNX7160 y DNX7020EX.

# **Página de información GPS**

En la página Menú, toca **un la e**n la esquina superior izquierda para ver la página de información GPS.

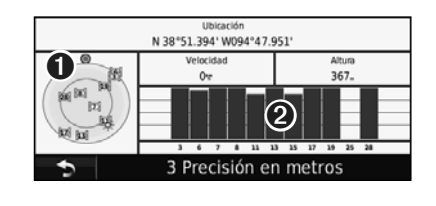

➊ Vista del cielo

➋ Barras de intensidad de señal de los satélites

La vista del cielo muestra los satélites que se reciben. Las barras de intensidad de señal de los satélites indican la intensidad de los satélites que se reciben. Una barra rellena indica que el satélite GPS está listo para su uso.

**Creación y edición de rutas**

En esta sección se describe cómo crear y personalizar las rutas.

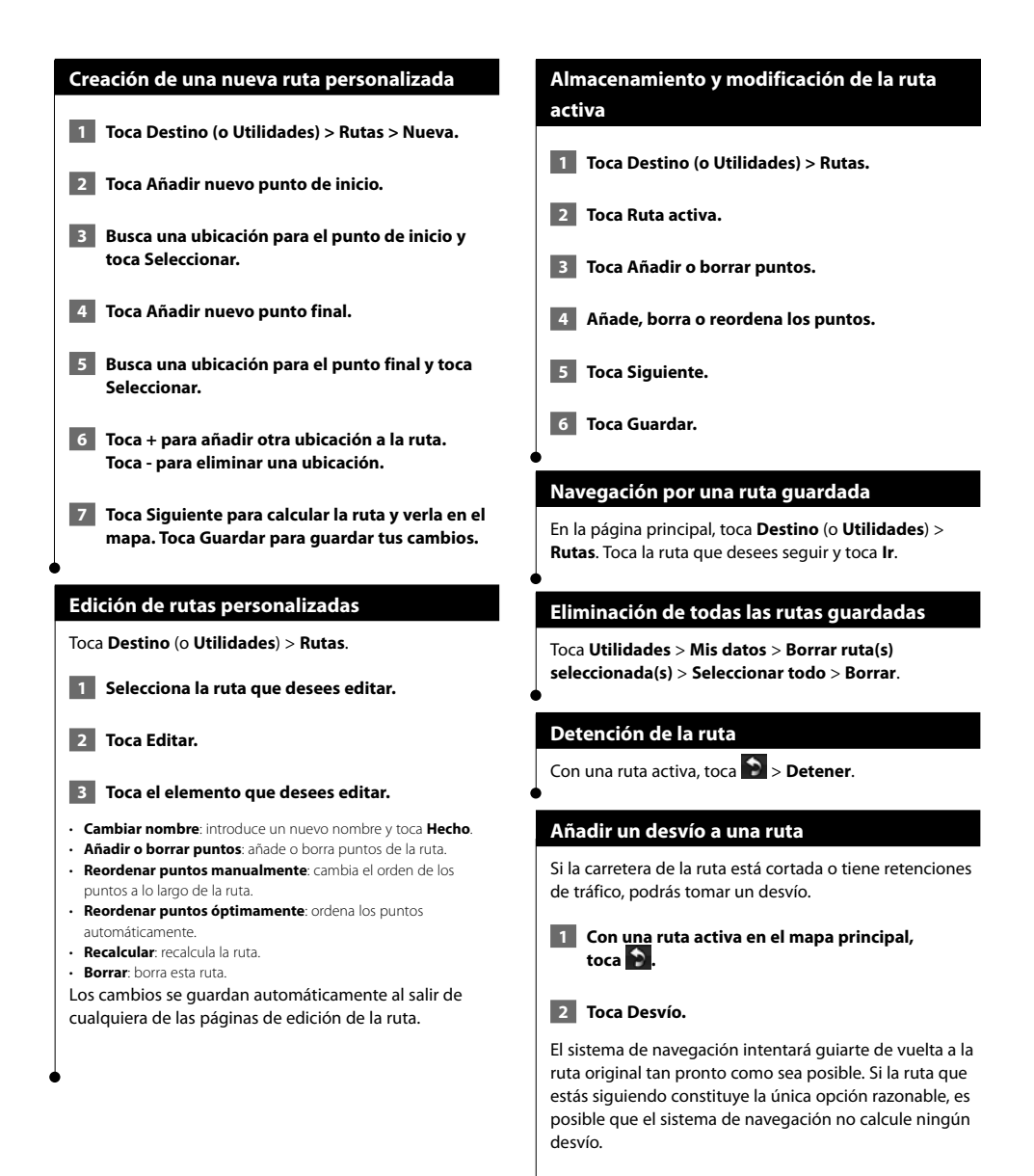

# **Uso de ecoRoute™**

La función ecoRoute calcula el consumo económico de tu vehículo, la emisión de carbono y el precio del combustible necesario para ir a un destino. Además, ofrece utilidades para mejorar el rendimiento del combustible.

י הרובעים<br>הרובעים<br>הרובעים

### **Configuración de ecoRoute**

### Toca **Utilidades** > **ecoRoute**.

Los datos que proporciona la función ecoRoute son sólo cálculos aproximados. Realmente no son datos extraídos del vehículo. Para recibir informes sobre combustible más precisos para tu vehículo y tus hábitos de conducción específicos, calibra el consumo económico.

La primera vez que accedas a las funciones de ecoRoute, se te pedirá que introduzcas información sobre el combustible y el kilometraje del vehículo.

### **Visualización del informe sobre combustible**

Si has introducido el perfil de tu vehículo y el precio actual del combustible, la unidad Kenwood calcula el consumo económico medio del vehículo, la emisión de carbono y el coste del combustible consumido.

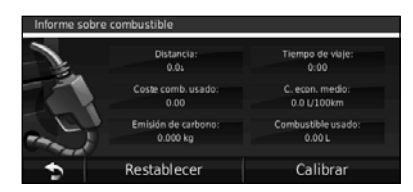

Los datos de consumo de combustible se basan en los cálculos de la velocidad y aceleración de un vehículo medio.

Toca **Utilidades** > **ecoRoute** > **Informe sobre combustible**.

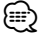

• Para garantizar que siempre se registren los datos de combustible, mantén encendida la unidad Kenwood mientras conduces.

# **Calibración del consumo económico**

Calibra el consumo económico para recibir informes sobre combustible más precisos para tu vehículo y tus hábitos de conducción específicos. Realiza la calibración cuando llenes el depósito de combustible.

 **1 Calcula las millas por galón o los litros por 100 kilómetros (introduce la información en función del aviso).** 

 **2 Toca Utilidades > ecoRoute > Informe sobre combustible > Calibrar.** 

**8 Toca V Para introducir el resultado del paso 1.** 

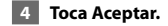

# **Ajuste del precio del combustible**

Introduce el precio del combustible para calcular el coste del combustible de las rutas y para calcular los informes sobre combustible.

 **1 Toca Utilidades > ecoRoute > Precio del combustible.**

- **2 Introduce el precio actual del combustible.**
- **3** Toca Hecho.

# **Realización del ecoChallenge**

### Toca **Utilidades > ecoRoute > ecoChallenge > Iniciar**.

La utilidad ecoChallenge puntúa tus hábitos de conducción para ayudarte a optimizar el consumo económico. Cuantos más puntos consigas en un reto de conducción, más combustible podrás ahorrar.

Tu puntuación total es la media de tres puntuaciones:

- • **Puntuación por aceleración**: obtén puntos por acelerar de forma gradual; pierde puntos por una aceleración rápida.
- • **Puntuación por desaceleración**: obtén puntos por frenar de forma gradual; pierde puntos por frenar bruscamente.
- **Puntuación por velocidad**: obtén puntos por conducir a la mejor velocidad para ahorrar combustible, que es 72–97 km/h (45–60 mph) para la mayoría de los vehículos.

# **Ajuste del perfil del vehículo**

### Toca **Utilidades** > **ecoRoute** > **Perfil del vehículo**.

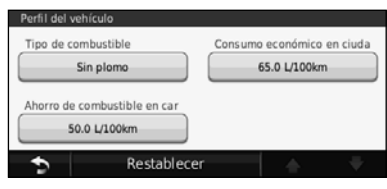

- **Tipo de combustible**: selecciona un tipo de combustible.
- **Consumo económico en ciudad**: introduce el consumo económico medio en ciudad del vehículo.

⁄⊞}

- **Consumo económico en carretera**: introduce el consumo económico medio en carretera del vehículo.
- Para obtener los mejores resultados, calibra el consumo económico en lugar de ajustar el rendimiento del combustible en ciudad y en carretera en este paso.

# **Visualización del informe sobre kilometraje**

Los informes sobre kilometraje proporcionan la distancia, el tiempo, el consumo económico medio y el coste del combustible necesarios para ir a un destino.

Para cada ruta que realices se crea un informe sobre kilometraje. Si detienes una ruta en el sistema de navegación, se creará un informe sobre kilometraje de la distancia recorrida.

- **1 Toca Utilidades > ecoRoute > Informe sobre kilometraje.**
- **2 Selecciona un informe.**

# **Restablecimiento de datos de ecoRoute**

- **1 Toca Utilidades > ecoRoute.**
- **2 Selecciona la categoría que desees restablecer.**
- **3 Toca Restablecer.**

# **Cálculo de rutas que consumen menos combustible**

 **1 Toca Configuración > Navegación > Preferencia de ruta.** 

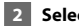

#### **2 Selecciona Menos combustible.**

La ruta que consume menos combustible se calcula según el límite de velocidad y los datos de aceleración. **Uso del reconocimiento de instrucciones por voz (DNX9960)**

Usa la función de reconocimiento de instrucciones por voz para ordenar al sistema de navegación que busque destinos, para seleccionar opciones y realizar otras funciones.

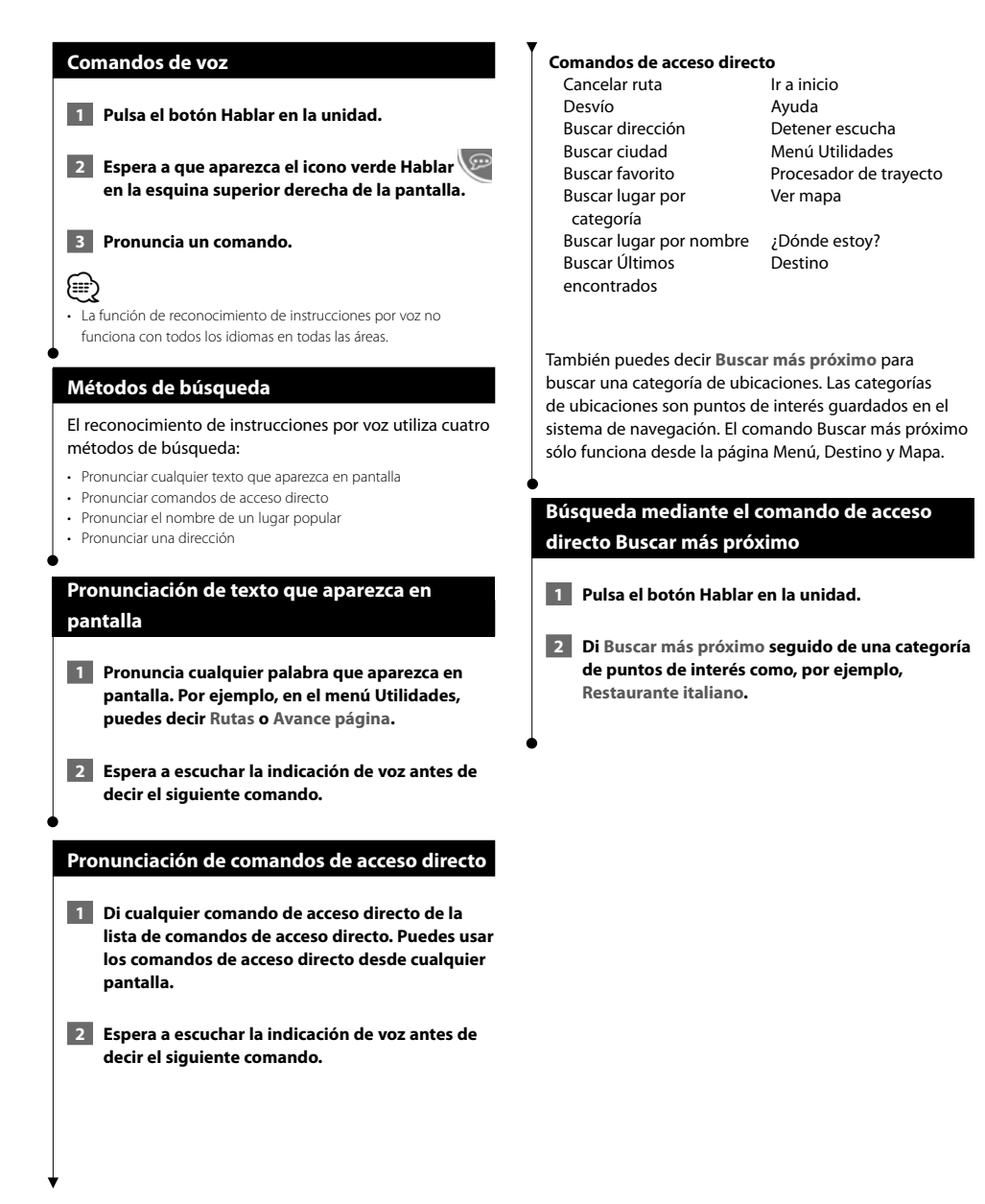

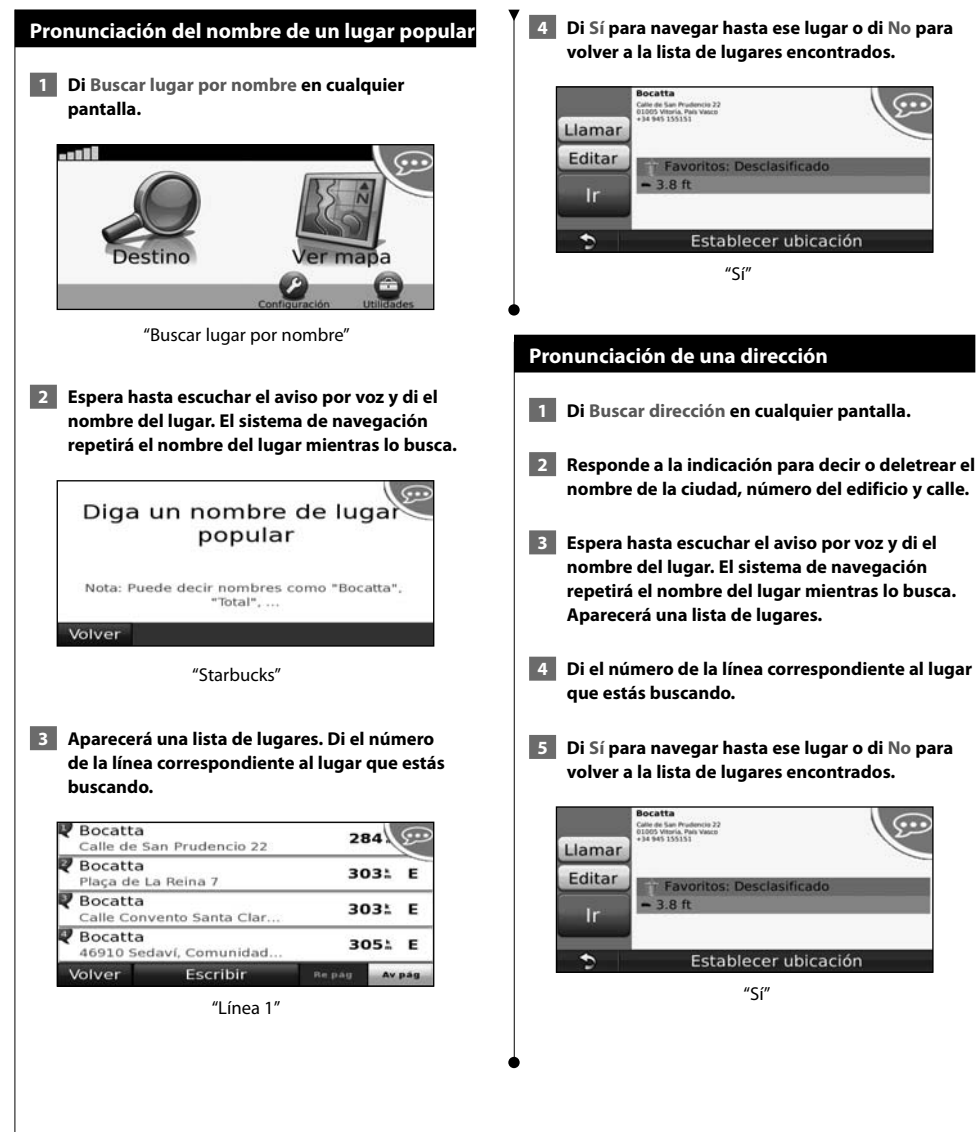

 **4 Di Sí para navegar hasta ese lugar o di No para** 

# **Información sobre el tráfico**

El uso de un receptor de tráfico FM incorporado u opcional permite al sistema de navegación recibir y utilizar información sobre el tráfico. Cuando recibes un mensaje sobre el tráfico, puedes visualizar el evento en el mapa y cambiar la ruta para evitar el problema.

# **Acerca del receptor de tráfico FM TMC**

Los receptores de tráfico FM TMC reciben la información del tráfico que se transmite por el sistema de datos de radio FM. La suscripción al servicio FM TMC se activa automáticamente una vez que el sistema de navegación obtenga las señales de satélite mientras recibe las señales sobre el tráfico emitidas por tu proveedor de servicios. Puedes añadir otras suscripciones al servicio FM TMC en cualquier momento. Consulta el sitio Web de Garmin en www.garmin.com/fmtraffic para obtener información acerca de los servicios disponibles.

# **Tráfico en la zona**

Cuando recibes información de tráfico, aparece un icono de tráfico en la esquina superior izquierda de la página Mapa. El icono de tráfico cambia de color para indicar la gravedad de los problemas de tráfico en la ruta o en la carretera por la que conduces en ese momento.

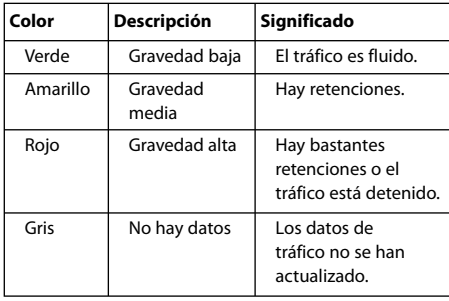

# **Tráfico en la ruta**

Al calcular la ruta, el sistema de navegación examina el tráfico actual y optimiza automáticamente la ruta para ofrecer el trayecto más corto. Si se producen retenciones de tráfico importantes en la ruta mientras te desplazas por ella, el sistema de navegación recalcula la ruta de forma automática. Es posible que la unidad siga dirigiéndote a través del tráfico si no hay ninguna ruta alternativa que sea mejor.

Si se producen retenciones de tráfico de baja gravedad en la ruta, el icono de tráfico muestra el tiempo adicional que tardarás en recorrer la ruta a causa de la retención. Este tiempo ya está incluido en la hora aproximada de llegada.

**Para evitar tráfico en la ruta de forma manual:**

- **1 En la página Mapa, toca el icono de tráfico.**
- **2 Toca Tráfico en la ruta.**
- **3 Si es necesario, toca las flechas para ver otras retenciones de tráfico en la ruta.**
- **4 Toca Evitar para evitar la retención de tráfico.**

# **Visualización del mapa de tráfico**

El mapa de tráfico muestra los sentidos y las retenciones de tráfico en carreteras cercanas con códigos de color.

- **1 En la página Mapa, toca el icono de tráfico.**
- **2 Toca Mostrar mapa de tráfico para ver los problemas de tráfico en un mapa.**

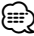

• Para volver a la versión normal del mapa de tráfico, toca el icono de tráfico y toca **Mostrar mapa normal**.

# **Visualización de retenciones de tráfico**

- **1 En la página Mapa, toca el icono de tráfico.**
- **2 Toca Búsqueda de tráfico para ver una lista de retenciones de tráfico.**
- **3 Toca un elemento de la lista para ver la retención en el mapa y los detalles sobre dicha retención. Si hay más de una retención, toca las flechas para ver las demás retenciones.**

# **Personalización de la configuración**

En esta sección se describe cómo personalizar la configuración del sistema de navegación GPS.

# **Personalización del sistema de navegación**

 **1 Toca Configuración.**

 **2 Toca el parámetro que desees cambiar.**

 **3 Toca el botón situado debajo del nombre del parámetro para modificarlo.**

### **Cambio de la configuración del sistema**

#### Toca **Configuración** > **Sistema**.

- **Simulador GPS**: permite al simulador apagar el modo GPS y simular la navegación.
- **Unidades**: cambia las unidades de medida.
- **Disposición del teclado**: selecciona un tipo de teclado.
- **Acerca de**: muestra el número de versión de software, el número de la unidad y el número de ID de la unidad.
- **Restablecer**: restaura la configuración original del sistema.

# **Cambio de la configuración del mapa**

#### Toca **Configuración** > **Mapa**.

- **Nivel de detalle**: ajusta el nivel de detalle del mapa. Si se muestran más detalles, el mapa podría cargarse más lentamente.
- **Vista del mapa**: selecciona una perspectiva del mapa.
- **Vehículo**: toca **Cambiar** para cambiar el icono utilizado para mostrar tu posición en el mapa. Toca el icono que deseas utilizar y, a continuación, **Aceptar**.
- **Registro de trayecto**: muestra u oculta el registro de tus viajes. Para borrar el registro de trayecto, toca **Utilidades** > **Mis datos** > **Suprimir registro de trayecto**.
- **Disposición de datos de mapas**: cambia la disposición del mapa principal.
- **Información de mapa**: permite ver los mapas cargados en el sistema de navegación y su versión. Toca un mapa para activarlo (marca de verificación) o desactivarlo (sin marca de verificación).
- **Restablecer**: restaura la configuración original del mapa.

### **Cambio de la configuración de navegación**

### Toca **Configuración** > **Navegación**.

- **Preferencia de ruta**: selecciona una preferencia para calcular la ruta.
- **Elementos a evitar**: selecciona los tipos de carretera que desees evitar o que prefieras utilizar en tus rutas.
- **Restablecer**: restaura la configuración original de navegación.
- **Indicaciones de voz**: activa o desactiva las indicaciones de voz.

# **Ajuste de la configuración de la pantalla**

### Toca **Configuración** > **Pantalla**.

- **Modo de color**: selecciona **Día** para un fondo luminoso, **Noche** para un fondo oscuro o **Automático** para cambiar automáticamente entre los dos.
- **Restablecer**: restaura la configuración original de la pantalla.

# **Actualización de la configuración de la hora**

### Toca **Configuración** > **Hora**.

- **Formato horario**: selecciona entre los formatos de 12 ó 24 horas, o el formato horario UTC.
- **Hora actual**: selecciona **Automática** para que la hora se actualice automáticamente. Si no has seleccionado Automática, puedes ajustar la hora en incrementos de 15 minutos.
- **Restablecer**: restaura la configuración original de la hora.

# **Configuración de los idiomas**

### Toca **Configuración** > **Idioma**.

- **Idioma de la voz**: selecciona un idioma para la voz.
- **Teclado**: selecciona el teclado para tu idioma. También puedes cambiar el modo de idioma del teclado desde cualquier teclado si tocas el botón **Modo**.
- **Aviso de reconocimiento**: activa o desactiva los avisos de reconocimiento.
- **Restablecer**: restaura la configuración original de idioma.

### **Añadir seguridad**

### Toca **Configuración** > **Seguridad**.

- **Modo seguro**: permite activar o desactivar el modo seguro. Cuando el vehículo está en marcha, el modo seguro desactiva todas las funciones que requieren la atención del operador y que podrían distraerte mientras conduces.
- **Restablecer**: restaura la configuración original de seguridad.

# **Apéndice**

⁄⊞ነ

En este apéndice se proporciona información adicional sobre el sistema de navegación, por ejemplo, cómo actualizar el software y la cartografía.

# **Actualización del software**

Para actualizar el software del sistema de navegación, debes disponer de una tarjeta Secure Digital (SD™), un lector de tarjetas SD y conexión a Internet.

- Puede que la unidad se reinicie cuando introduzcas una tarjeta SD.
- **1 Visita www.garmin.com/Kenwood. Selecciona Software Updates > Download.**
- **2 Lee y acepta los términos del Acuerdo de licencia del software.**
- **3 Sigue las instrucciones que aparecen en el sitio Web para completar la instalación del software de actualización.**

# **Actualización de la cartografía**

El sistema de navegación proporcionará notificaciones periódicas al iniciarse cuando se considere que los mapas previamente cargados están obsoletos. Puedes adquirir en Garmin una tarjeta SD con cartografía actualizada o consultar los detalles en tu distribuidor o centro de servicio Kenwood.

- **1 Visita www.garmin.com/Kenwood. Selecciona la opción para solicitar actualizaciones de mapas y sigue el procedimiento de pago del sitio Web.**
- **2 Cuando recibas la nueva tarjeta SD con datos de mapas, insértala en la unidad para utilizar los mapas. El sistema de navegación reconocerá y utilizará automáticamente los mapas contenidos en la tarjeta SD.**

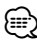

- Puede que la unidad se reinicie cuando introduzcas una tarjeta SD.
- Las series DNX 6/5 utilizan una tarjeta microSD.

# **Puntos de interés (POI) personalizados**

Puedes cargar de forma manual bases de datos de puntos de interés (POI) personalizados disponibles en varias compañías de Internet. Algunas bases de datos de puntos de interés personalizados contienen información sobre alertas de puntos como radares y zonas escolares. El sistema de navegación te puede notificar que te acercas a uno de estos puntos.

# 2**PRECAUCIÓN**

Garmin no se hace responsable de las consecuencias del uso de bases de datos de puntos de interés personalizados o de la precisión de las bases de datos de radares u otro tipo de puntos de interés personalizados.

Tras descargar la base de datos de puntos de interés, utiliza la aplicación POI Loader de Garmin para instalarlos en la tarjeta SD. Utiliza la tarjeta SD para cargar los POI. El programa POI Loader está disponible en www.garmin .com/products/poiloader. Consulta el archivo de ayuda de POI Loader para obtener más información; haz clic en **Ayuda** para abrir dicho archivo.

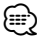

- Puede que la unidad se reinicie cuando introduzcas una tarjeta SD.
- Cada vez que cargues POI personalizados en el sistema de navegación, se sobrescriben los que ya estaban guardados en el mismo.
- Las series DNX 6/5 utilizan una tarjeta microSD.

# **Búsqueda de puntos de interés (POI) personalizados**

Para obtener una lista de los POI personalizados cargados en el sistema de navegación, toca **Destino** > **Extras** > **POI personalizados**.

# **Eliminación de los puntos de interés (POI) personalizados**

Para borrar todos los POI personalizados del sistema de navegación, toca **Utilidades** > **Mis datos** > **POI personalizados** > **Borrar todo**. Toca **Sí** para confirmar. Para obtener las últimas actualizaciones gratuitas del software (excluyendo la cartografía) a lo largo de la vida de los productos de Garmin que hayas adquirido, visita el sitio Web de Garmin en www.garmin.com/Kenwood.

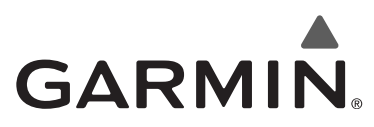

© 2010 Garmin Ltd. o sus subsidiarias

Garmin International, Inc. 1200 East 151st Street, Olathe, Kansas 66062, EE. UU.

Garmin (Europe) Ltd. Liberty House, Hounsdown Business Park, Southampton, Hampshire, SO40 9LR, Reino Unido

> Garmin Corporation No. 68, Jangshu 2nd Road, Sijhih, Taipei County, Taiwán

> > www.garmin.com

Número de publicación 190-01141-90 Rev. A

Garmin® y el logotipo de Garmin son marcas comerciales de Garmin Ltd. o sus subsidiarias, registradas en Estados Unidos y otros países. ecoRoute™ es una marca comercial de Garmin Ltd. o sus subsidiarias. Estas marcas comerciales no se podrán utilizar sin autorización expresa de Garmin. NAVTEQ® es una marca comercial de NAVTEQ Inc. o sus filiales y está registrada en uno o más países incluyendo EE. UU. microSD™ es una marca comercial de SD Card Association. Todos los demás nombres de compañías y marcas comerciales mencionadas o a los que se hace referencia en esta documentación pertenecen a sus respectivos propietarios. Todos los derechos reservados.

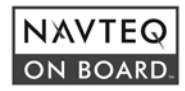